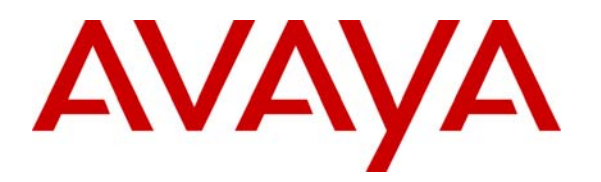

 **Avaya Solution & Interoperability Test Lab** 

# **Interoperability Application Note for Avaya Aura® Session Manager R6.1 and Avaya Aura® Communication Manager R6.0.1 with Siemens HiPath 4000 IP Communication Solution via SIP Trunk connection – Issue 1.0**

### **Abstract**

These Application Notes present a sample configuration for Siemens HiPath 4000 to interoperate with Avaya Aura® Communication Manager and Avaya Aura® Session Manager. The Siemens HiPath 4000 is an IP based communications solution that also supports traditional circuit-switched communications. The Avaya Aura® Session Manager links to the Siemens HiPath 4000 via SIP trunk. The compliance testing focused on basic call and supplementary call feature support between Siemens and Avaya telephony environments.

# **Table of Contents**

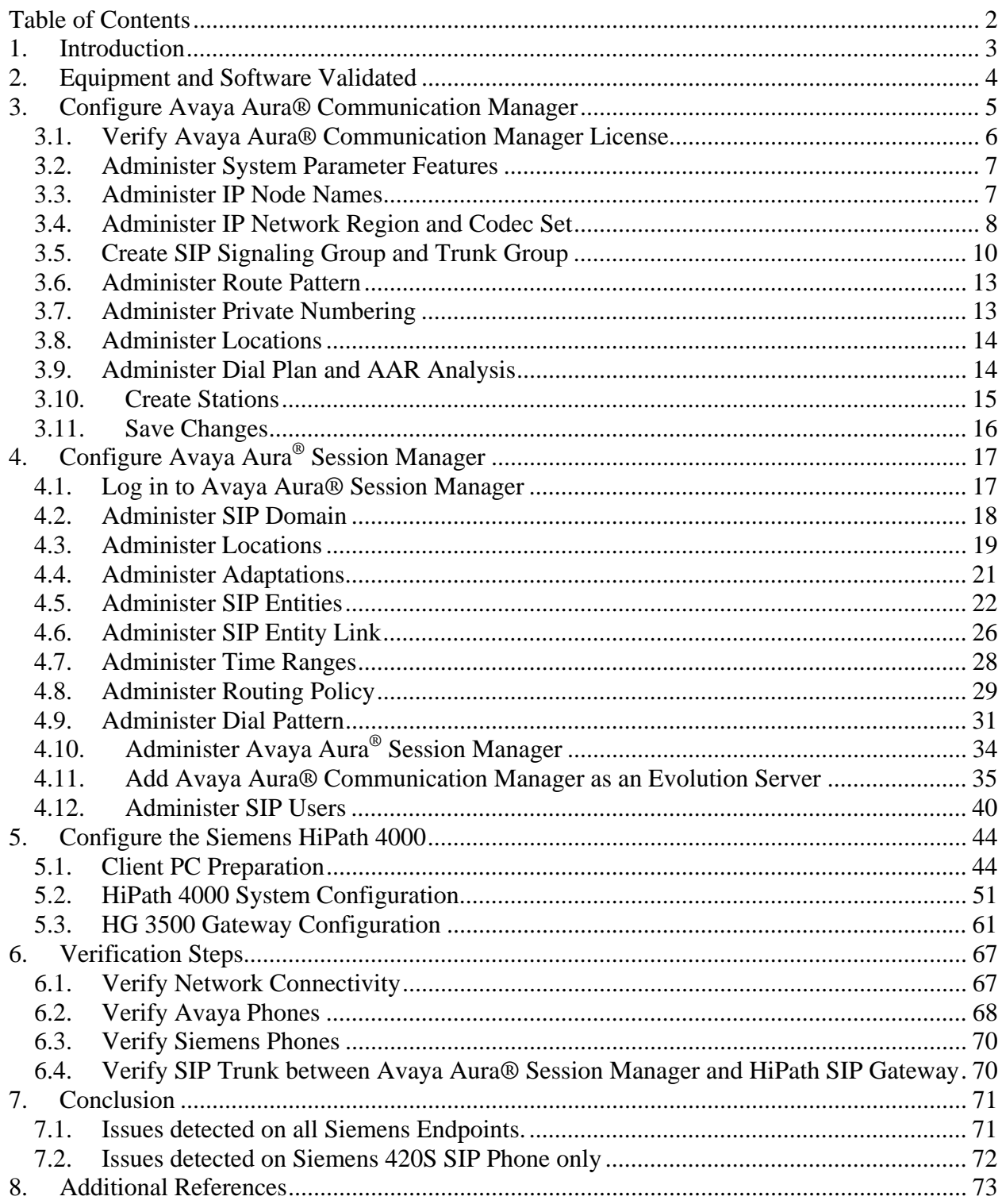

# **1. Introduction**

The purpose of this interoperability Application Notes is to validate Siemens HiPath 4000 with Avaya Aura® Communication (CM) Evolution Server which are both connected to an Avaya Aura® Session Manager via a separate SIP trunk. A SIP trunk was configured between Avaya Aura® System Manager and Siemens HiPath 4000, and specifically a SIP Entity Link between Avaya Aura® Session Manager and the Siemens HG 3500 SIP Gateway. The Siemens HiPath 4000 Communications Server is the central controlling unit in the Siemens PBX environment. Both H.323 and SIP gateways are linked to Siemens HiPath 4000 via direct ISDN lines and LTU1 and LTU2, detailed in the diagram below. Testing was focused on basic calls and supplementary call feature support between the Avaya and Siemens PBX environments. Testing endpoints included H.323, SIP and TDM; however fax and EC500 test cases were not included.

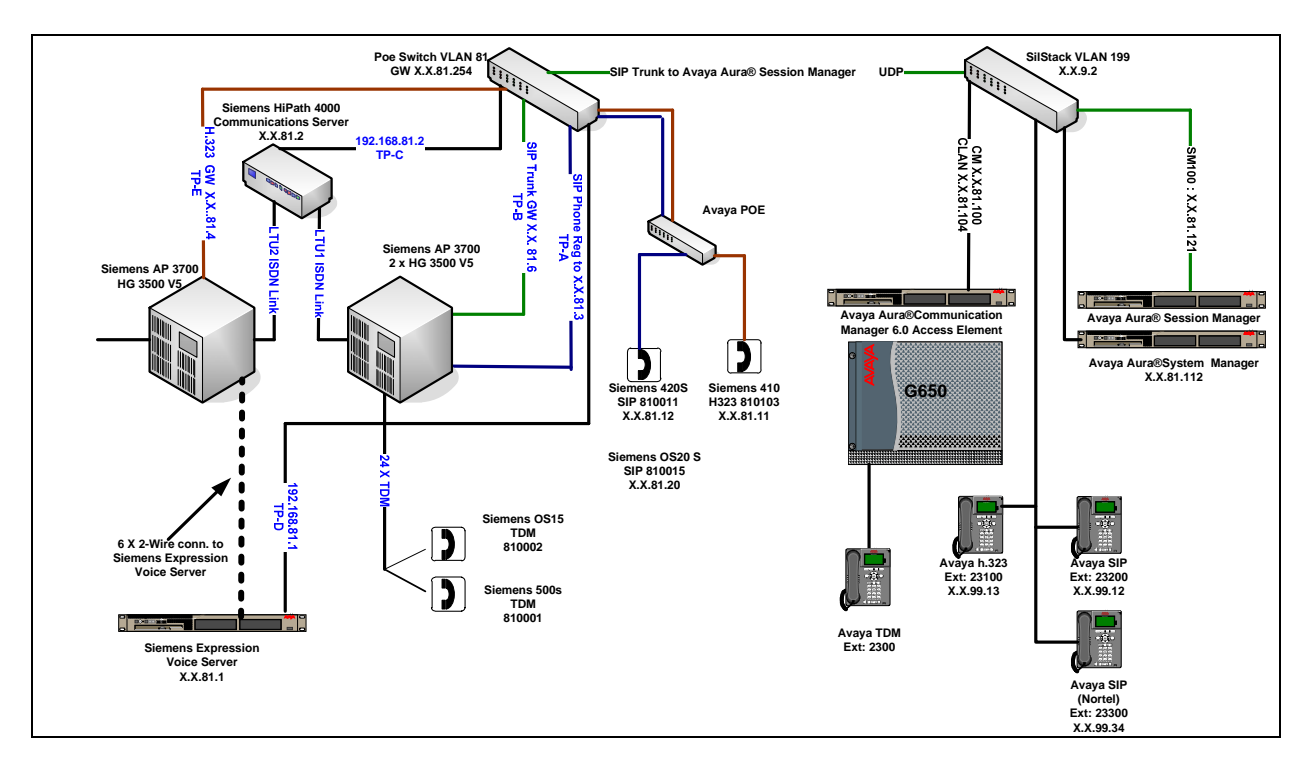

**Figure 1: Network Diagram of the Avaya Aura® Session Manager, Avaya Aura® Communication Manager and Siemens HiPath 4000 Interoperability** 

# **2. Equipment and Software Validated**

The following equipment and software were used for the sample configuration provided.

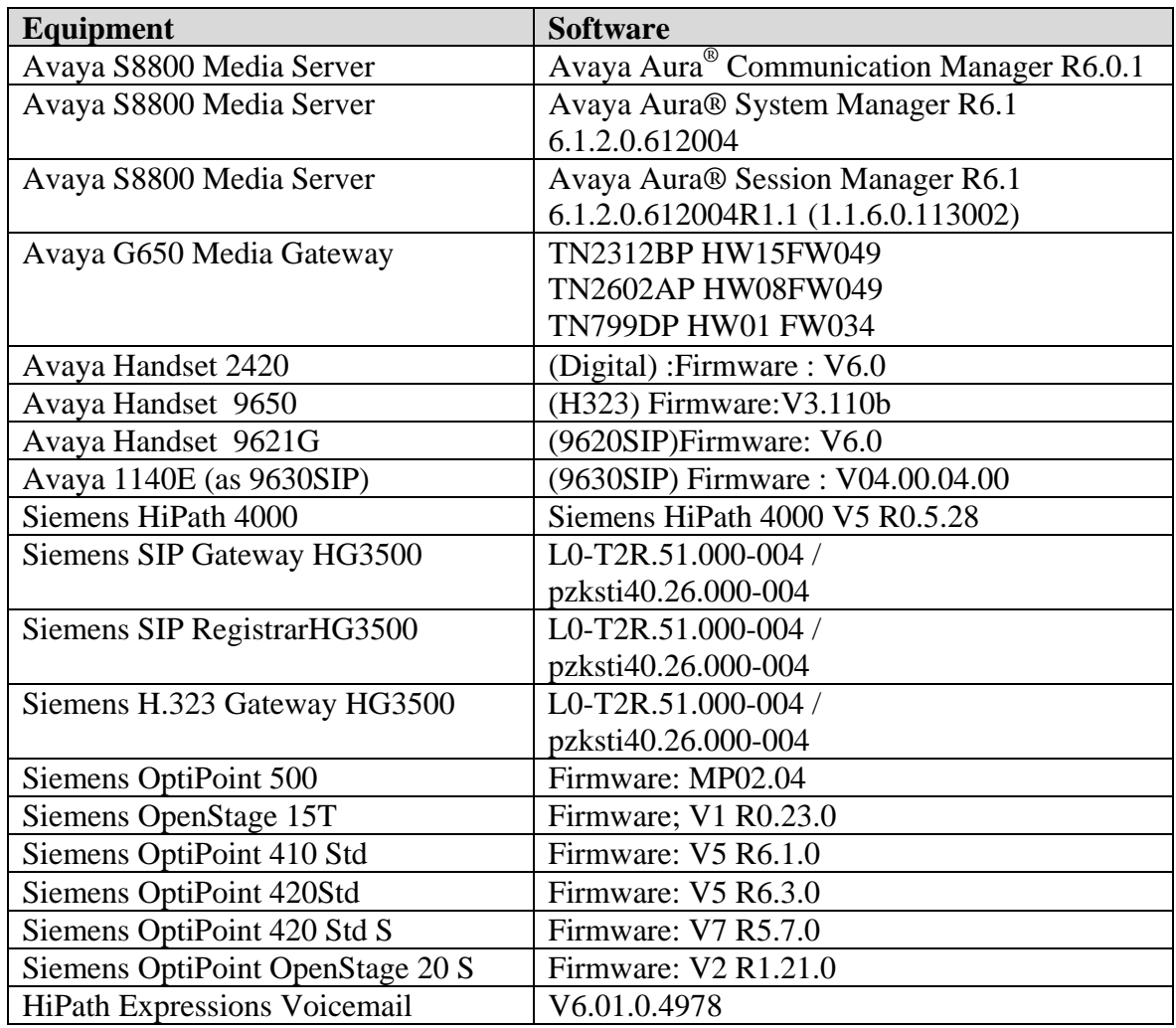

# **3. Configure Avaya Aura® Communication Manager**

This section provides details on the configuration of Avaya Aura® Communication Manager. All configurations in this section are administered using the System Access Terminal (SAT). This section provides the procedures for configuring Communication Manager on the following areas:

- Verify Avaya Aura® Communication Manager License
- Administer System Parameters Features
- Administer IP Node Names
- Administer IP Network Region and Codec Set
- Administer Signaling Group and Trunk Groups
- Administer Route Pattern
- Administer Private Numbering
- Administer Locations
- Administer Dial Plan and AAR Analysis
- Create Stations
- Saves Changes

The following assumptions have been made as part of this document:

- It is assumed that Communication Manager, System Manager and Session Manager have been installed, configured, licensed. Refer to **Section 8** for documentation regarding these procedures
- Throughout this section, the administration of Communication Manager is performed using a System Access Terminal (SAT). The commands are entered on the system with the appropriate administrative permissions. Some administration screens have been abbreviated for clarity.
- The user has experience of administering the Avaya system via both SAT and Web Based Management systems.

# **3.1. Verify Avaya Aura® Communication Manager License**

Use the **display system-parameter customer options** command to compare the **Maximum Administered SIP Trunks** field value with the corresponding value in the **USED** column. The difference between the two values needs to be greater than or equal to the desired number of simultaneous SIP trunk connections.

**Note:** The license file installed on the system controls the maximum features permitted. If there is insufficient capacity or a required feature is not enabled, contact an authorized Avaya sales representative to make the appropriate changes.

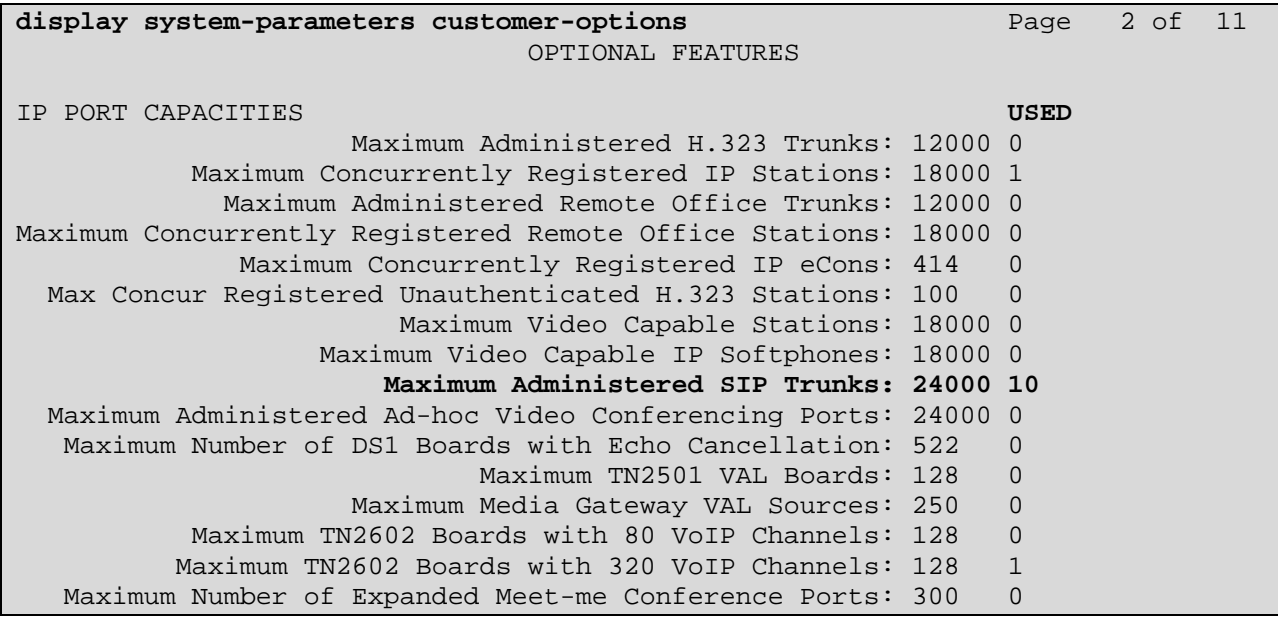

### **3.2. Administer System Parameter Features**

Use the **change system-parameters features** command to allow for trunk-to-trunk transfers. This feature is needed to allow for transferring an incoming/outgoing call from /to a remote switch back out to the same or different switch. For simplicity, the **Trunk-to-Trunk Transfer**  field was set to **all** to enable trunk-to-trunk transfer on a system wide basis.

```
change system-parameters features Page 1 of 19
                            FEATURE-RELATED SYSTEM PARAMETERS 
                               Self Station Display Enabled? y 
                                    Trunk-to-Trunk Transfer: all 
               Automatic Callback with Called Party Queuing? n 
    Automatic Callback - No Answer Timeout Interval (rings): 3 
                       Call Park Timeout Interval (minutes): 10 
        Off-Premises Tone Detect Timeout Interval (seconds): 20 
                                 AAR/ARS Dial Tone Required? y 
              Music (or Silence) on Transferred Trunk Calls? no 
                       DID/Tie/ISDN/SIP Intercept Treatment: attd 
    Internal Auto-Answer of Attd-Extended/Transferred Calls: transferred 
                  Automatic Circuit Assurance (ACA) Enabled? n
```
### **3.3. Administer IP Node Names**

Use the **change node-names-ip** command to add entries for Communication Manager and Session Manager that will be used for connectivity. In the sample network, **clan** and **192.168.81.104** are entered as **Name** and **IP Address** for the CLAN card in Communication Manager running on the Avaya S8800 Server. In addition, **sm100b** and **192.168.81.121** are entered for Session Manager.

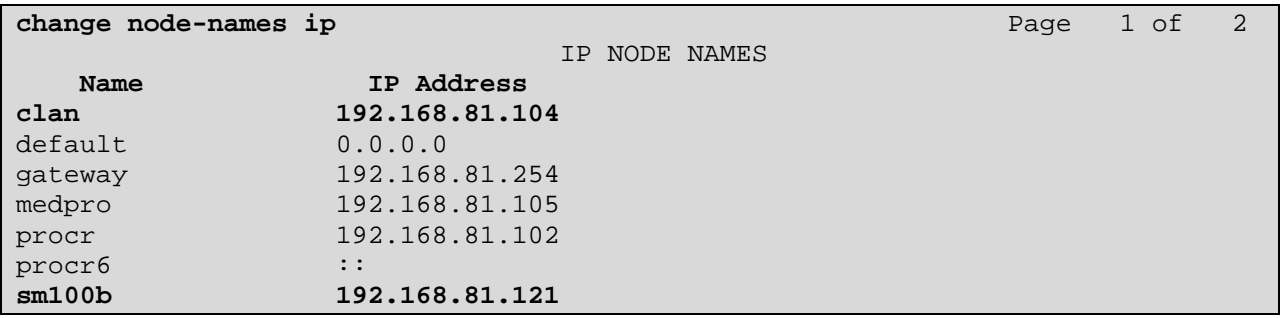

## **3.4. Administer IP Network Region and Codec Set**

Use the **change ip-network-region n** command, where **n** is the network region number, to configure the network region being used. In the sample network, ip-network-region 1 is used. For the **Authoritative Domain** field, enter the SIP domain name configured for this enterprise and a descriptive **Name** for this ip-network-region. Set the **Intra-region IP-IP Direct Audio** and **Inter-region IP-IP Direct Audio** to **yes** to allow for direct media between endpoints. Set the **Codec Set** to **1** to use ip-codec-set 1.

```
change ip-network-region 1 and 1 and 1 and 20 and 20 and 20 and 20 and 20 and 20 and 20 and 20 and 20 and 20 and 20 and 20 and 20 and 20 and 20 and 20 and 20 and 20 and 20 and 20 and 20 and 20 and 20 and 20 and 20 and 20
                                   IP NETWORK REGION 
   Region: 1 
Location: 1 Authoritative Domain: mmsil.local 
    Name: To ASM61 
MEDIA PARAMETERS Intra-region IP-IP Direct Audio: yes
       Codec Set: 1 Inter-region IP-IP Direct Audio: yes
    UDP Port Min: 2048 IP Audio Hairpinning? y 
    UDP Port Max: 65535 
DIFFSERV/TOS PARAMETERS 
  Call Control PHB Value: 46 
         Audio PHB Value: 46 
         Video PHB Value: 26 
802.1P/Q PARAMETERS 
 Call Control 802.1p Priority: 6 
         Audio 802.1p Priority: 6 
         Video 802.1p Priority: 5 AUDIO RESOURCE RESERVATION PARAMETERS 
H.323 IP ENDPOINTS RSVP Enabled? n 
  H.323 Link Bounce Recovery? y 
  Idle Traffic Interval (sec): 20 
    Keep-Alive Interval (sec): 5 
             Keep-Alive Count: 5
```
Use the **change ip-codec-set n** command to configure IP Codec Set paramenters where **n** is the IP Codec Set number. In these Application Notes, **IP Codec Set 1** was used as the main default codec set. The standard G.711 codecs and Siemens default G729A codec were selected.

- Audio Codec Set for **G.711MU**, **G.711A**, **G729** and **G.729A**
- **Silence Suppression:** Retain the default value **n**
- **Frames Per Pkt:** Enter **2**
- **Packet Size (ms):** Enter **20**

Retain the default values for the remaining fields, and submit these changes.

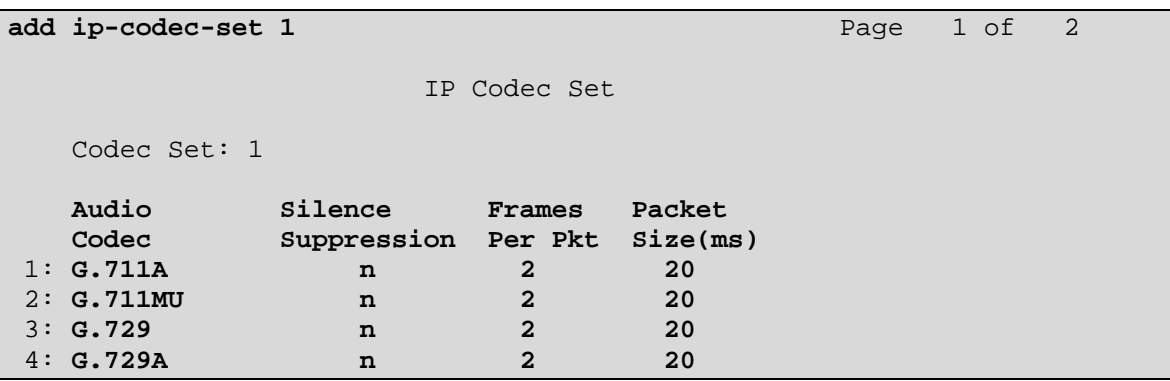

## **3.5. Create SIP Signaling Group and Trunk Group**

### **3.5.1. SIP Signaling Group**

In the test configuration, Communications Manager acts as an Evolution Server. An IMS enabled SIP trunk is not required. The example uses signal group 150 in conjunction with Trunk Group 150 to reach the Session Manager. Use the **add signaling-group n** command where **n** is the signaling group number being added to the system. Use the values defined in **Sections 3.3** and **3.4** for the **Near-end Node name**, **Far-end Node name** and **Far-end Network Region**. The **Far-end Domain** is left blank so that the signaling accepts any authoritative domain. Set **IMS enabled** to **n** and **Peer Detection Enabled** to **y**. Set **Direct IP-IP Audio Connections** to **y** so trunk "shuffling" is on.

```
add signaling-group 150 Page 1 of 1
                         SIGNALING GROUP 
 Group Number: 150 Group Type: sip 
  IMS Enabled? n Transport Method: tcp
      O-SIP? n SIP Enabled LSP? n
    IP Video? n Enforce SIPS URI for SRTP? y 
  Peer Detection Enabled? y Peer Server: SM 
  Near-end Node Name: clan Far-end Node Name: sm100b
 Near-end Listen Port: 5060 Far-end Listen Port: 5060 
                                Far-end Network Region: 1 
Far-end Domain: 
                                  Bypass If IP Threshold Exceeded? n 
Incoming Dialog Loopbacks: eliminate RFC 3389 Comfort Noise? n
       DTMF over IP: rtp-payload Direct IP-IP Audio Connections? y 
Session Establishment Timer(min): 3 IP Audio Hairpinning? n
      Enable Layer 3 Test? y Initial IP-IP Direct Media? n
H.323 Station Outgoing Direct Media? n Alternate Route Timer(sec): 6
```
### **3.5.2. SIP Trunk Group**

Use the command **add trunk-group n** to add a corresponding trunk group, where **n** is the trunk group number.

- **Group Number** Set from the **add-trunk-group n** command
- **Group Type** Set as **sip**
- **COR** Set Class of Restriction (default 1)
- **TN** Set Tenant Number (default 1)
- **TAC** Choose integer value, usually set the same as the Trunk Group number
- **Group Name** Choose an appropriate name
- Outgoing Display Set to y
- **Service Type Set to tie**
- 
- **Signaling Group** Enter the corresponding Signaling group number
- **Number of Members** Enter the number of members

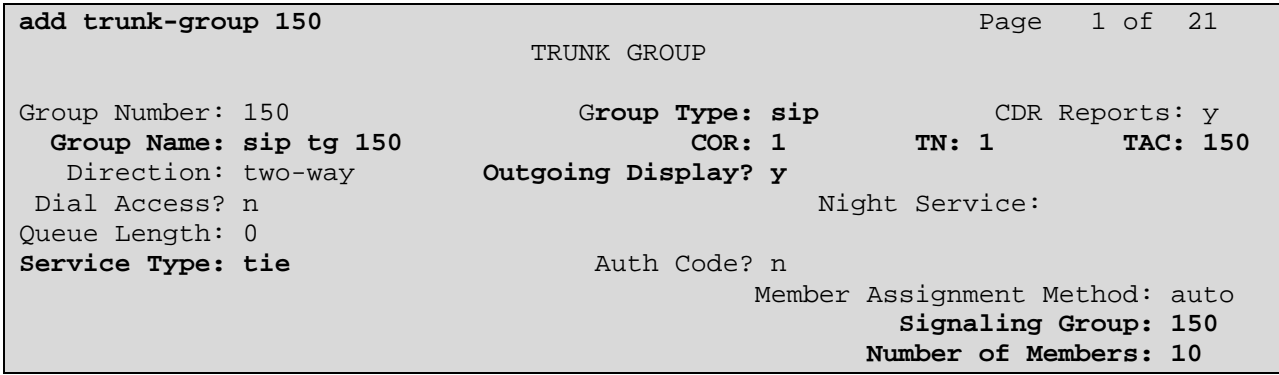

Navigate to **Page 3** and set **Numbering Format** to **private**.

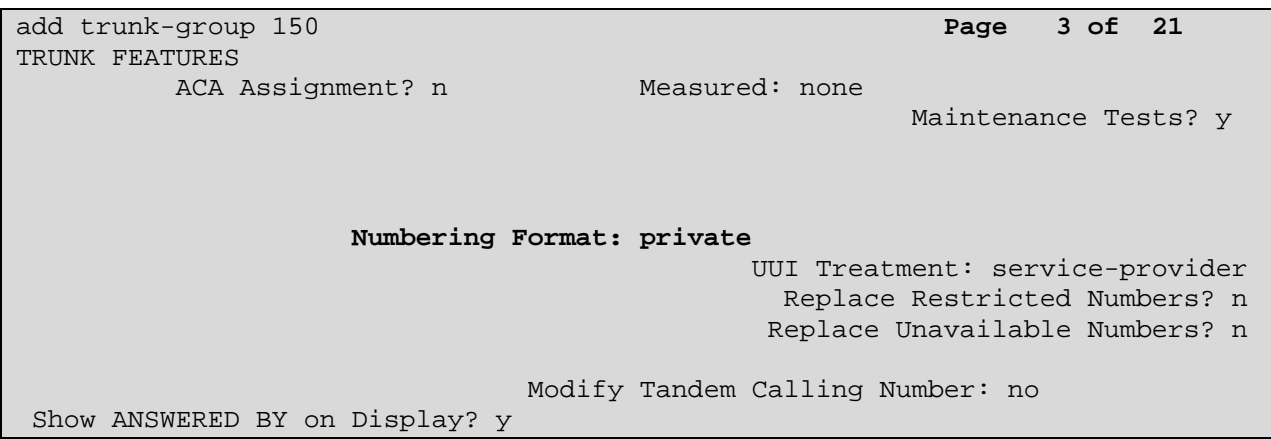

Navigate to **Page 4** and enter **97** for the **Telephone Event Payload Type** and **P-Asserted-Identity** for **Identity for Calling Party Display**.

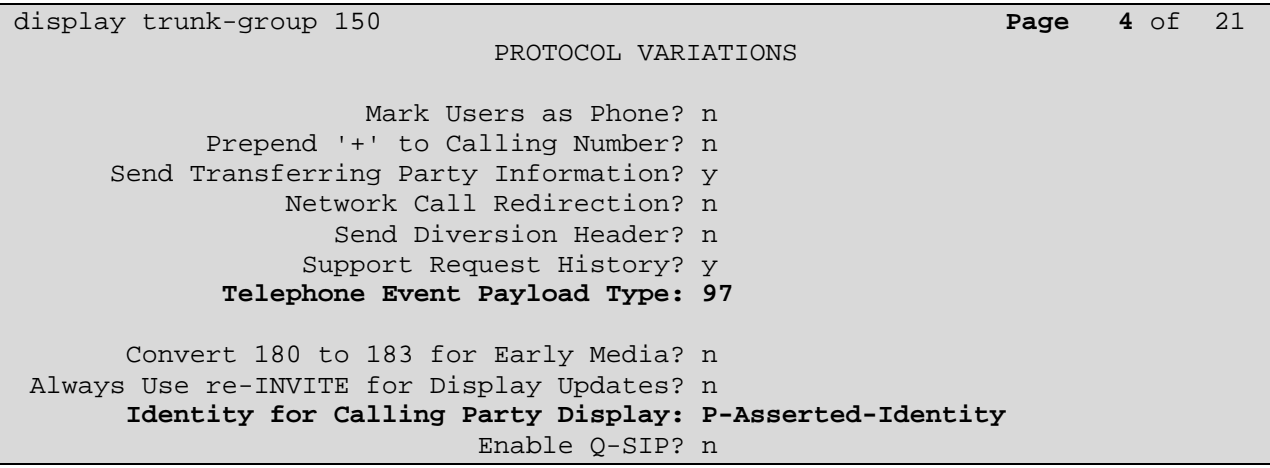

### **3.6. Administer Route Pattern**

Configure a route pattern to correspond to the newly added SIP trunk group. Use the **change route-pattern n** command, where **n** is the route pattern number specified in **Section 3.9.** Configure this route pattern to route calls to **trunk group 150**, as configured in **Section 3.5.2.** Assign the lowest **FRL** (facility restriction level) to allow all callers to use this route pattern, Assign **0** to **No. Del Digits**.

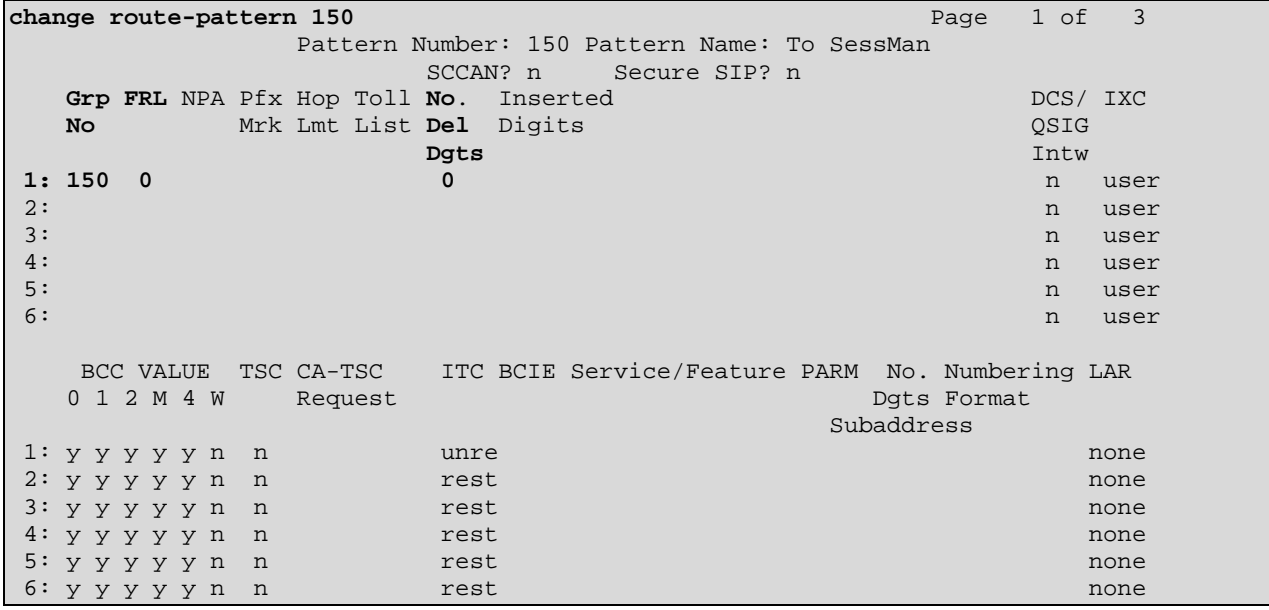

# **3.7. Administer Private Numbering**

Use the **change private-numbering** command to define the calling part number to be sent out through the SIP trunk. In the sample network configuration, all calls originating from a **5** digit extension beginning with **23** will result in a **5**-digit calling number. The calling party number will be in the SIP "From" header.

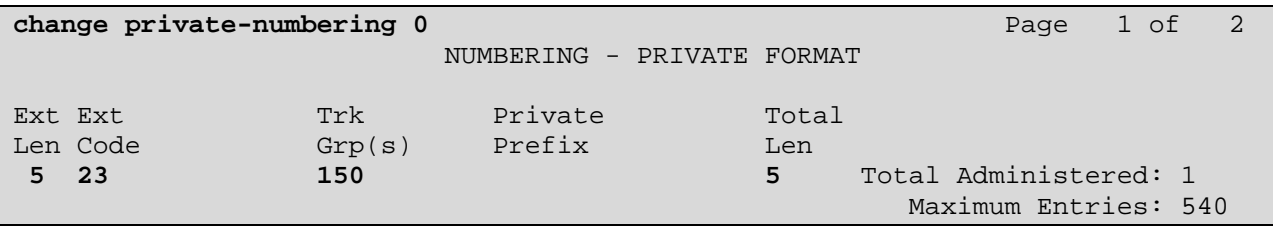

### **3.8. Administer Locations**

Use the **change locations** command to define the proxy route to use for outgoing calls. In the sample network, the proxy route will be the trunk group defined in **Section 3.5.2.** 

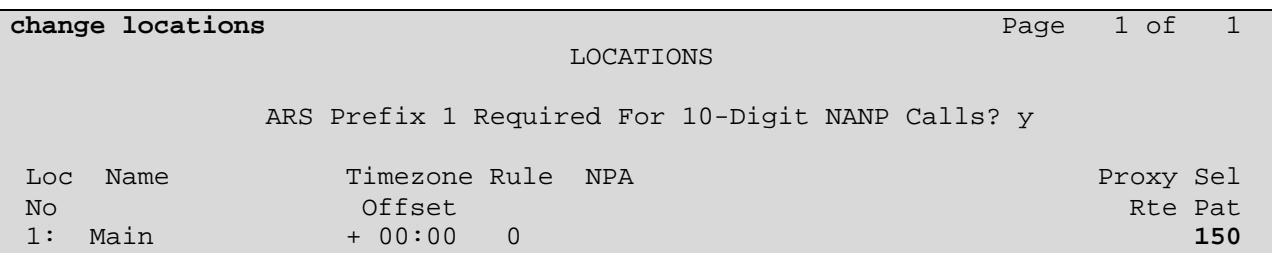

### **3.9. Administer Dial Plan and AAR Analysis**

Configure the dial plan for dialing 6-digit extensions beginning with **81** to stations registered with the Siemens. Use the **change dialplan analysis** command to define Dialed String 81 as an **aar Call Type.** 

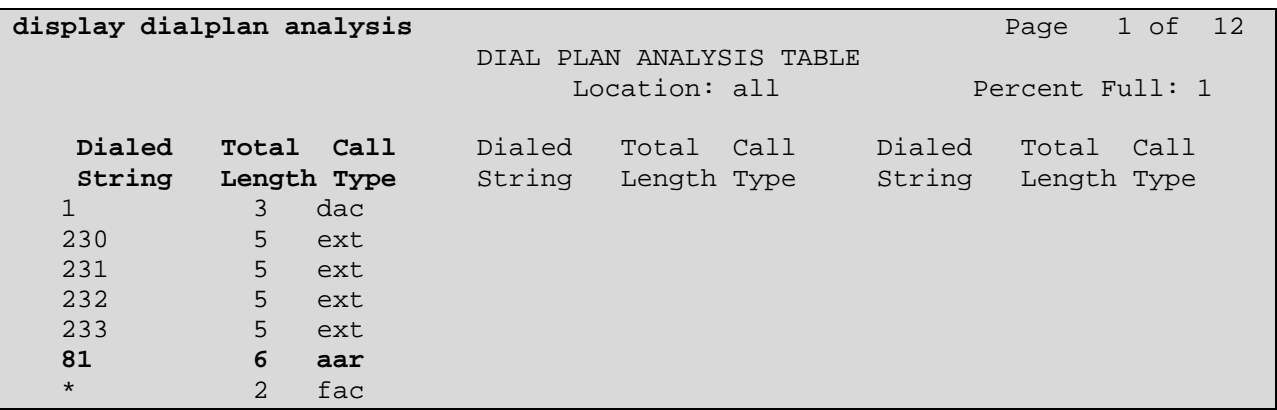

Use the **change aar analysis 0** command to configure an **aar** entry for **Dialed String 81** to use **Route Pattern 150**. Add an entry for the SIP phone extensions which begin with **230 or 231**. Use **unku** for **call type**.

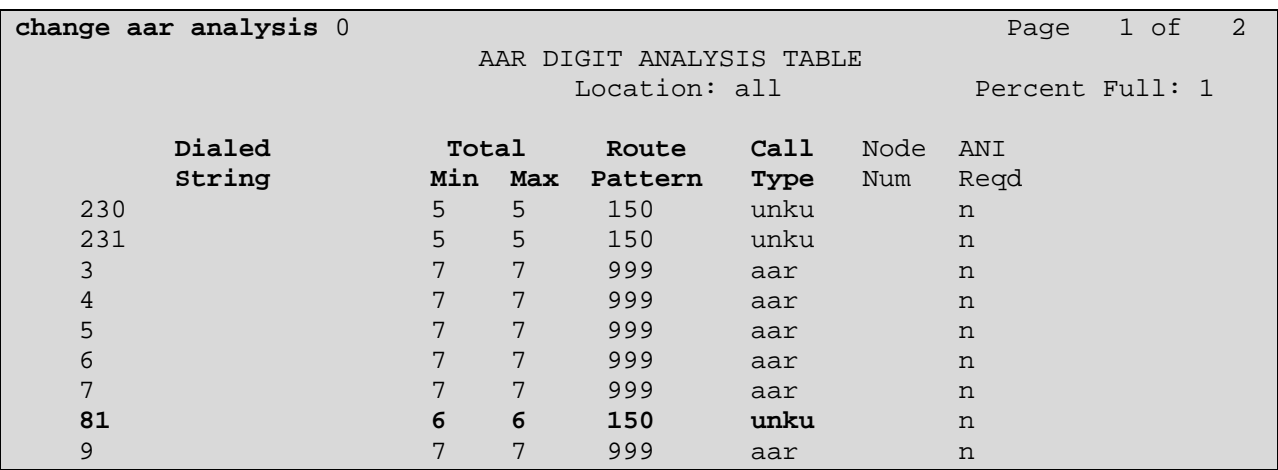

Solution & Interoperability Test Lab Application Notes ©2011 Avaya Inc. All Rights Reserved.

### **3.10. Create Stations**

Create Avaya H.323, SIP and TDM Stations using the command **add station n,** where **n** is the Station extension number.

- **Type** Choose phone type e.g. **9620**, **9650**, **2420**
- **Name** Choose a suitable name
- Port Auto assigned for IP Stations, manually set for TDM Stations
- **Security Code** Set Security Code

#### **Example of Avaya H323 Station.**

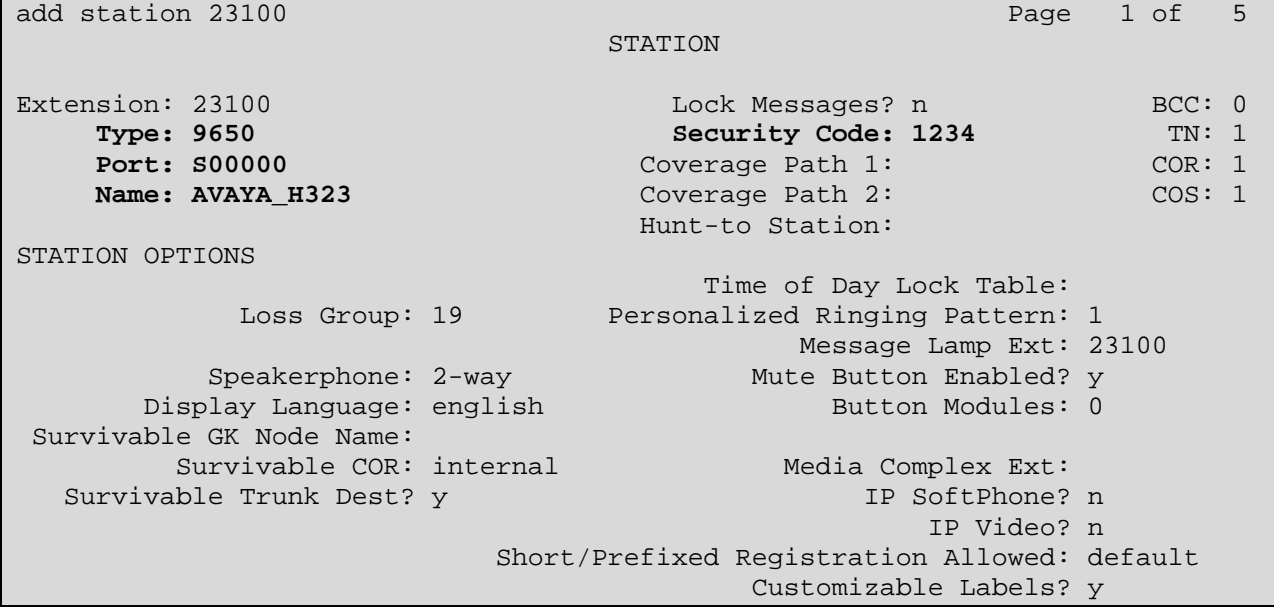

#### **Example of Avaya TDM Station.**

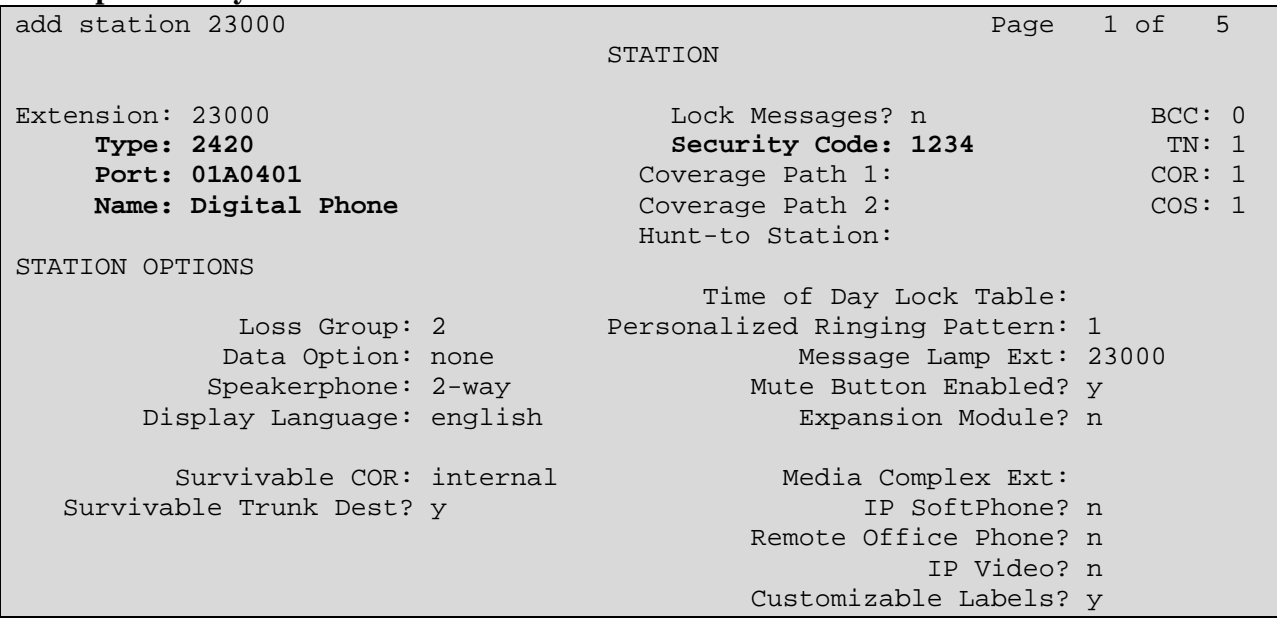

**Example of Avaya SIP Station.** 

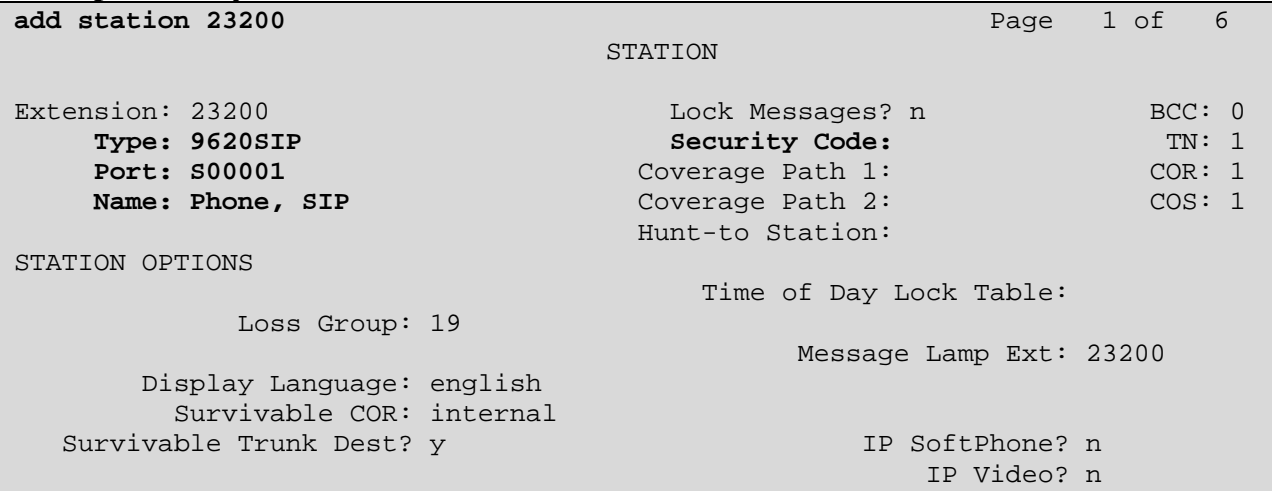

#### **Example of Avaya 1140E SIP Station**

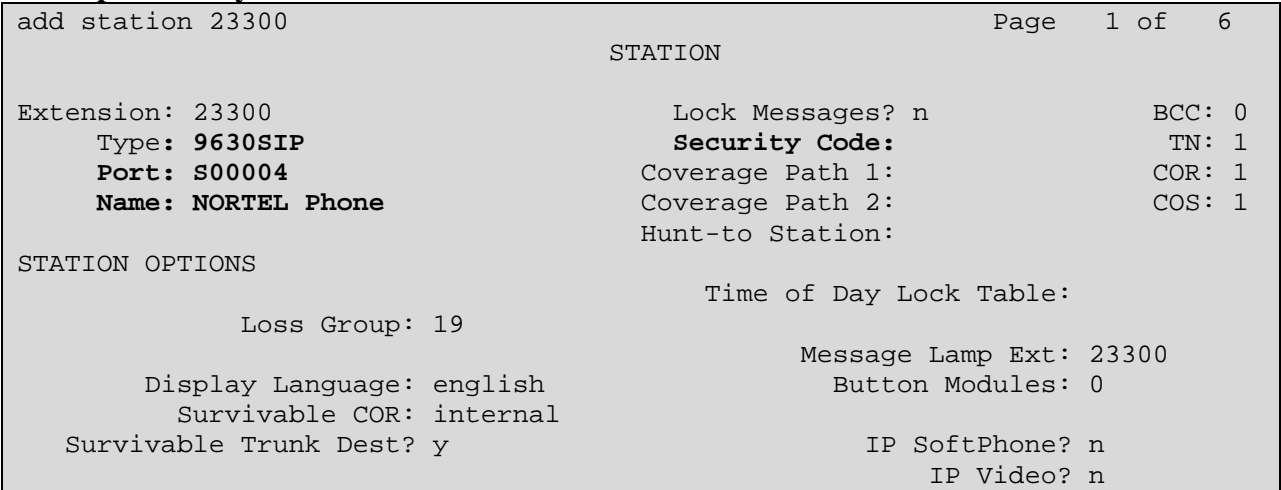

## **3.11. Save Changes**

Use the save translation command to save all changes.

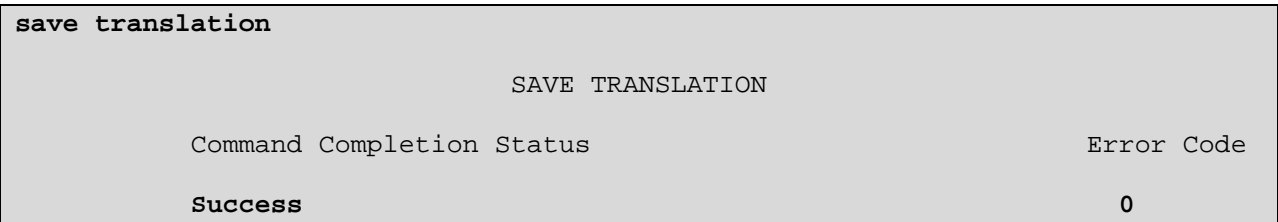

# **4. Configure Avaya Aura® Session Manager**

This section provides the procedure for configuring Session Manager. For further reference documents, refer to **Section 8** of this document. The procedures include the following areas:

- Login to Avaya Aura<sup>®</sup> Session Manager
- Administer SIP Domain
- Administer Locations
- Administer Adaptations
- Administer SIP Entities
- Administer Entity Links
- Administer Time Ranges
- Administer Routing Policies
- Administer Dial Patterns
- Administer Avaya Aura® Session Manager
- Add Avaya Aura<sup>®</sup> Communications Manager as an Evolution Server.
- Administer SIP Users

### **4.1. Log in to Avaya Aura® Session Manager**

Configuration is accomplished by accessing the browser-based GUI of System Manager, using the URL **http://<ip-address>/SMGR** where **<ip-address>** is the IP address of System Manager.

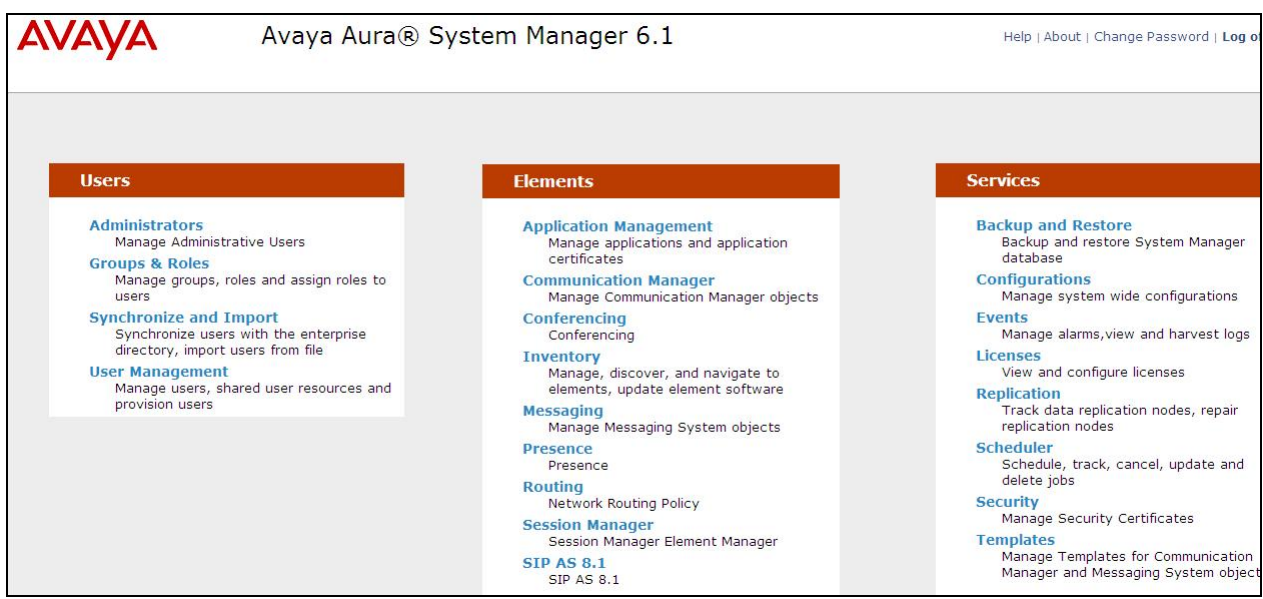

The Home screen is divided into three sections with hyperlinked categories below.

### **4.2. Administer SIP Domain**

SIP domains are created as part of the Avaya Aura ® System Manager (ASM) basic configuration. There will be at least one which the ASM is the authoritative SIP controller. In these sample notes it is **mmsil.local**. The ASM can also deal with traffic from other domains, so multiple SIP domain entries may be listed.

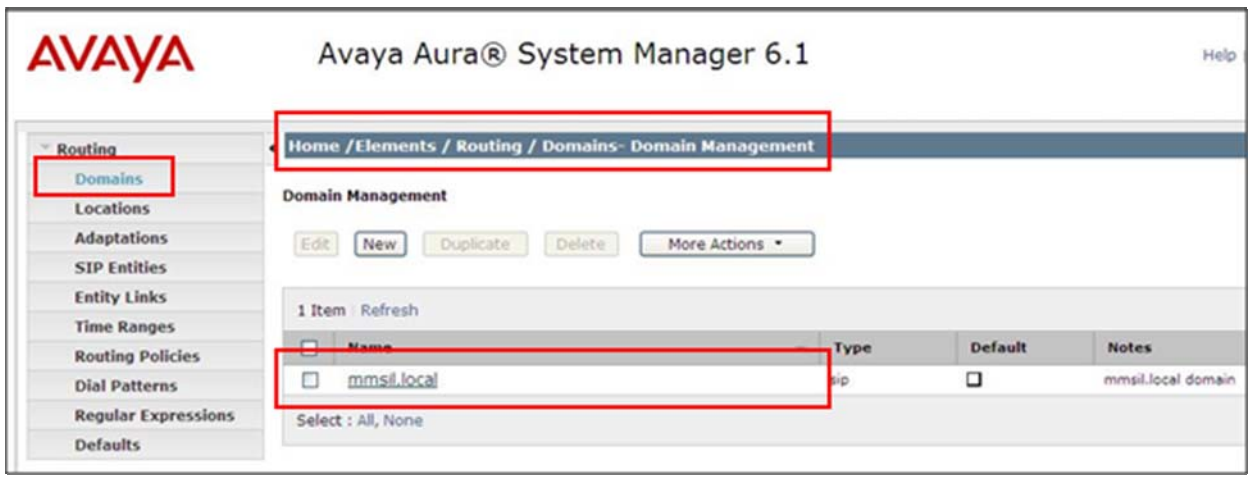

The location of where you are currently in the system is listed at the top of the screen Underneath will be listed the domain(s) available in the system.

To create a new SIP Domain, from the **Home** (first screen available upon successful logon) select the following; **Home**  $\rightarrow$  **Elements**  $\rightarrow$  **Routing**  $\rightarrow$  **Domains**  $\rightarrow$  **Domain Management and** click **New**.

- **Name** Add a descriptive name,
- **Type** Set to **SIP**
- **Notes**, Add a brief description in the **Notes** field.

Click **Commit** to save (button not shown).

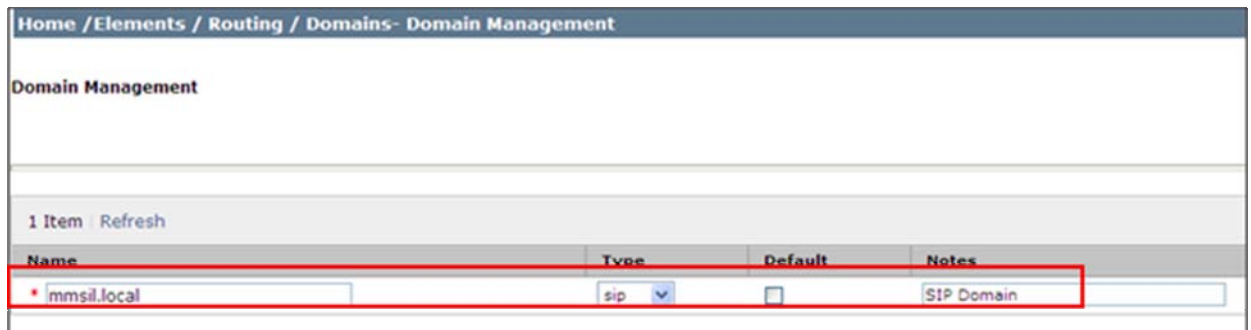

### **4.3. Administer Locations**

Session Manager uses the origination location to determine which dial patterns to look at when routing the call if there are any dial patterns administered for specific locations. Locations are also used to limit the number of calls coming out of or going into a physical locations. This is useful for those locations where the network bandwidth is limited. For this sample configuration, one **Location** has been created which will reference the both the ASM location and the Siemens HiPath location. Navigate to **Home Elements Routing Locations.** To create a new Location, click **New.** 

In the **General** section,

- **Name** Add a descriptive name.
- **Notes** add a brief description.

Leave the settings for **Overall Managed Bandwidth** and **Pre-Call Bandwidth Parameters,** as default unless advised to do otherwise**.** 

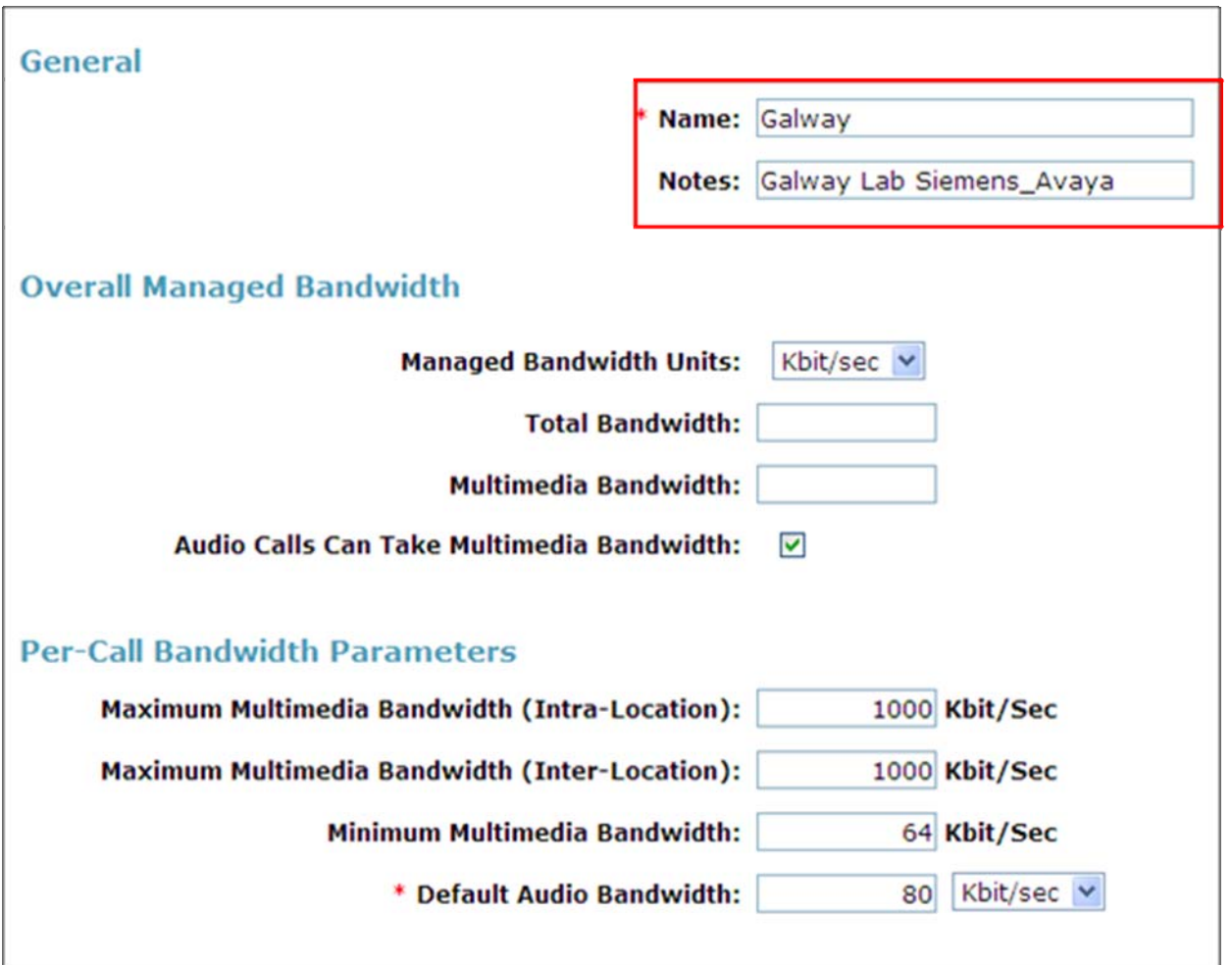

Continue scrolling down the screen until **Location Pattern** is displayed as shown below. In the **Location Pattern** section, under **IP Address Pattern** enter ip addresses used to logically identify the location(s). Under **Notes** add a brief description. Click **Commit** to save.

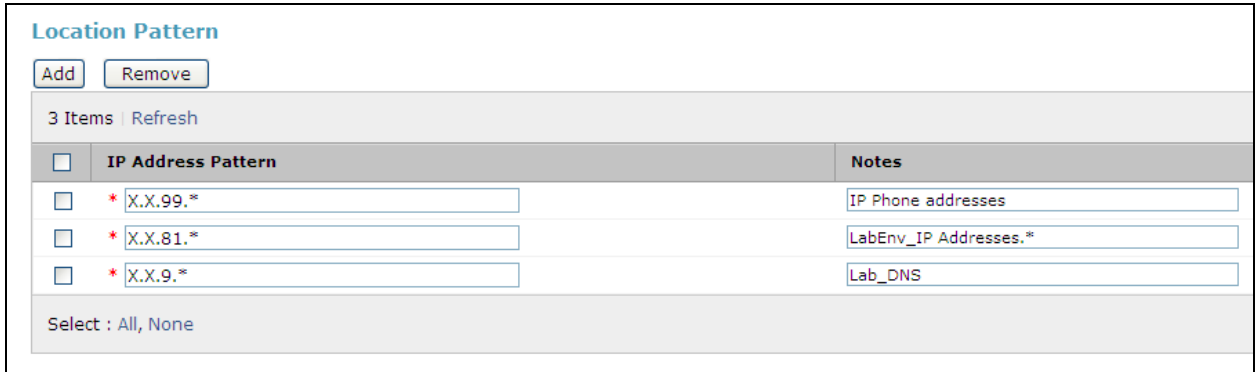

In the example above, ip addresses have been entered with a (\*) wildcard to indicate a range.

### **4.4. Administer Adaptations**

Adaptations are used to manipulate digits in the SIP URI strings of incoming and outgoing calls. For this sample configuration, an Adaptation was created for calls to and from the Siemens HiPath PBX. Any calls from the Siemens HiPath PBX will have the leading digit **6** removed from the destination SIP URI, before that are routed to destination. Any calls going to Siemens HiPath PBX, with leading digits **23**, will have **6** appended to the start. This was configured to match dial out from Siemens.

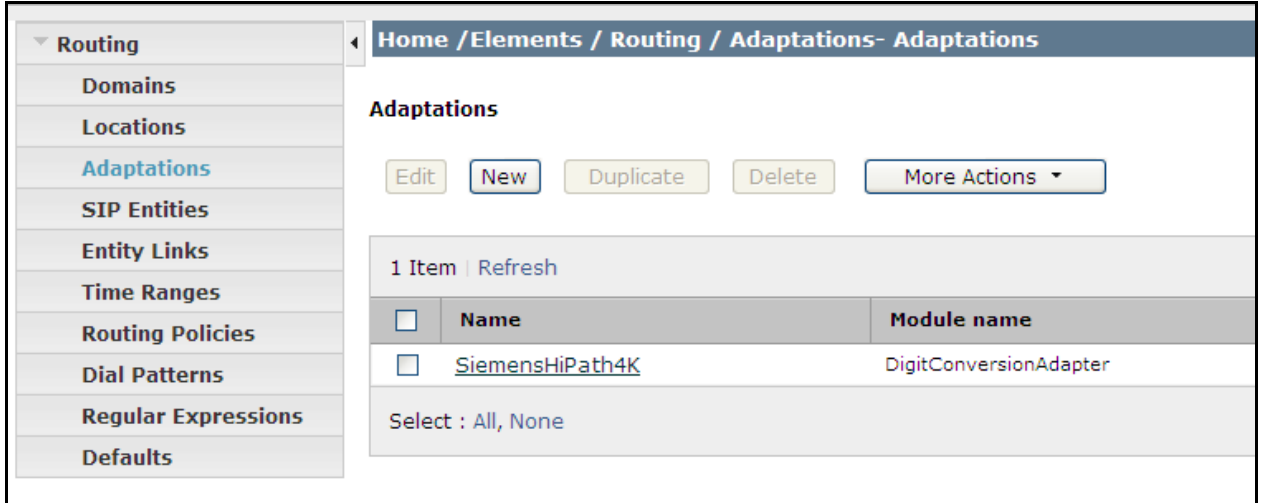

To create new Adaptation, browse to **HomeElementsRoutingAdaptations**. Click **New.**  In the **General** section, under **Adaptation Name** add a descriptive name. Select the **Module name** from the drop down list, **DigitConversionAdapter**. Add the **Digit Conversion** as required, for the incoming and outgoing calls. Click **Commit** to save.

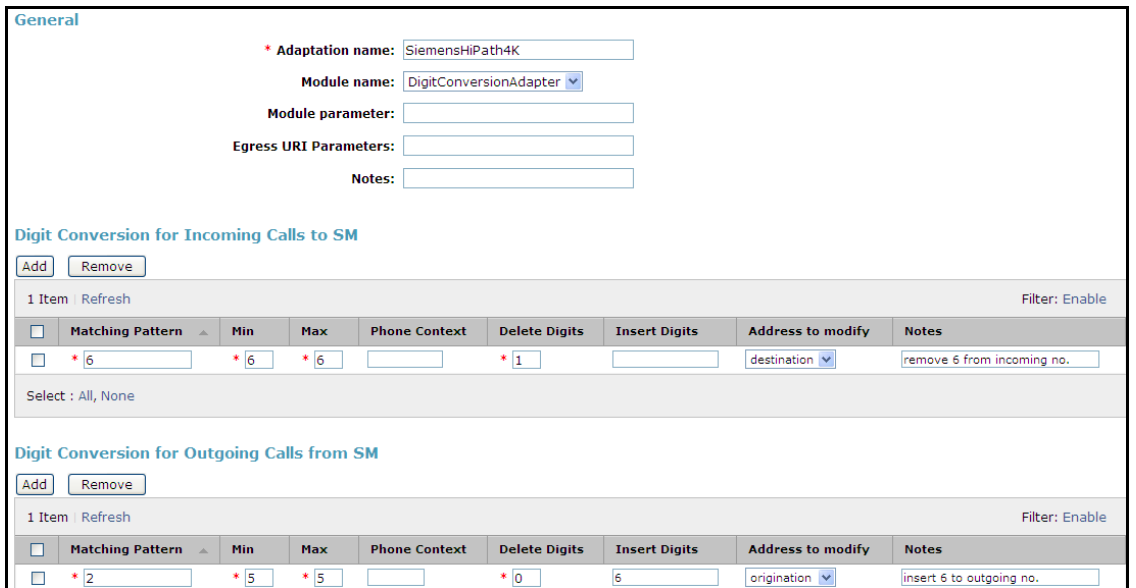

Solution & Interoperability Test Lab Application Notes ©2011 Avaya Inc. All Rights Reserved.

In the example above, Siemens will dial 6-2XXXX, where 2XXXX is the extension number on Avaya. Conversely, the identity of the Avaya extension will have 6 inserted in front of its identity as it dials an extension on the Siemens and this will be presented on the Siemens display.

## **4.5. Administer SIP Entities**

Each SIP device (other than Avaya SIP Phones) that communicates with the ASM requires a SIP Entity configuration. This section details the steps to create SIP Entities for the Siemens HiPath SIP Gateway, Session Manager and Communication Manager Evolution Server.

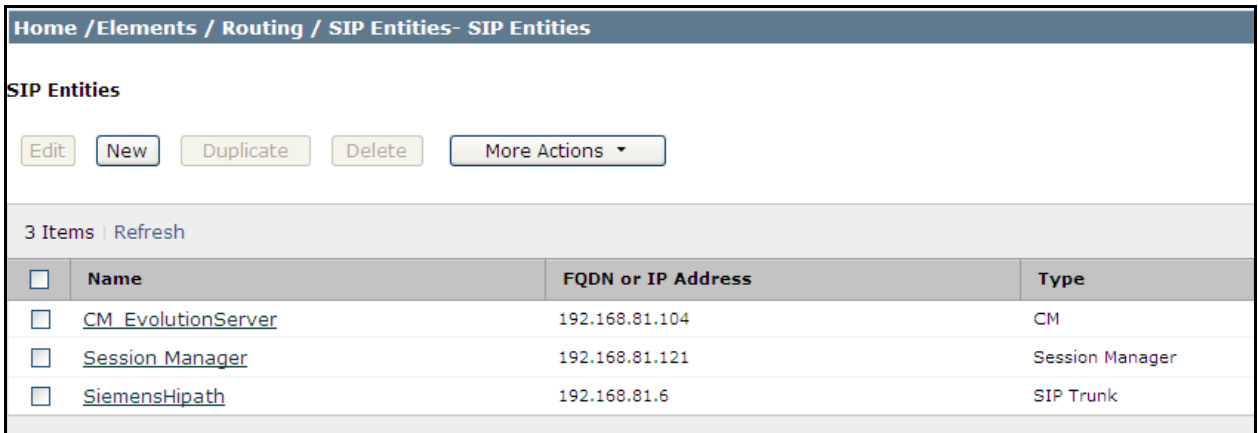

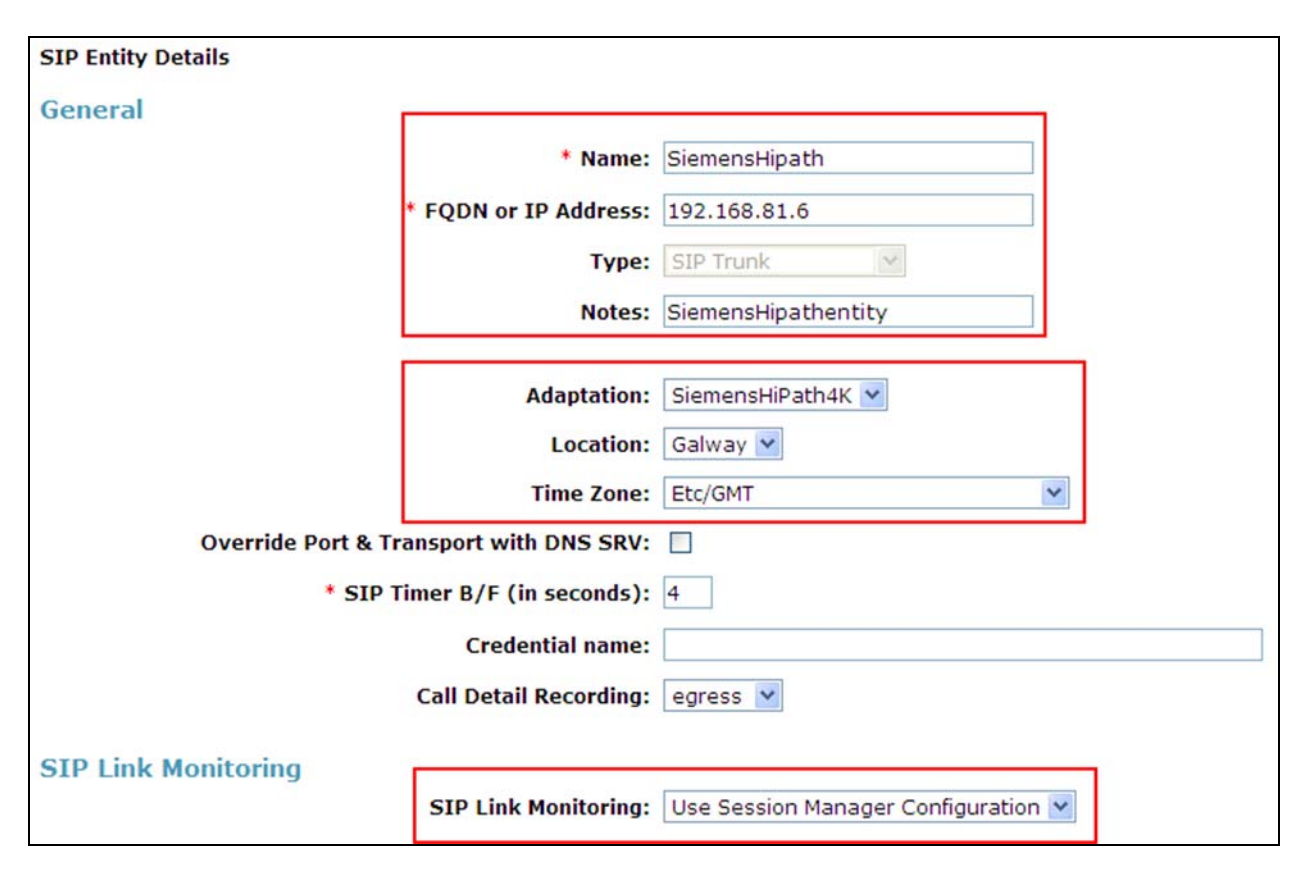

To create a SIP Entity for the **Siemens HiPath**, browse to **Home**  $\rightarrow$  **Elements**  $\rightarrow$  **Routing**  $\rightarrow$ **SIP Entities** and click **New**.

In the **General** section,

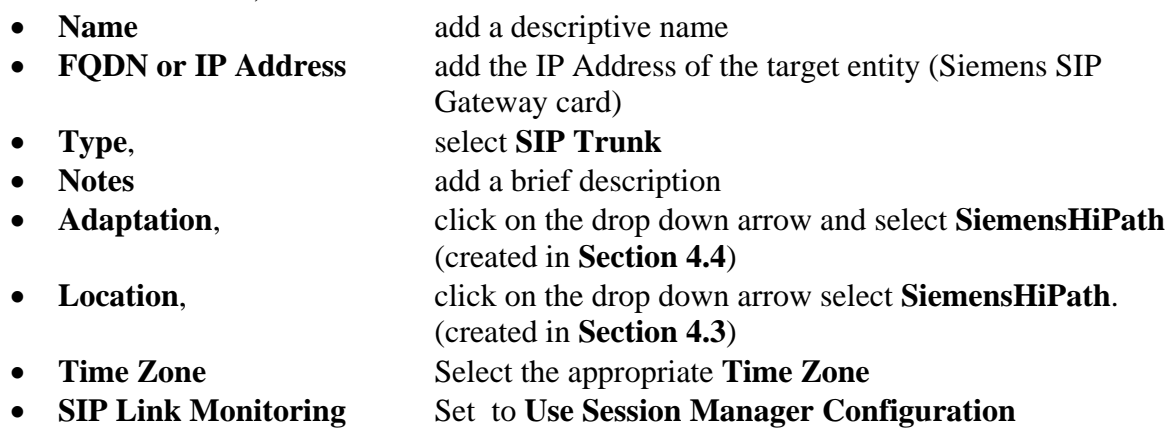

Click **Commit** to save. A message will appear advising that "**Entity Links** can be added to the record once the Entity has been saved". **Section 4.6** advises how to create Entity Links. To create a **SIP Entity** for the **Session Manager** and **Communications Manager,** repeat the above process. Screenshots are on the next page showing sample data for creating SIP Entities for Session Manager and CM Evolution Server.

Screen shot for Session Manager SIP entity. Change the **Type** to **Session Manager** when programming the **SIP Entity** for **Session Manager.** 

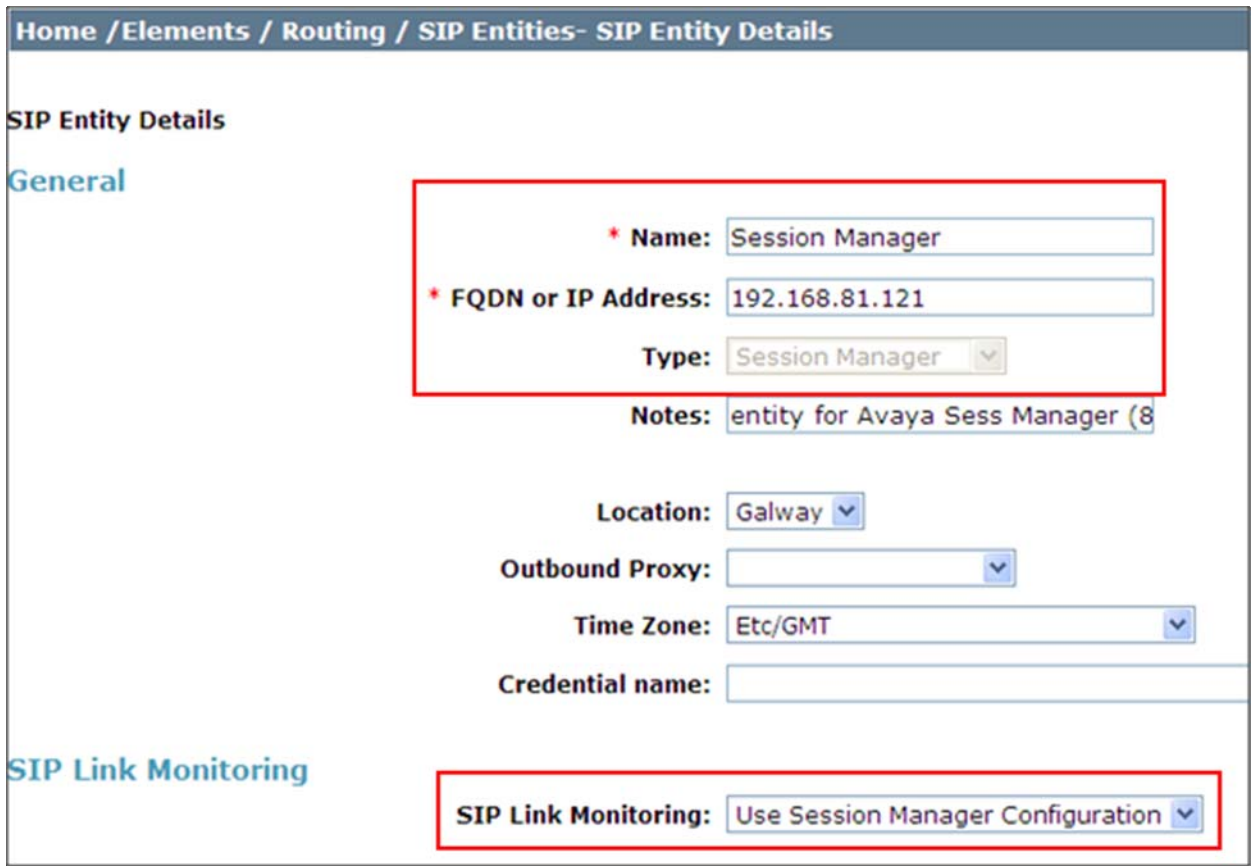

Solution & Interoperability Test Lab Application Notes ©2011 Avaya Inc. All Rights Reserved.

24 of 74 HiPathV5ASM61

Below is the screenshot for SIP Entity for CM\_Evolution Server. Change the **Type** to **CM** when programming the SIP Entity for Communications Manager.

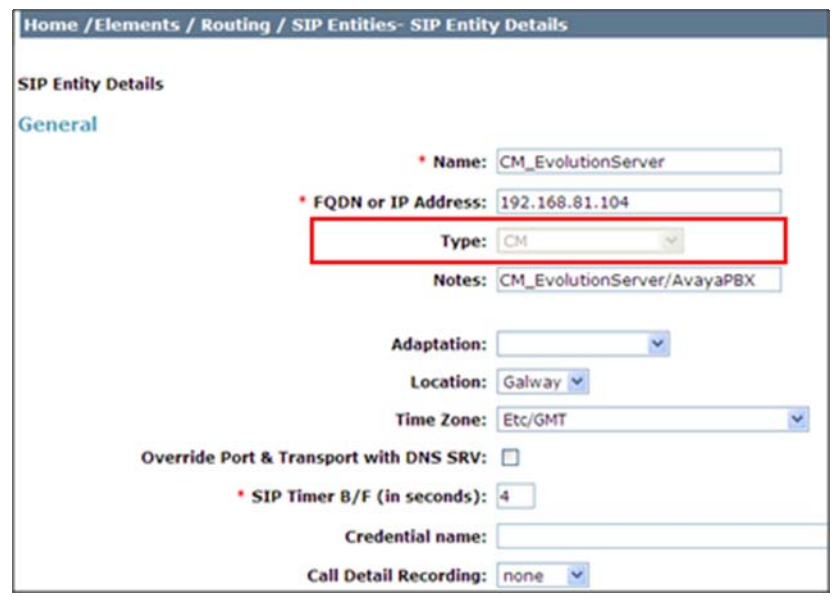

# **4.6. Administer SIP Entity Link**

A SIP Trunk between a Session Manager and a telephony system is described by an Entity Link. The next step is to create SIP Entity Links, which included the transport parameters to be used for communications between the ASM and external SIP devices.

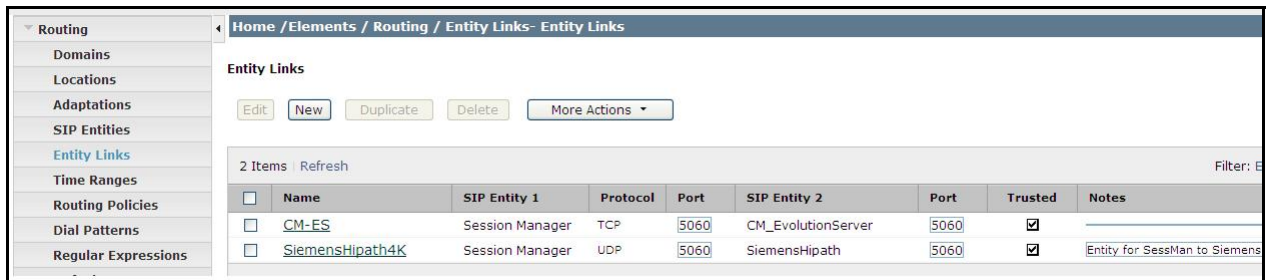

Create a SIP Entity Link for Siemens HiPath. Browse to **Home**  $\rightarrow$  **Elements**  $\rightarrow$  **Routing**  $\rightarrow$ **Entity Links.** Click **New**.

- **Name** Enter a suitable identifier e.g. **SiemensHiPath4K**
- **SIP Entity 1** Drop-down and select the appropriate **Session Manager**
- **Protocol** Drop down and select **UDP**
- **Port** Enter **5060**
- **SIP Entity 2** Drop-down select the SIP Entity added previously, i.e. **SiemensHipath**
- **Port** Enter **5060**
- **Trusted** Set the field as ticked
- **Notes** Add a brief description

Click **Commit** to save.

**Note:** Some of the parameters are not visible in the screenshot below.

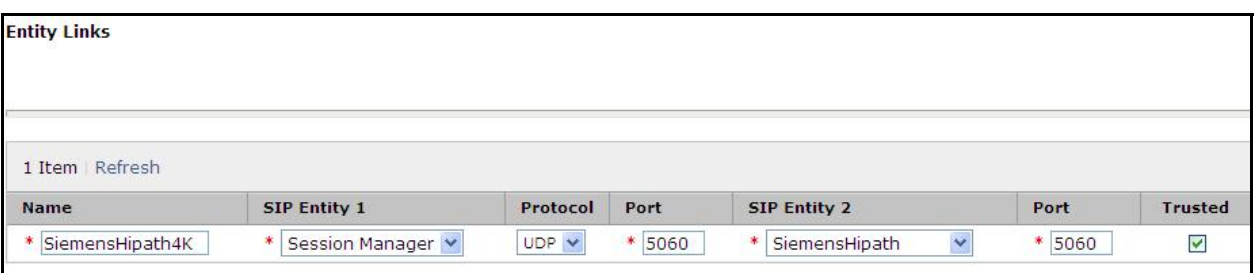

Create a SIP Entity Link for CM\_EvolutionServer. Browse to **Home Elements Routing Entity Links.** Click **New**.

- **Name** Enter a suitable identifier e.g. **CM-ES**
- **SIP Entity 1** Drop-down select the appropriate **Session Manager**
- **Protocol** Dropdown select **TCP**
- **Port E**nter **5060**
- **SIP Entity 2** Drop-down and select the SIP Entity added previously, i.e. **CM\_EvolutionServer**
- **Port** enter **5060**
- **Trusted** Tick the field
- **Notes** Add a brief description

Click **Commit** to save (not shown).

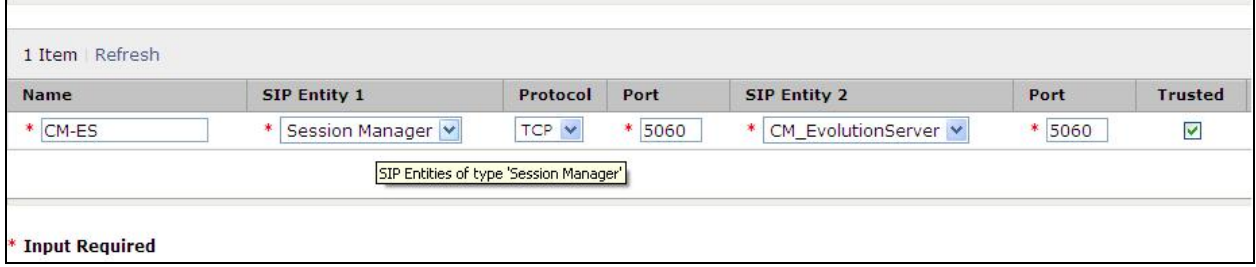

Once the Entity Links have been created, return to the SIP Entities and check to see if the Entity Links have been assigned to the SIP Entities.

#### **Entity Links assigned to SIP Entity Siemens HiPath.**

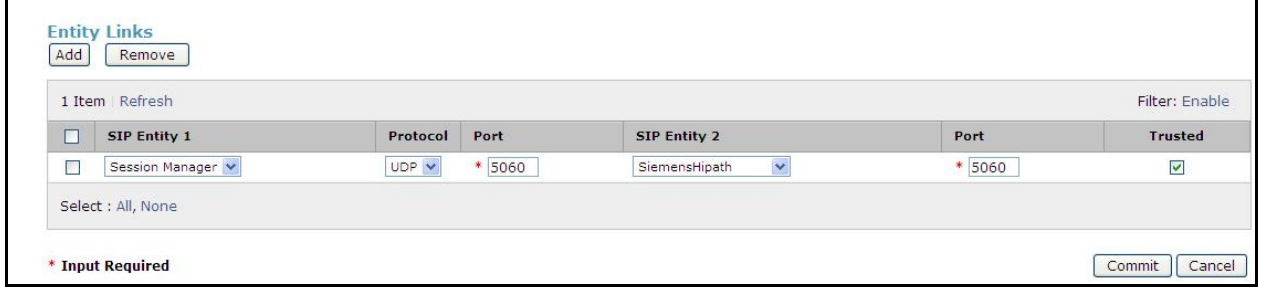

If the Entity Links have not been added to the SIP Entity automatically, click **Add** and assign the Entity Link manually.

#### **Entity Links and Ports assigned to SIP Entity CM\_EvolutionServer.**

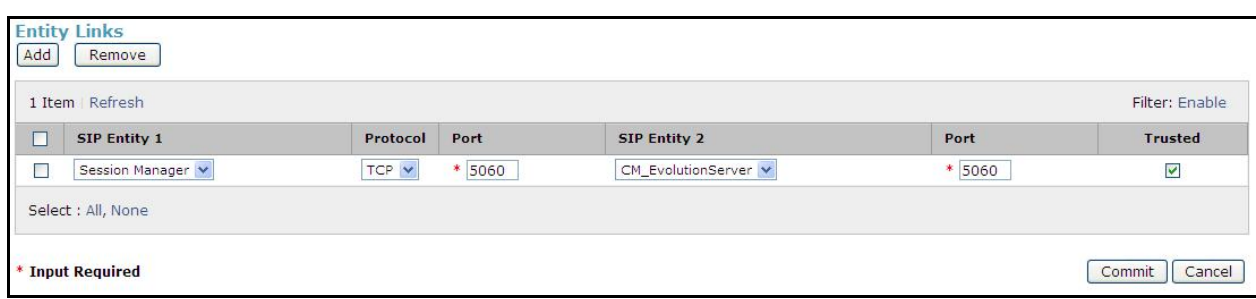

#### **Entity Links and Ports assigned to SIP Entity Session Manager.**

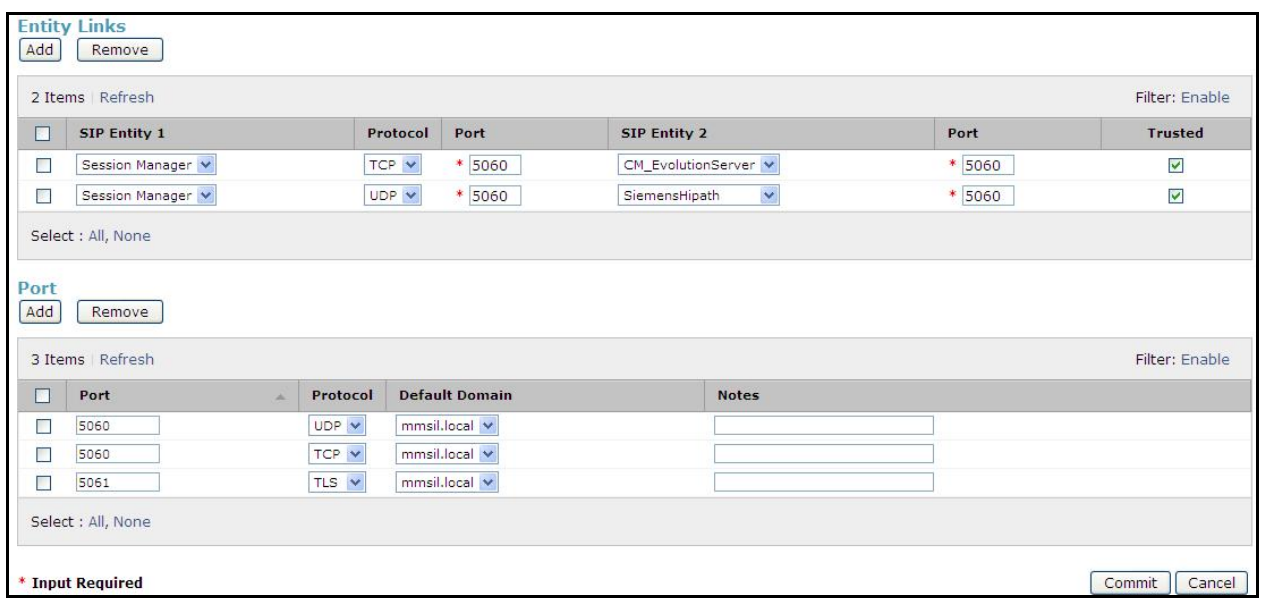

### **4.7. Administer Time Ranges**

Create a Time Range for LCR routing which defines policies will be active. To create a Time Range, browse to **Home Elements Routing Time Ranges.** Click **New**. Under **Name** enter a suitable identified. Select which **Days** are to be included in the Range. Set a suitable **Start Time** and **End Time.** This will be used in configuring the **Dial Plan.** In Session Manager, a default policy (24/7) is available that would allow routing to occur anytime. This was used in the example network.

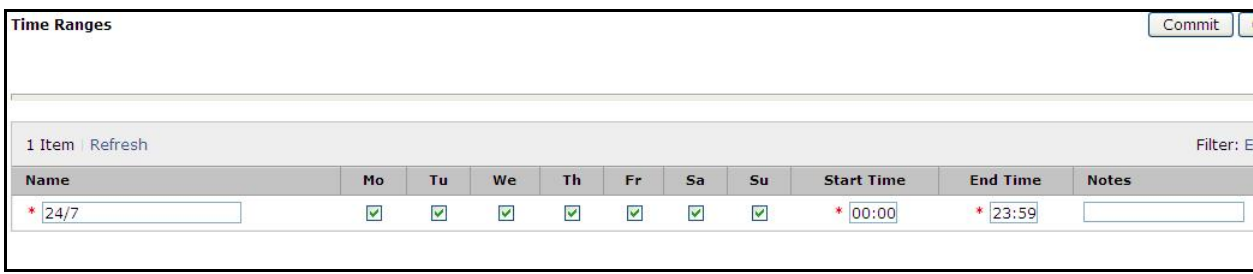

BD; Reviewed: SPOC 07/08/2011 Solution & Interoperability Test Lab Application Notes ©2011 Avaya Inc. All Rights Reserved.

28 of 74 HiPathV5ASM61

## **4.8. Administer Routing Policy**

To complete the routing configuration, a Routing Policy is created. Routing policies direct how calls will be routed to a system. Two routing policies must be created, one for the Communications Manager and the second for the Siemens HiPath 4000. These are to be associated with the Dial Patterns which will be created in the next step. To create a Routing Policy to route traffic to Siemens HiPath, browse to **Home**  $\rightarrow$  **Elements**  $\rightarrow$  **Routing Polices.** Click **New**. Under **Name** enter a suitable identifier. Under **Notes** enter suitable description. Under **SIP Entity as Destination** click on **Select**. Choose the appropriate SIP Entity that is to be the call destination. Under **Time of Day,** assign a suitable time range if more than one is programmed, click on **Add**. Click **Commit** to save.

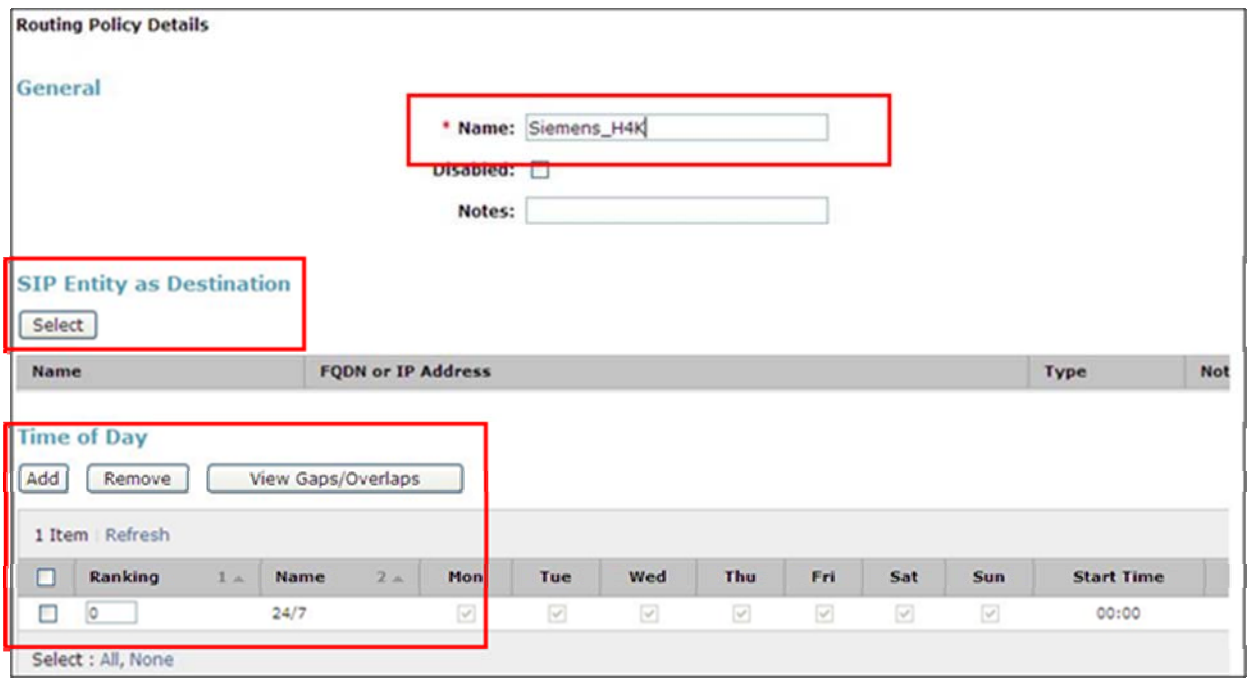

A Routing Policy is also created for the CM\_Evolution Server.

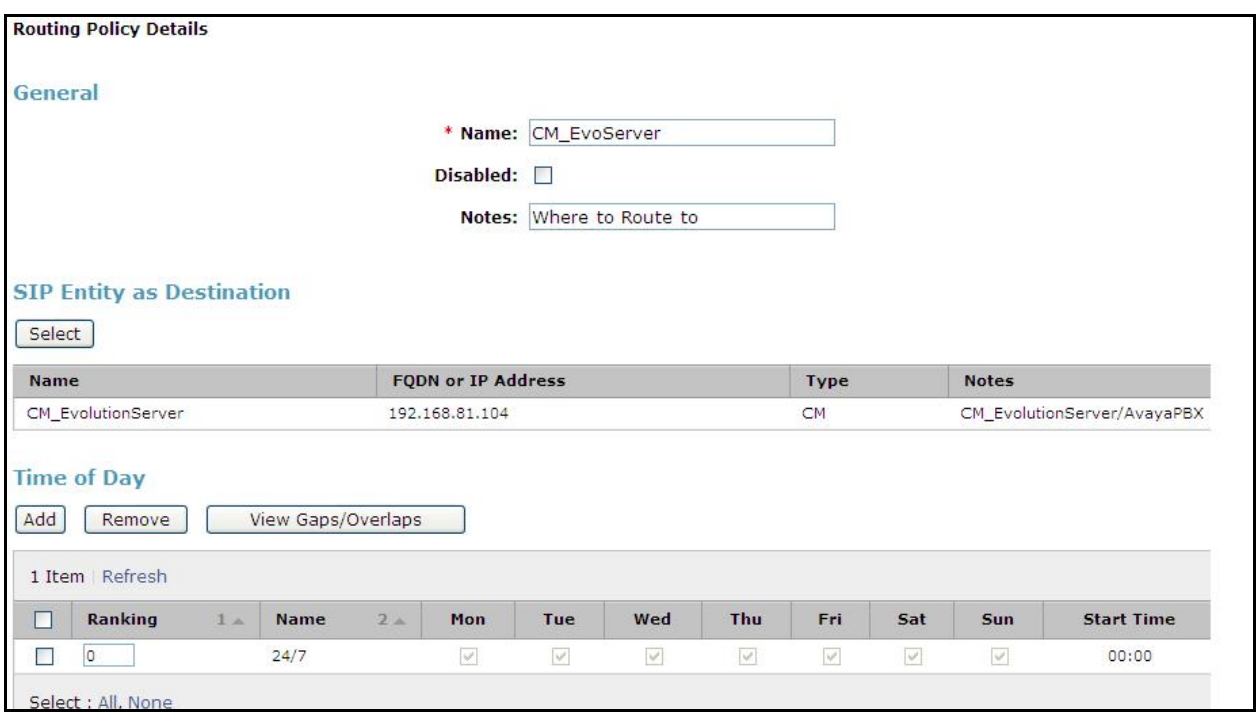

At this stage the records are missing the **Dial Pattern** which will be created next.(**Section 4.9**).

### **4.9. Administer Dial Pattern**

As one of its main functions, ASM routes SIP traffic between connected devices. Dial Patterns are created as part of the configuration to mange SIP traffic routing, which will direct calls based on the number dialed to the appropriate system. In the sample network, 5 digit extensions beginning 230 or 231 are designated as Avaya handsets (Digital and H.323), whilst 6 digit extension starting 81 are Siemens handsets. To create a Dial Pattern for calls to the Siemens HiPath, browse to **Home Elements Routing Dial Patterns.** Click **New.** Under **Pattern** enter a dial string pattern e.g. **81xxxx**. (all calls with 6 digit ext beginning with **81** will be routed to Siemens HiPath). Under **SIP Domains** drop-down select **All**. Under **Notes** enter a suitable description.

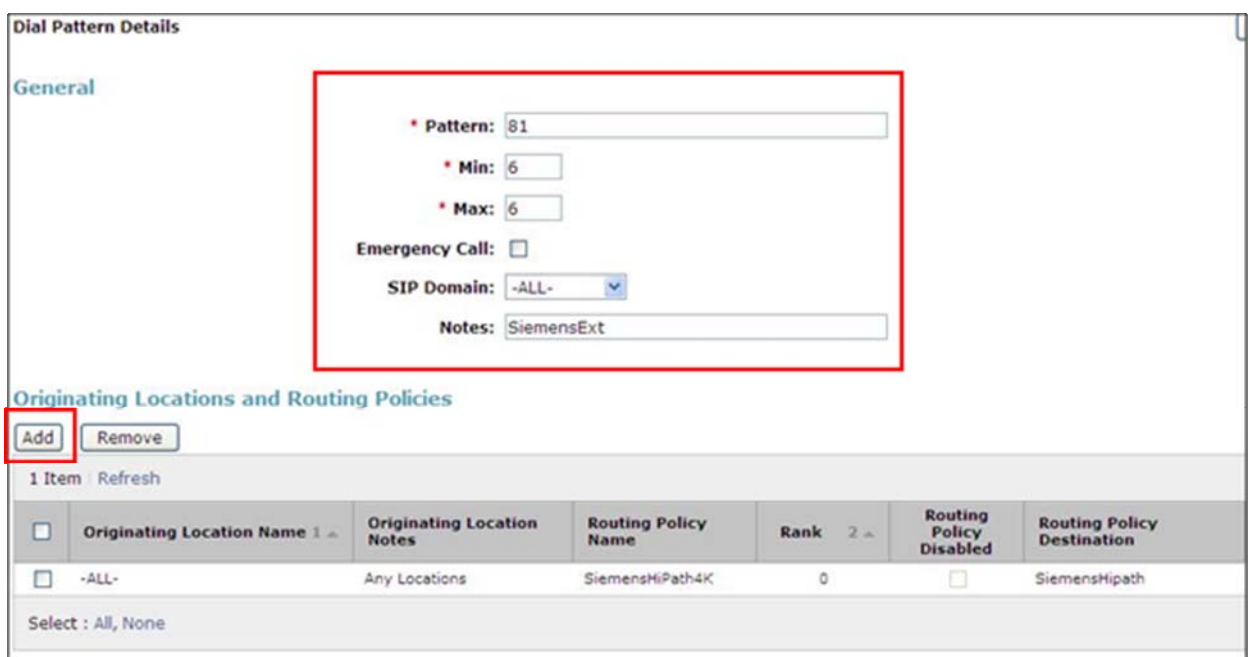

To add the **Originating Locations** and **Routing Polices**, previously created, click **Add**.

In the **Originating Location section** (created in **Section 4.3),** select **Apply the Selected Routing Policies to All Originating Locations.** In the **Routing Policies** (created in **Section 4.8**), select the **Routing Policy** to be applied. Click **Commit** to save.

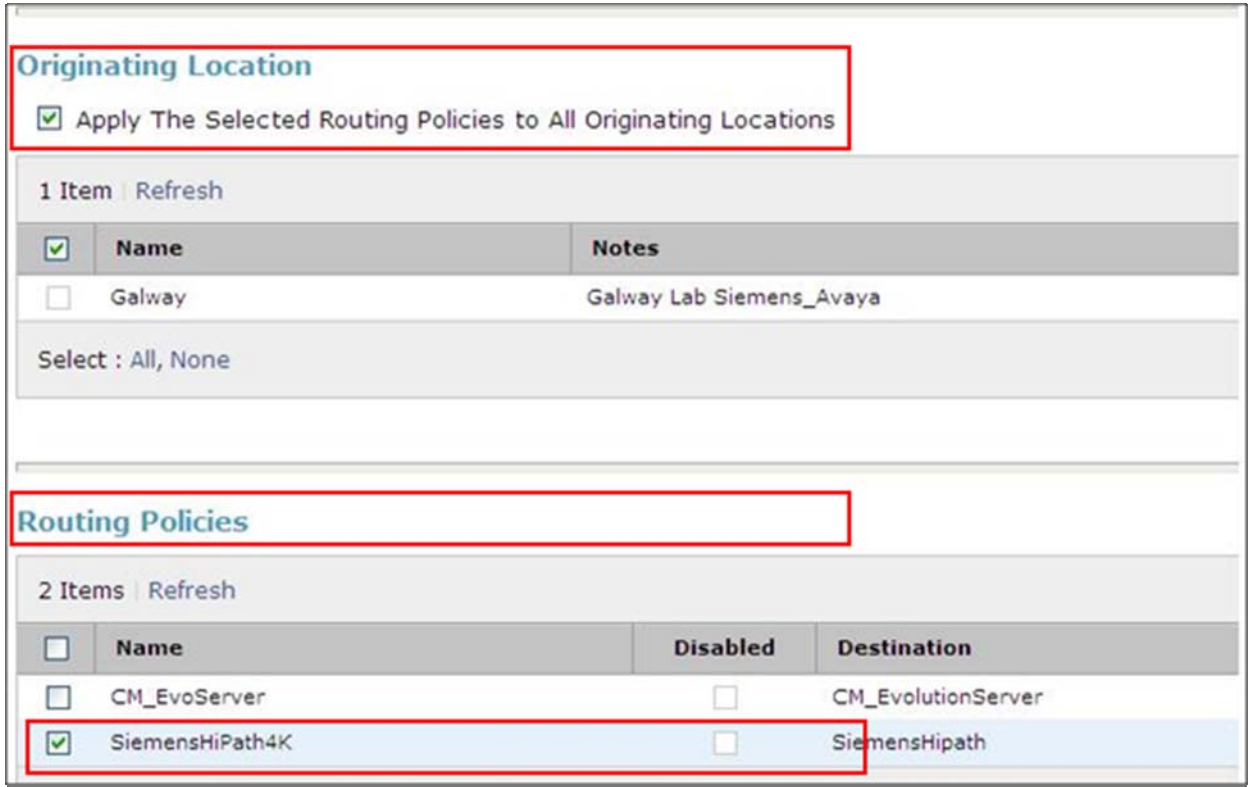

Dial Patterns should also be created for the Avaya Digital and H.323 handsets. Screenshots for these are on the next page.

Dial Patterns should also be entered for Avaya extensions beginning **230** (Digital) and **231** (H.323) and set the **Originating Location and Routing Polices**, choosing the relevant Routing Policy for the CM\_Evolution Server.

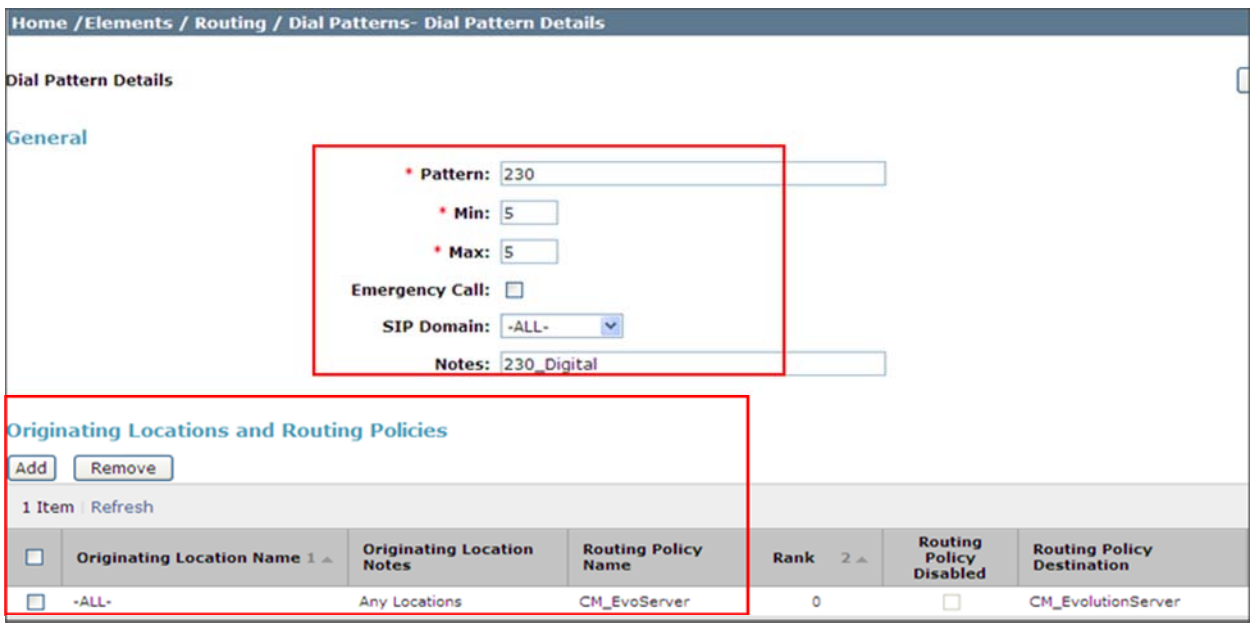

# **4.10. Administer Avaya Aura® Session Manager**

To complete the configuration, adding the Session Manager will provide the linkage between the System Manager and Session Manager. On the System Manager management screen, under **Elements** select **Session Manager** or from the Home screen, browse to **Home**  $\rightarrow$  **Elements Session Manager Session Manager Administration.** On the right hand side, under **Session Manager Instances**, click on **New**.

Under **General**:

- **SIP Entity name** Select the names of the SIP entity added for Session Manager
- **Description** Des**c**riptive Comment
- **Management Access Point Host Name/IP**

Enter the IP address of the Session Manager management interface

Under **Security Module** 

- Network Mask Enter the network mask corresponding to the IP address of the Session Manager
- **Default Gateway** Enter the IP address of the default gateway for Session Manager.

Use default values for the remaining fields**.** 

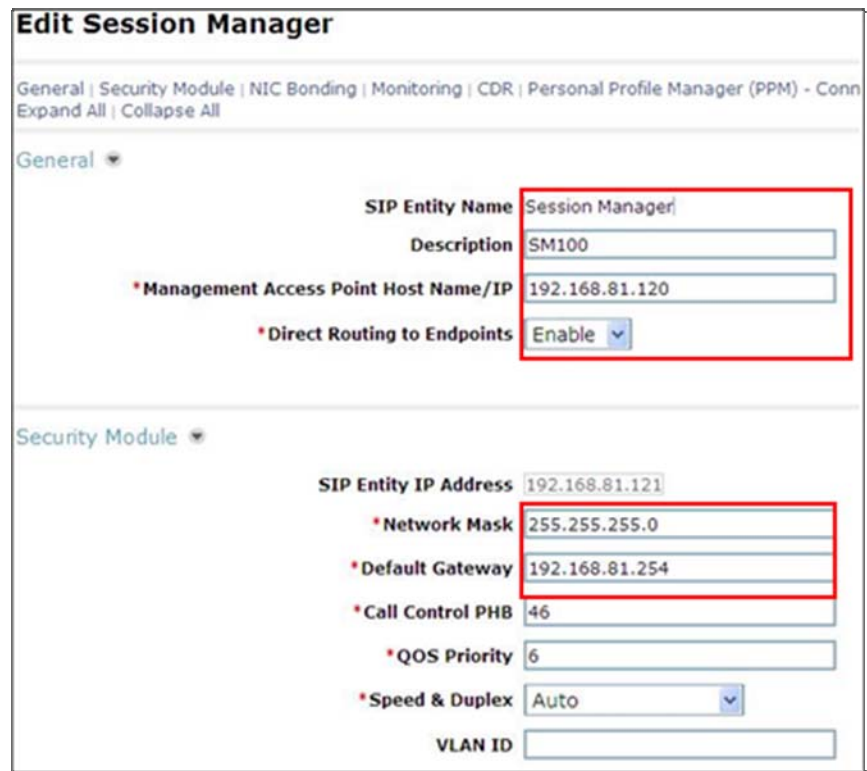

### **4.11. Add Avaya Aura® Communication Manager as an Evolution Server**

In order for Communication Manager to provide configuration and Evolution Server support to SIP Phones when they register to Session Manager, Communication Manager must be added as an application.

### **4.11.1. Create a Avaya Aura® Communication Manager Instance**

On the System Manager Managements screen under **Elements**, select **Inventory**. Alternatively, browse to **Home**  $\rightarrow$  **Elements**  $\rightarrow$  **Inventory**  $\rightarrow$  **Manage Elements. Click New. Click on the Application Tab** and enter detail in the following fields.

- **Name** Enter a Descriptive Name
- Type Set to **CM**
- **Description** Free text entry
- **Node** Set to IP Address for CM SAT Access

All other fields may be left with default settings.

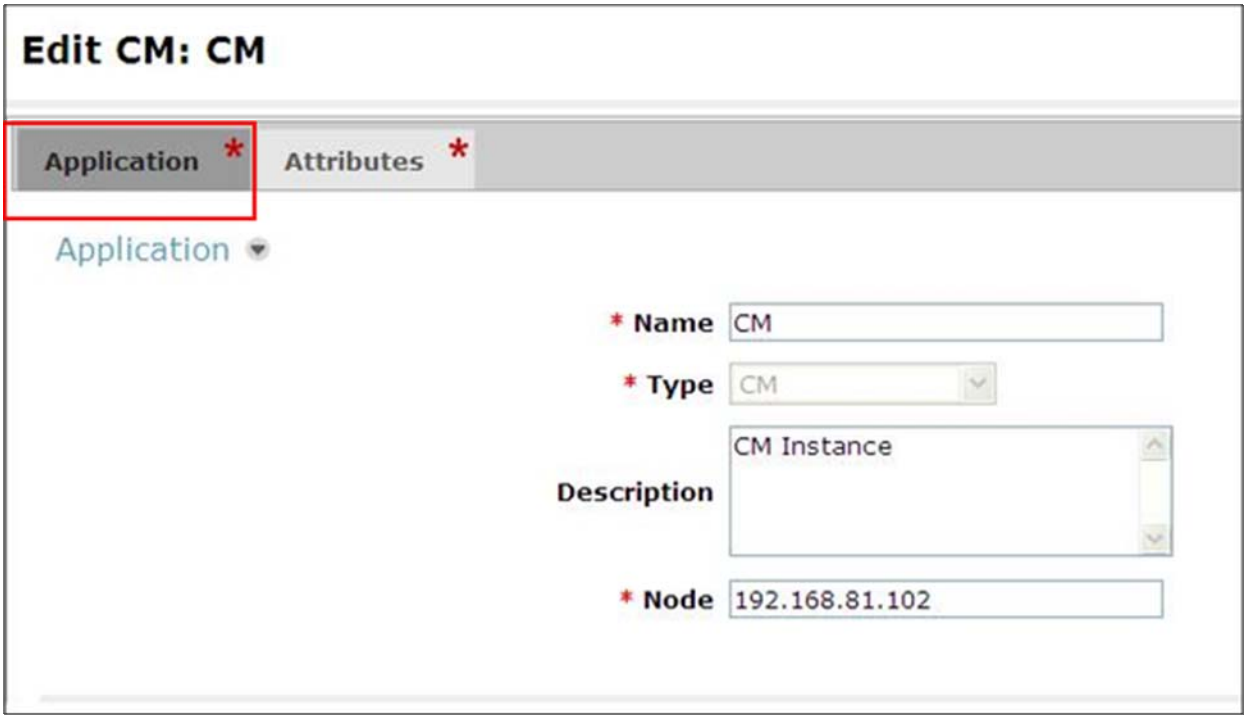

Click on the **Attributes Tab** and enter detail in the following fields.

- **Login** Login used for SAT access
- **Password** Password used for SAT access
- **Confirm Password** Password used for SAT access
- **Node** Set to IP Address for CM SAT Access

All other fields may be left with default settings.

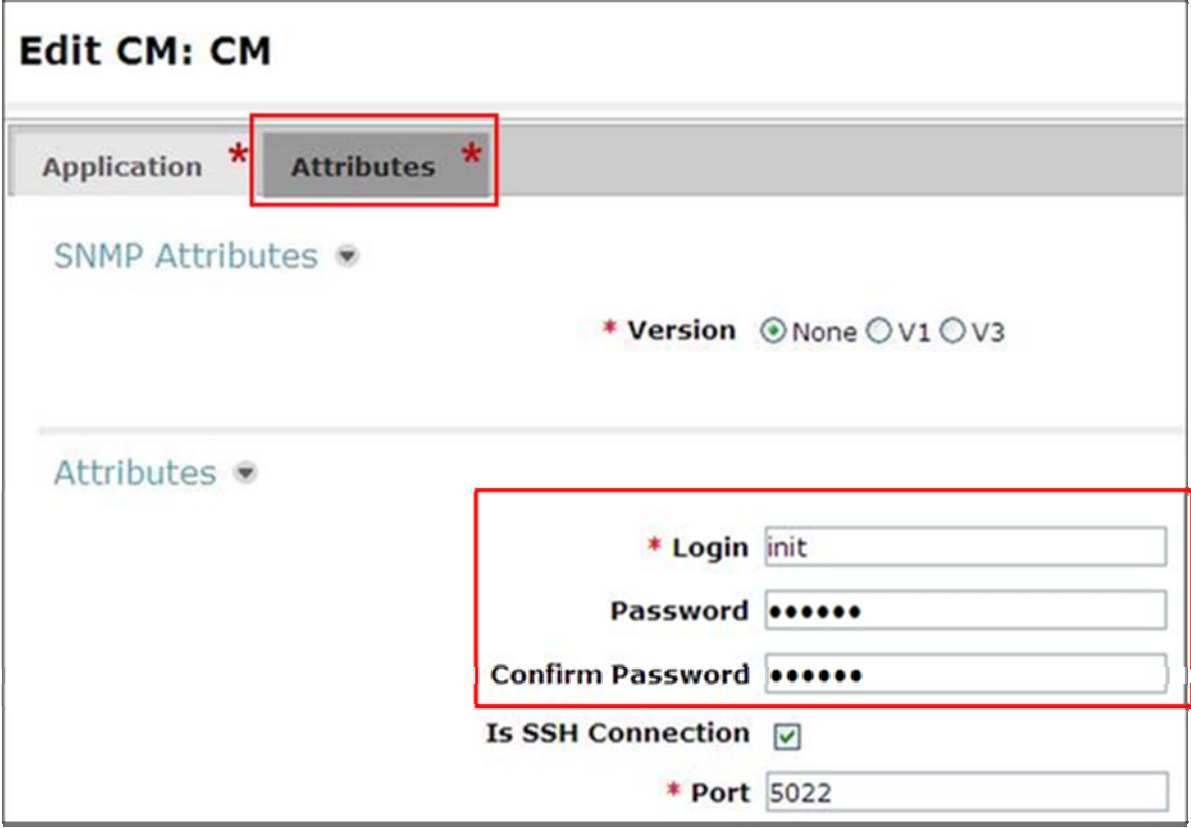
### **4.11.2. Create an Evolution Server Application**

For Evolution Server support, further configuration of the Session Manager is required. Once complete the Session Manager will support Avaya SIP phone registration. Users are created through the Session Manager **User Management** screens. Session Manager creates corresponding stations on the Evolution Server. Configuration of the Evolution Server Application via Session Manager is a two stage sequence, with the Application being created first, followed by the Application Sequence. To configure browse to: **Home**  $\rightarrow$  **Elements**  $\rightarrow$ **Session Manager Application Configuration Applications.** Click **New**. Under **Name** enter a suitable identifier. Under **SIP Entity** drop-down select the SIP Entity of the Feature Server. Under **Description** enter a suitable description. Click **Commit** to save.

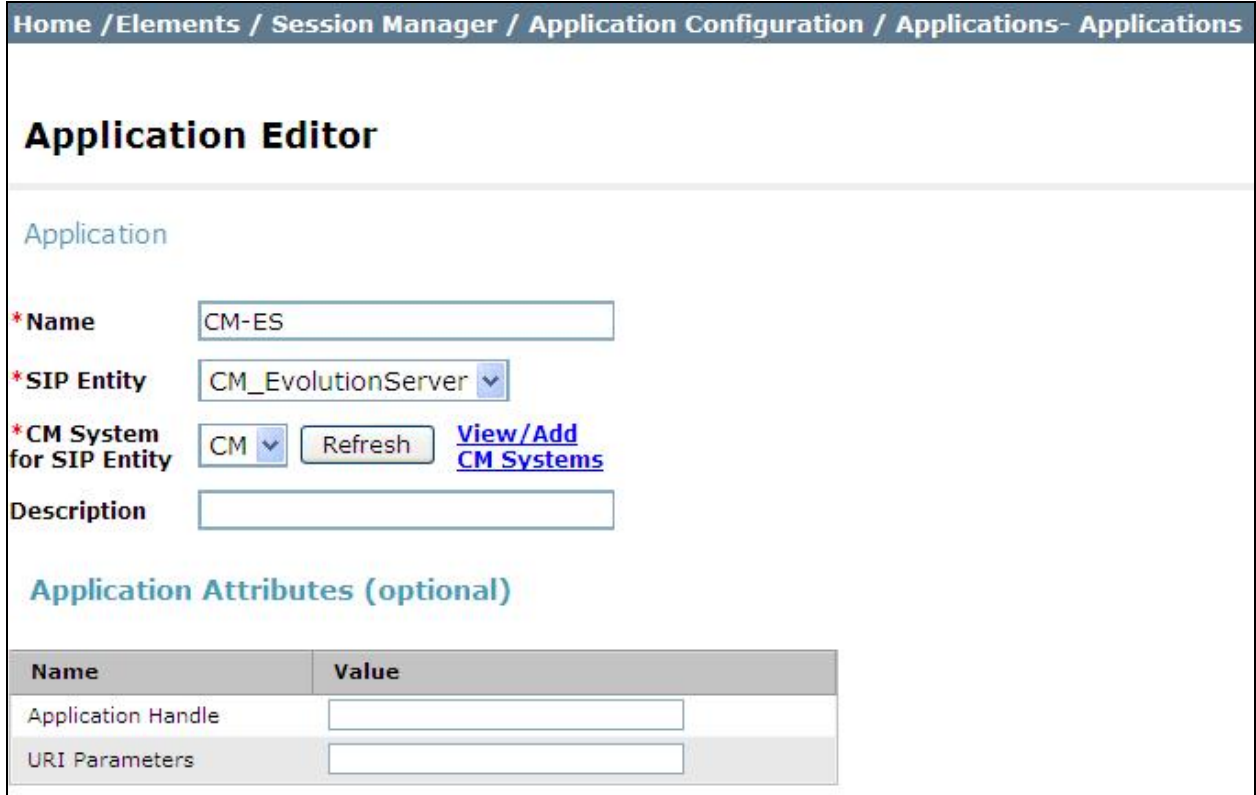

To configure the Application Sequences Configuration. Browse to: **Home -Elements - Session Manager Application Configuration Applications Sequences**. Click **New**. Under **Name** enter a suitable identifier. Under **Description** enter a suitable description. From the **Available Applications** section, select the **+** sign beside the **Application** that is to be added to this sequence. Verify that the **Application in this Sequence** is updated correctly Click **Commit** to save.

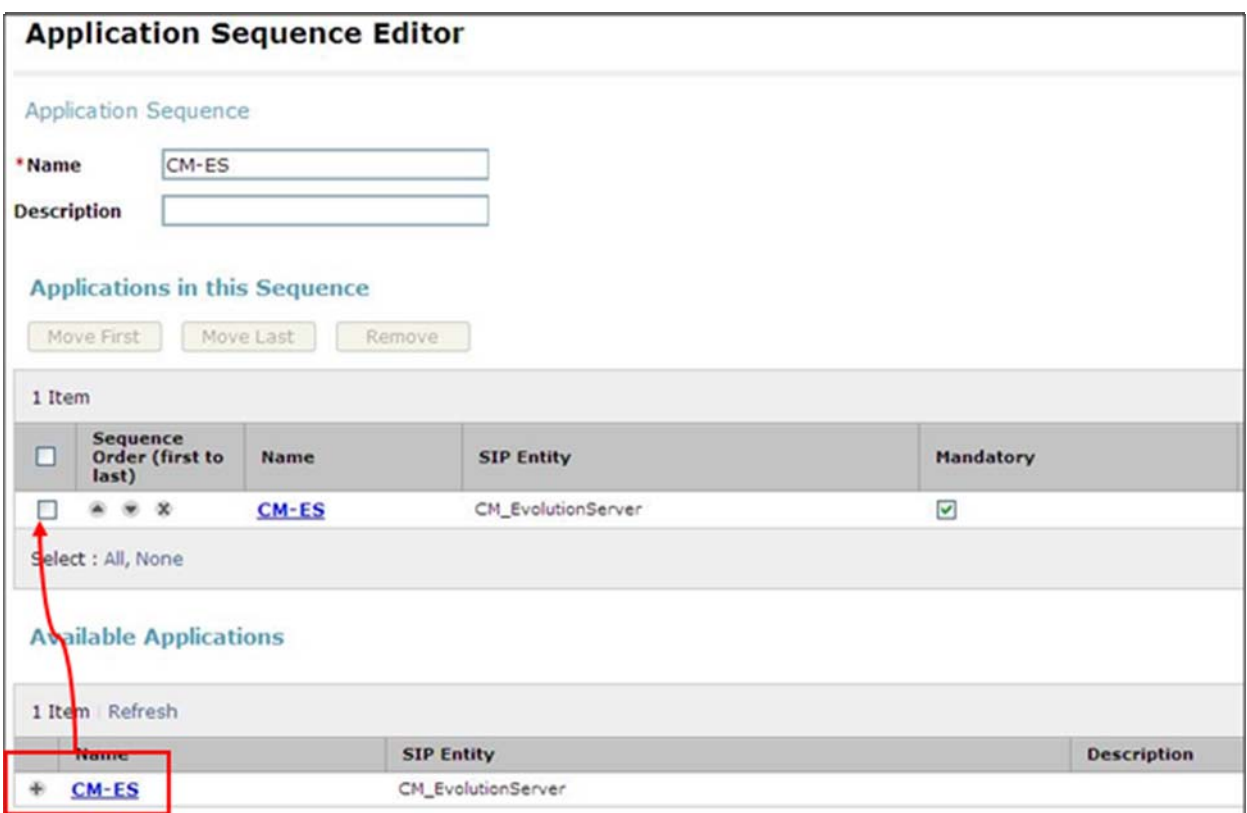

At this point the configuration of ASM is complete. To add users for Avaya SIP endpoints refer to **Section 8 Reference [1]**.

### **4.11.3. Synchronize Avaya Aura® Communication Manager Data**

On the System Manager management screen under **Elements**, select **Inventory** or browse to Home  $\rightarrow$  Elements  $\rightarrow$  Inventory  $\rightarrow$  Synchronization  $\rightarrow$  Communication System. Select the appropriate **Element Name** and the select **Initialize data for selected devices**. Then click on **Now.**

**Note:** This Process can take some time.

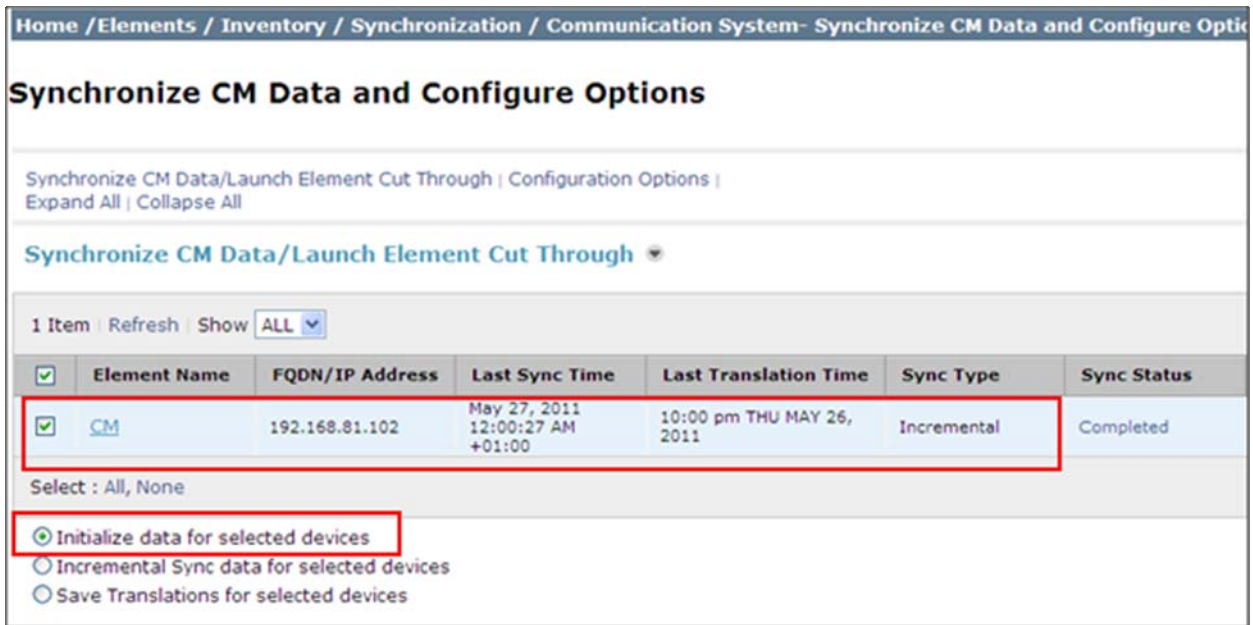

### **4.12. Administer SIP Users**

SIP Users must be added via Session Manager and the details will be updated on Communication Manager. On the System Manager management screen under the **Users** Column, select **User Management** or browse to **Home**  $\rightarrow$ *Users*  $\rightarrow$  **User Management**  $\rightarrow$  **Manage Users**. Click **New.** On the **Identity** tab enter the following information and use defaults for other fields.

- **Last Name** Enter a last name
- **First Name** Enter a first name
- Login Name Enter the desired phone extension@domain.com where the domain was defined in **Section 4.2**
- **Password** Password for the user to log into System Manager (SMGR)

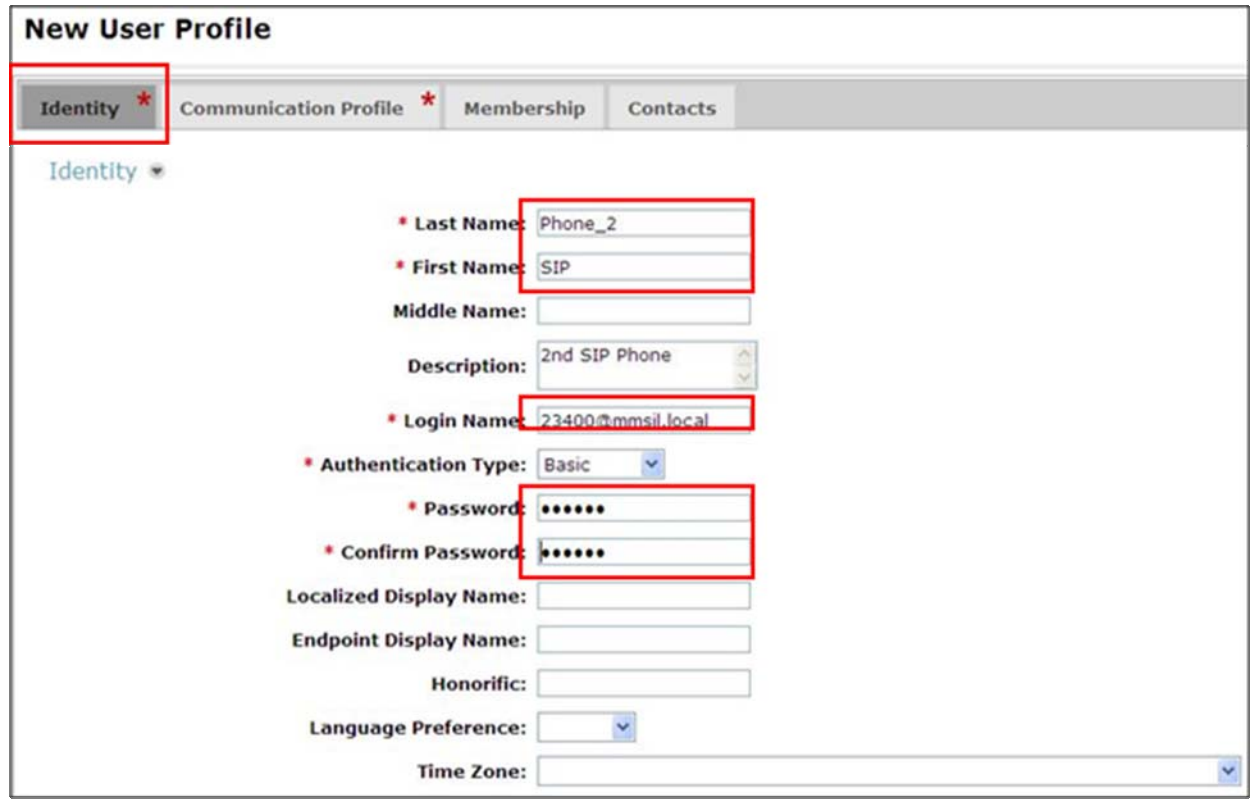

Next click on the **Communication Profile** tab.

- **Last Name** a desired last name
- **First Name** a desired first name
- Login Name the desired phone extension@domain.com where the domain was defined in **Section 4.2**
- **Password** Password for the user to log into System Manager (SMGR)
- **Communication Profile Password**

Password entered by user when logging into a phone

• **Confirm Password** Repeat of the above password

#### Expand **Communication Address** and click **New.**

- **Type** Set to Avaya SIP
- **Fully Qualified Address** Enter the extension number and set the Domain.

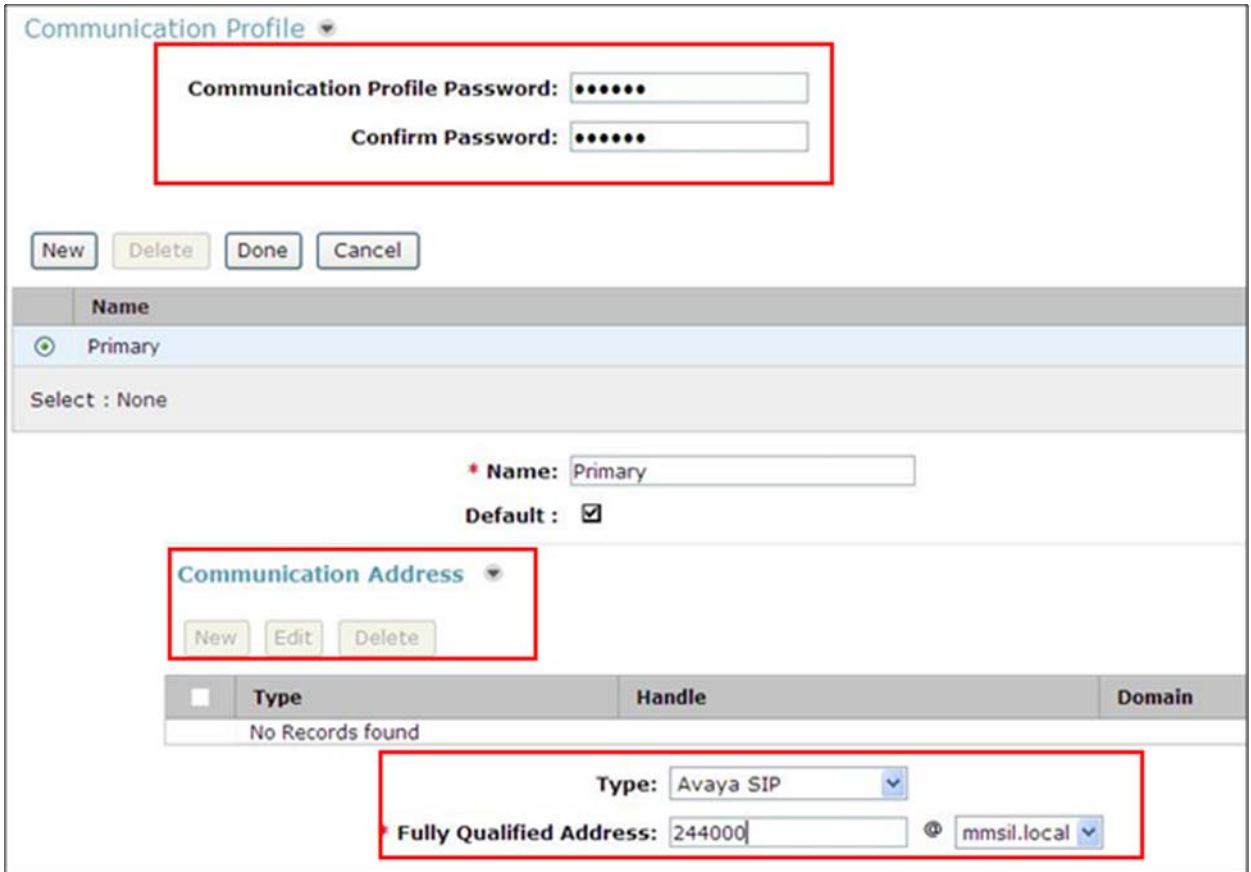

Next, navigate down the screen to **Session Manage Profile** and **Endpoint Profile.** 

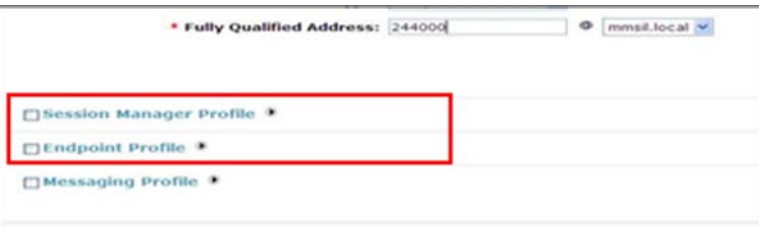

Select the appropriate Session Manager server for **Primary Session Manager**. For **Origination Application Sequence** select the Application Sequence created in **Section 4.11.3**. Choose **Home Location** created in **Section 4.3.**Click on **Endpoint Profile** to expand that section. Enter the following fields and use defaults for the remaining fields.

- **System** Select the CM Entity
- **Extension** Enter a desired extension number
- **• Template** Select a telephone type template
- Port Select **IP**

Click on **Commit** to save changes.

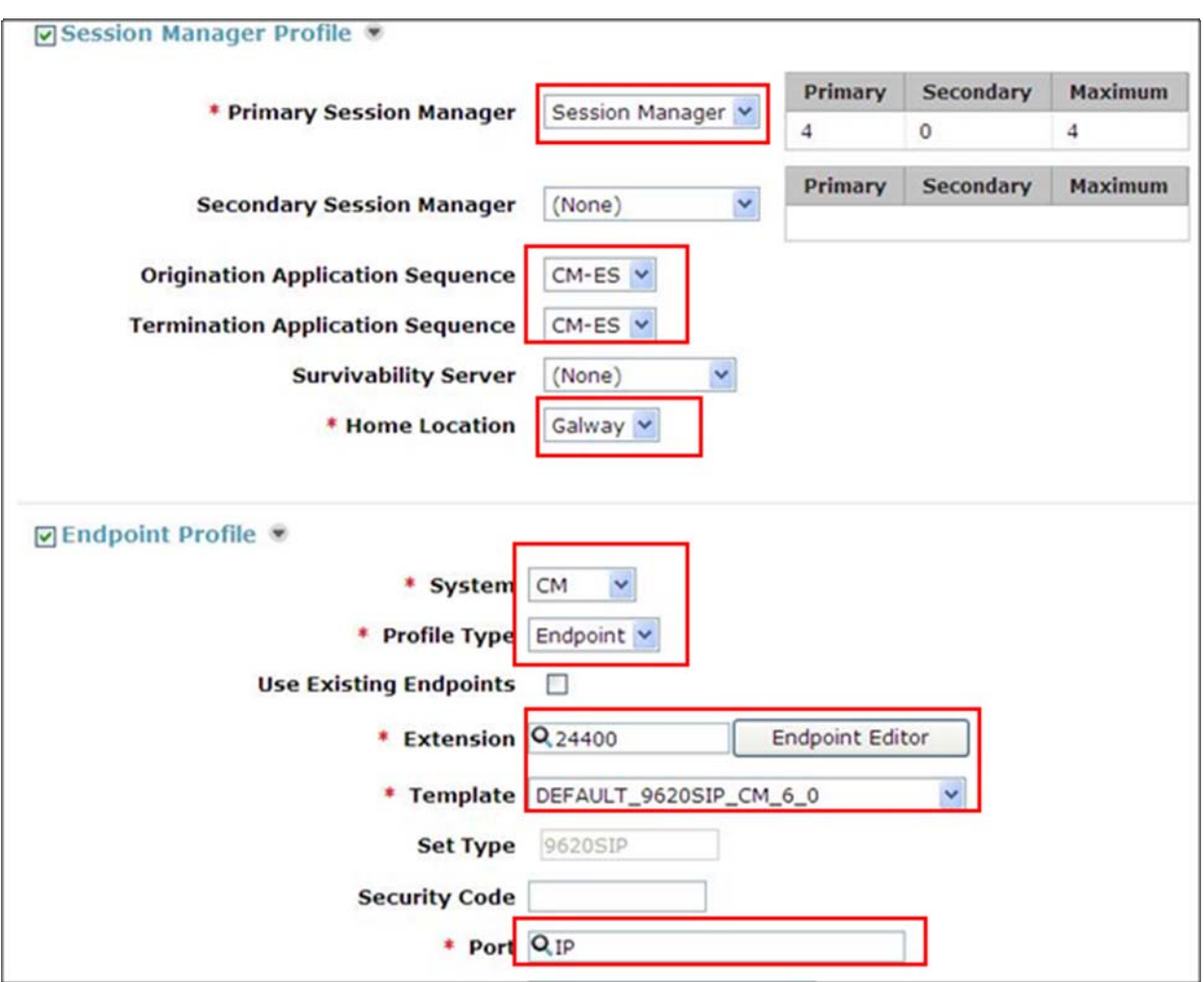

## **5. Configure the Siemens HiPath 4000**

The Siemens HiPath configuration was verified using the web interface HiPath 4000 Assistant V5. Before the web interface can be used, the Client PC must be prepared. To access the web interface use internet explorer http://IPAddress\_of\_HiPath/.

## **5.1. Client PC Preparation**

To access the HiPath 4000 Assistant via internet browser, the user must prepare the client machine. Click on **Client Preparation**.

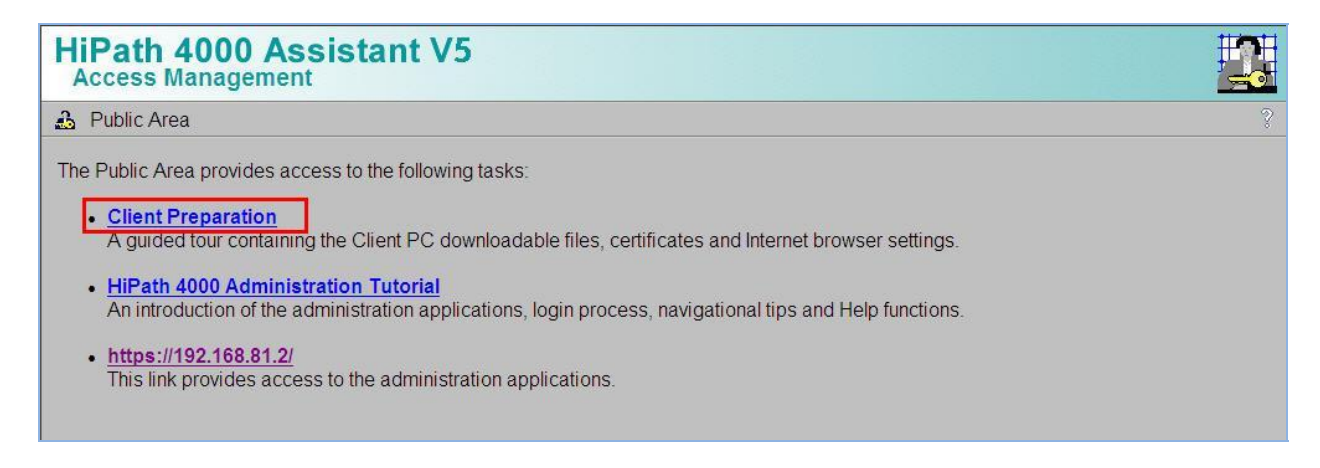

The following page is displayed, listing the steps to prepare the Client PC. Click on **Next**.

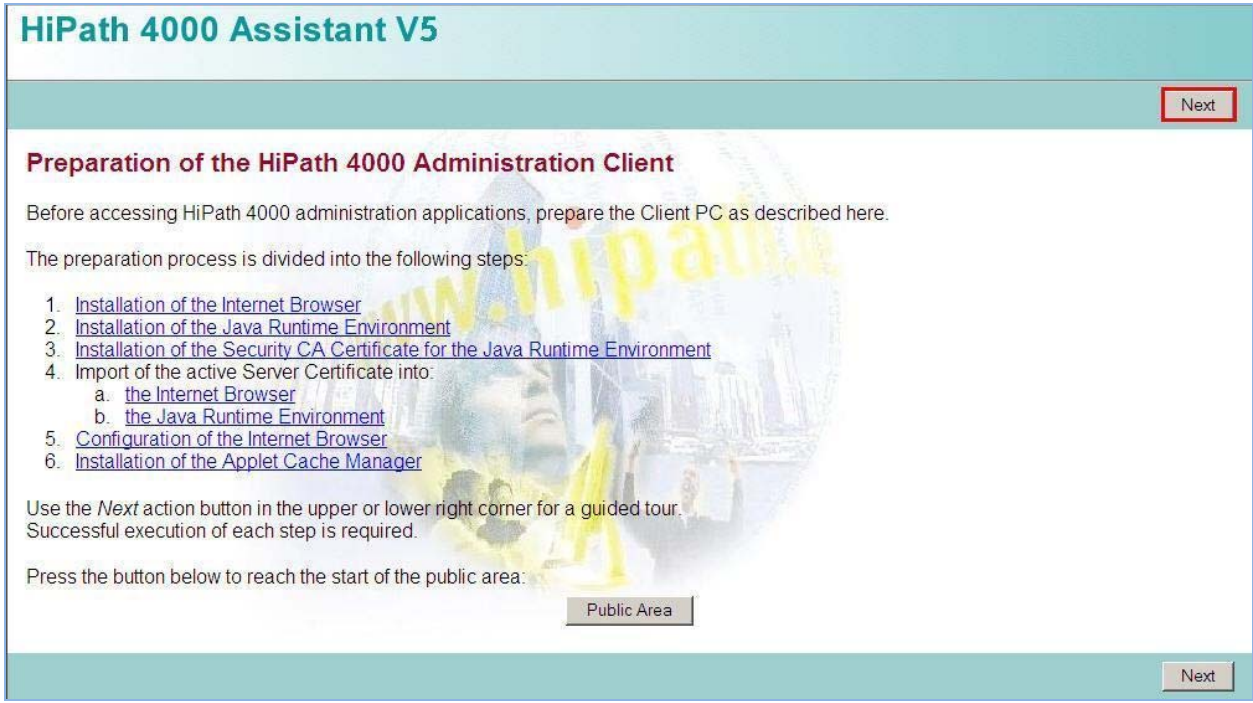

#### Click **Next**.

BD; Reviewed: SPOC 07/08/2011 Solution & Interoperability Test Lab Application Notes ©2011 Avaya Inc. All Rights Reserved.

44 of 74 HiPathV5ASM61

If an error is displayed for the version of Internet Browser detected, follow the steps listed under **Installation to** install a correct level of Browser. Otherwise click on **Next**.

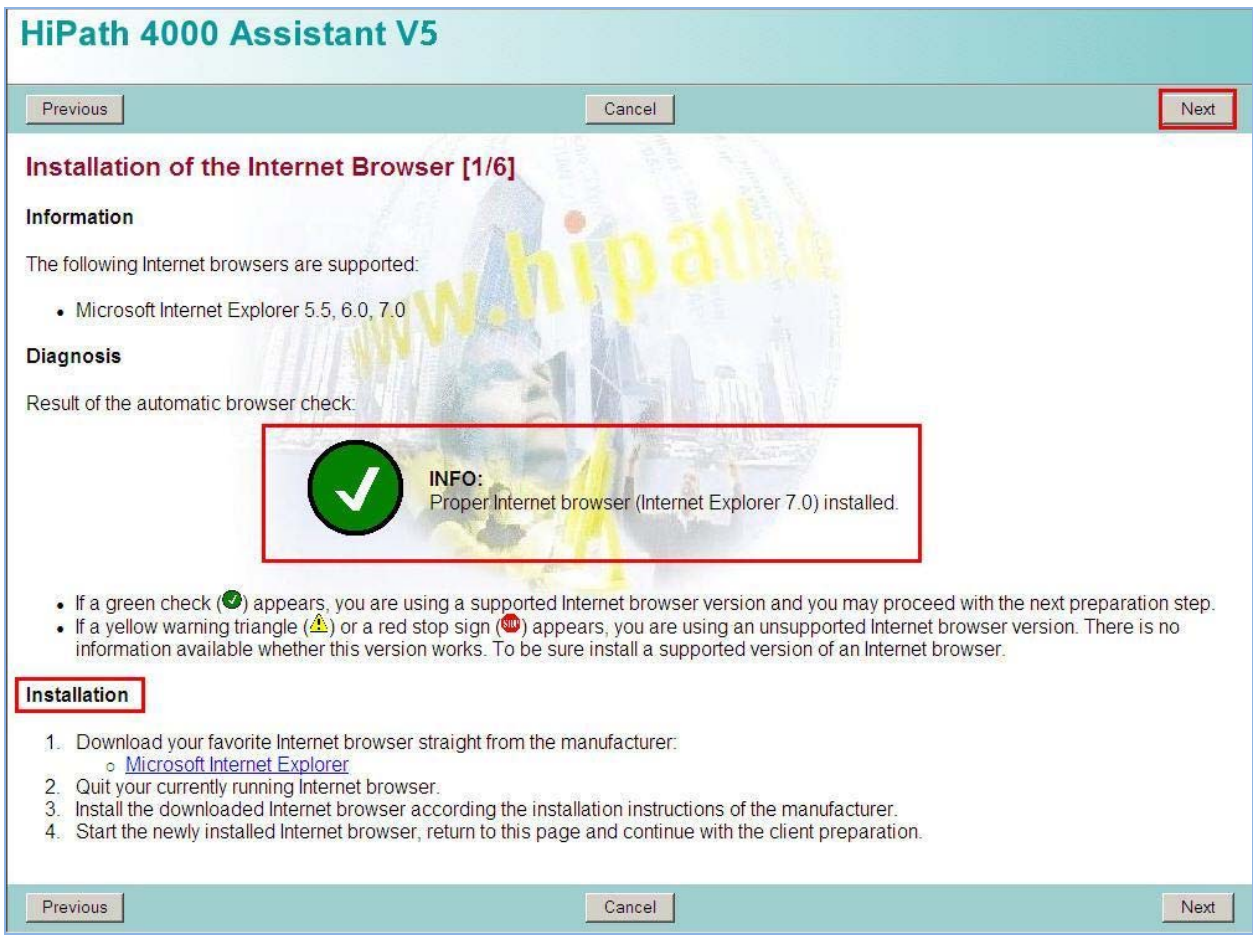

Verify that the Client PC has a suitable version of Java Runtime Environment Plug-in. In the image below, a warning is displayed. Although you can ignore this warning if you have a newer version of Java, should you experience problems with loading HiPath Assistant screens, please return to this preparation process and install a recommended version of Java, having first uninstalled any previous versions of Java, Java Plug-in v1.6.0\_17 works fine. Click **Next**.

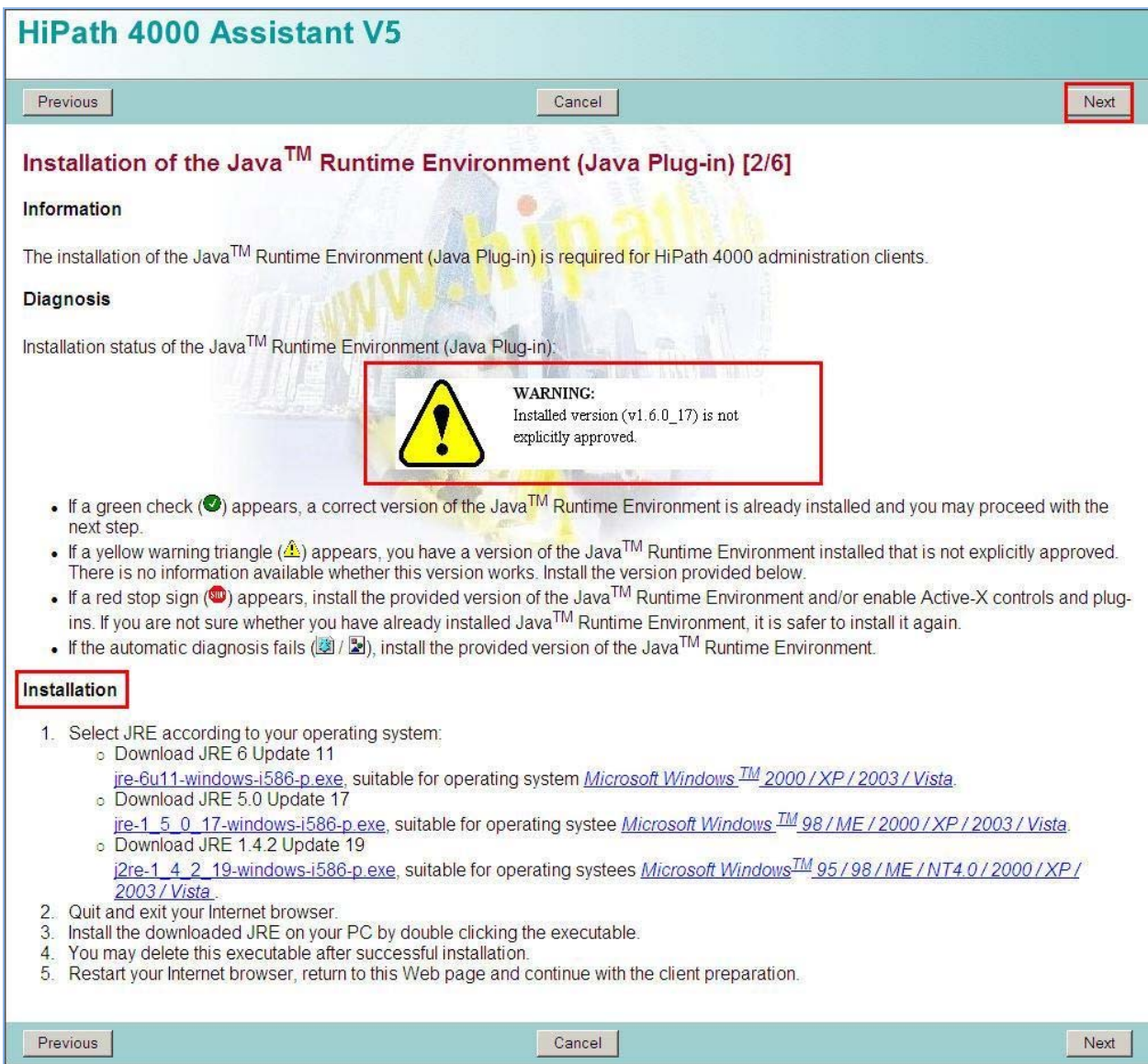

Verify Siemens I&C Security CA Certificate. If an error message is displayed, click on **Installation** to install the Security Certificate. Click **Next**.

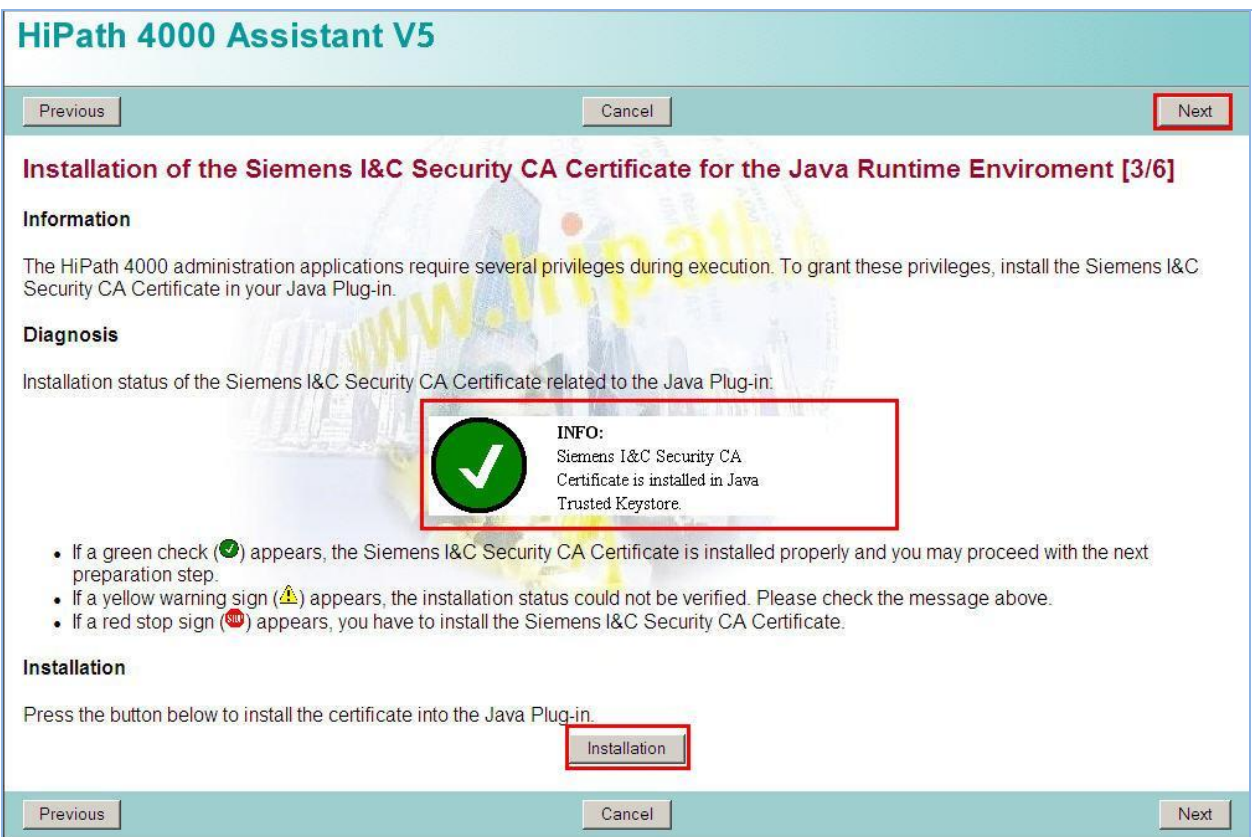

**Notes:** It is strongly recommended that you close Internet Explorer and re-open it after certificate installation.

The next three screens are information level notices. Click **Next** to proceed.

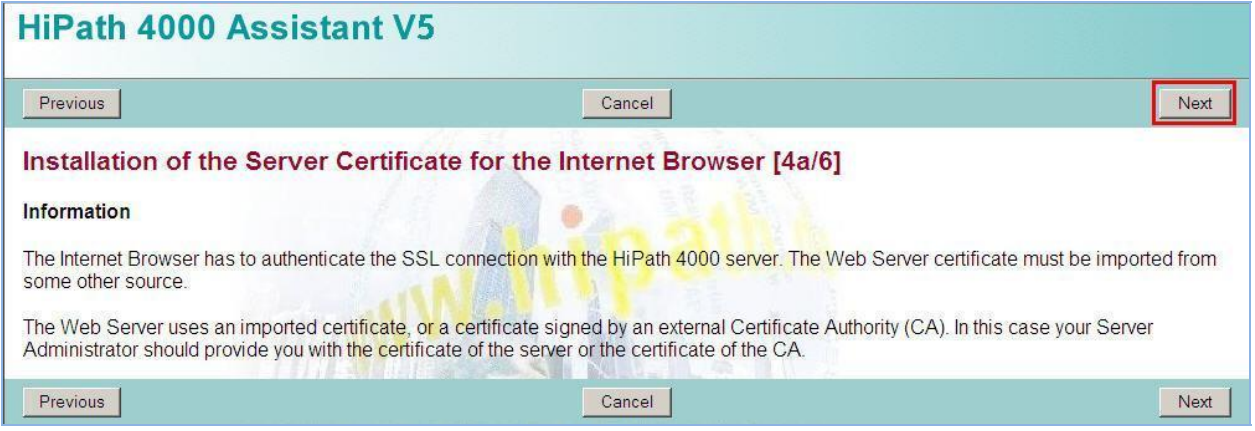

### Click **Next**.

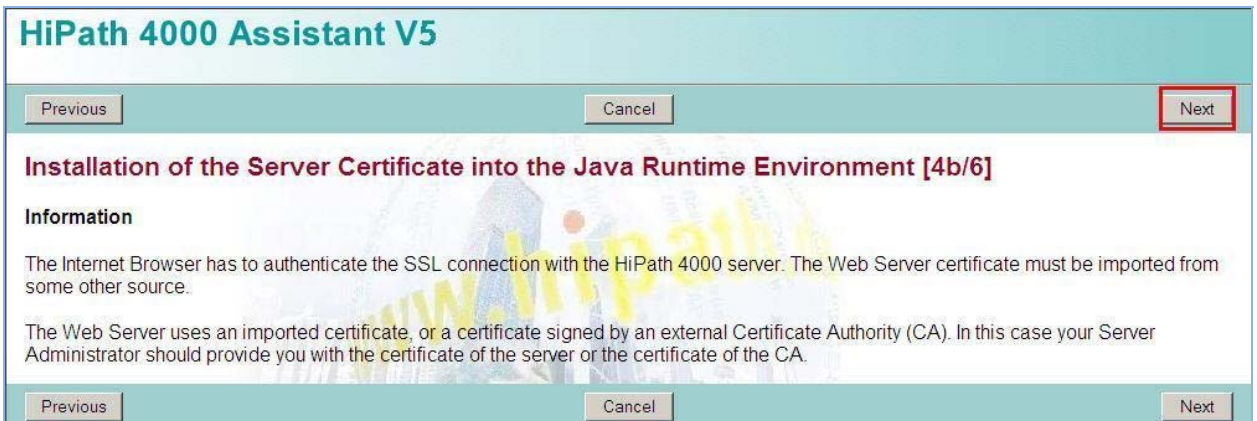

### Click **Next**.

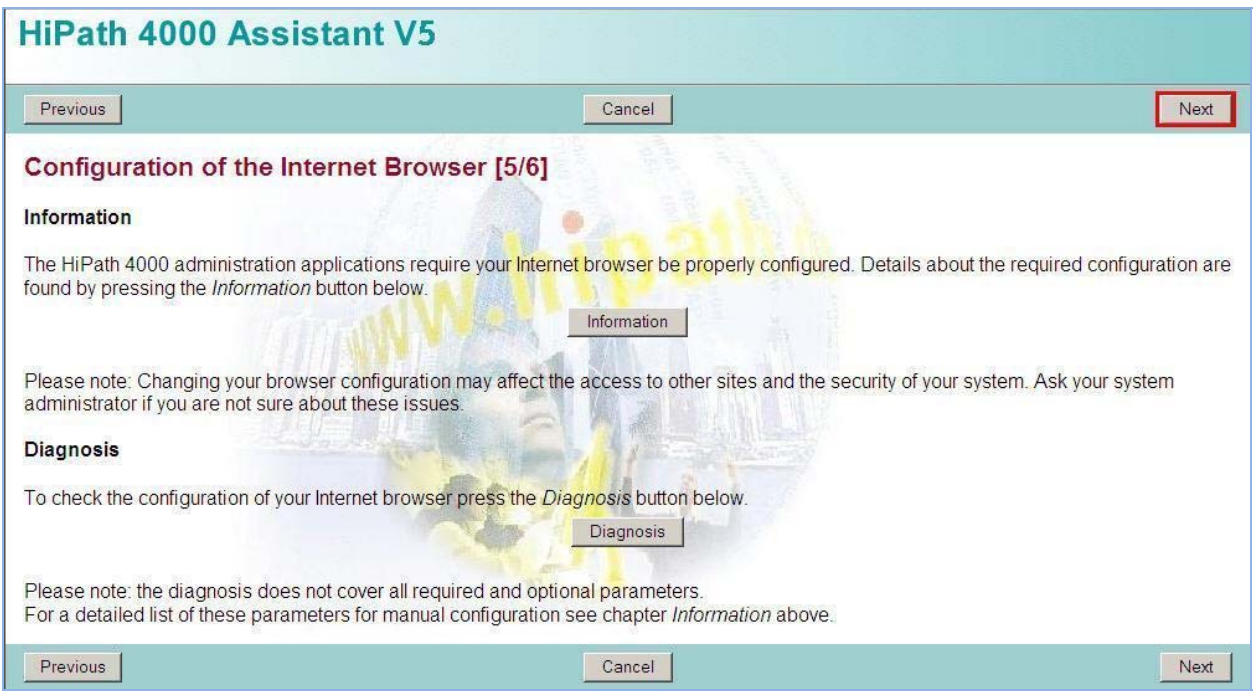

The Client PC will be prompted to install **InstACM.exe.** This is an Applet Cache Manager plugin which is required to run HiPath 4000 Assistant web interface. Click on **Run**.

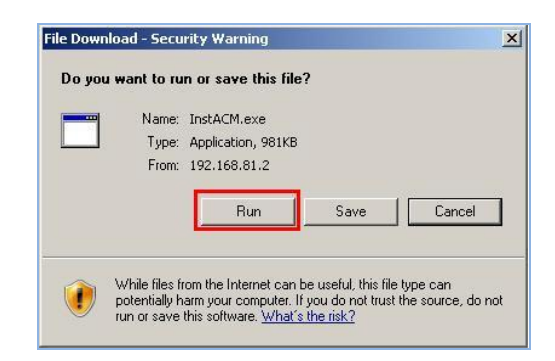

The browser may need to be restarted, proceed to step 6 of the web installation. Verify that the Applet Cache Manager is installed. Click on **Next**.

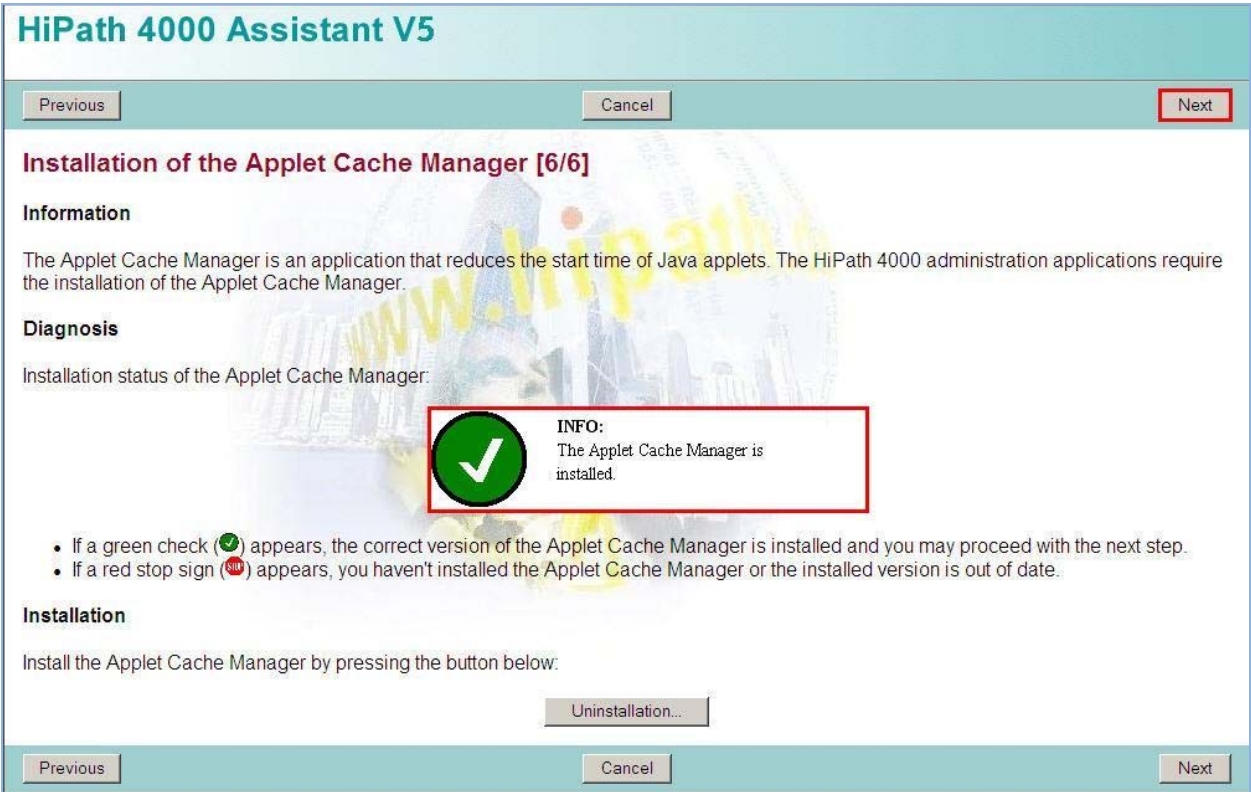

Client Preparation finished. Click **Logon**.

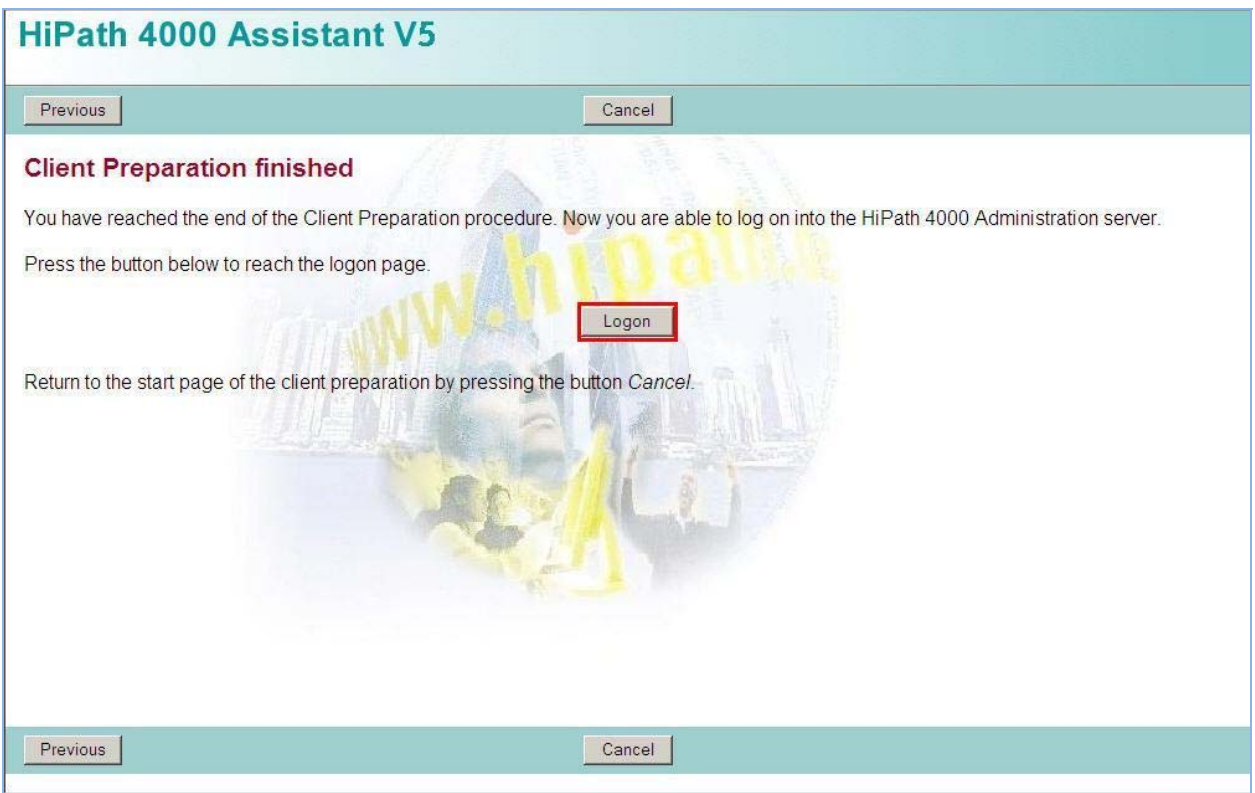

## **5.2. HiPath 4000 System Configuration**

Once the Client PC is prepared, access to the administration applications is available. Return to the main login page. Click on the HiPath admin link, listed as the IP Address of the HiPath server.

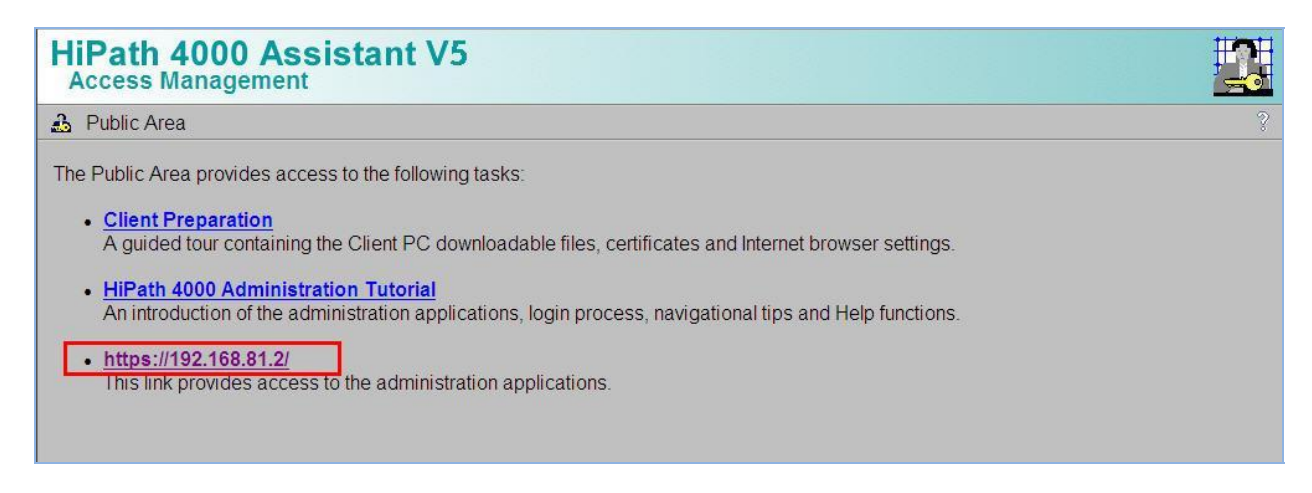

Log in to the portal using the engineering logon. (Refer to the Siemens installation engineer for client access details).

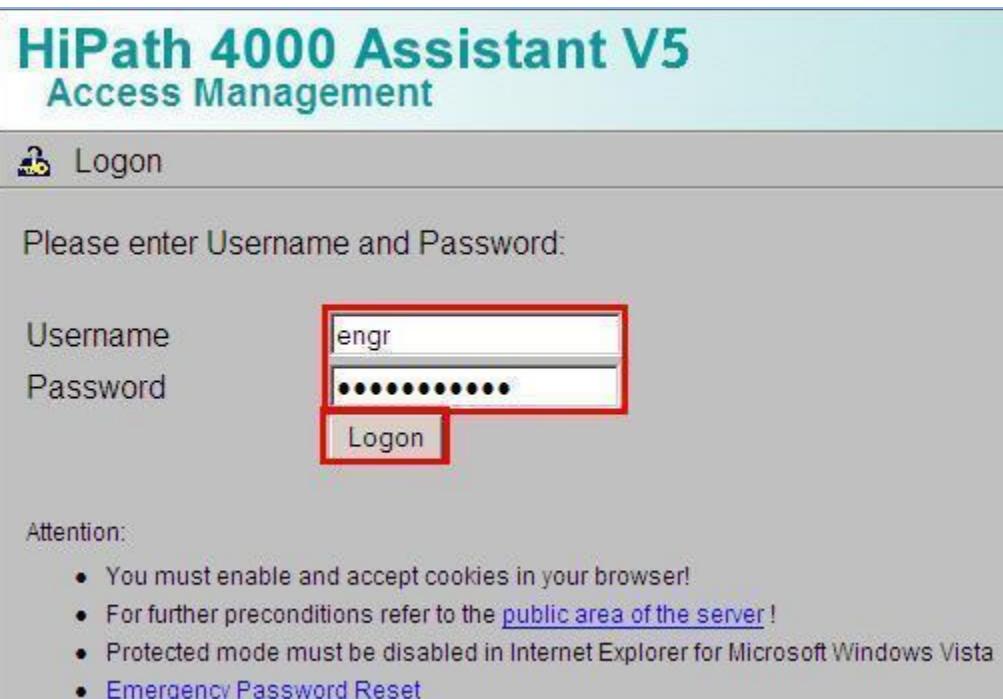

### **5.2.1. Network Domain Configuration**

The HiPath Assistant portal will be displayed as a tree structure on the left. Once a final option is selected on the left, the screen will either open in new window or open on the right hand side of the screen. To check/edit the **Network Domain Configuration.** Expand **Configuration Management**  $\rightarrow$  **Network**  $\rightarrow$  **Domain.** 

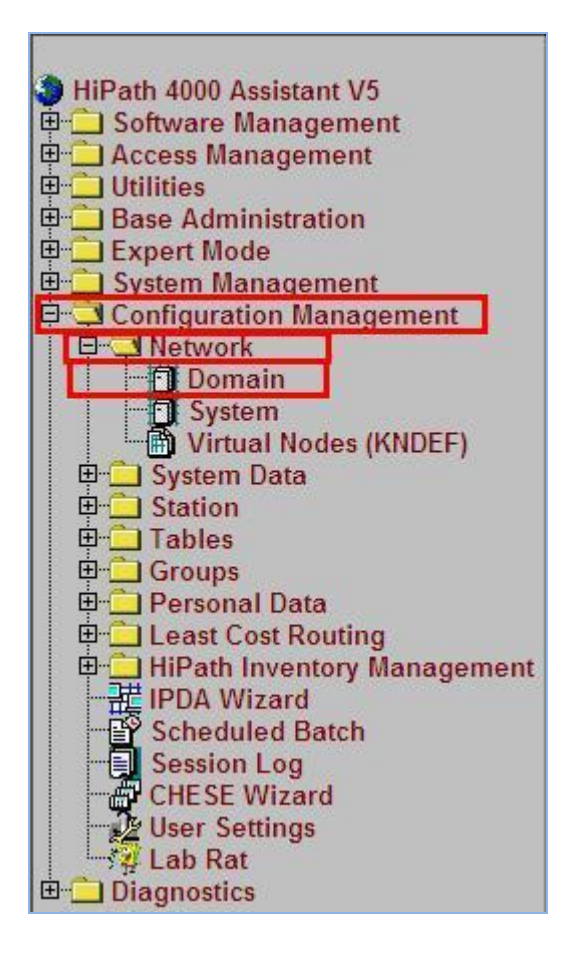

Click on the **Search** button to access the current configuration. This returns all programmed records up to a limit of 1000.

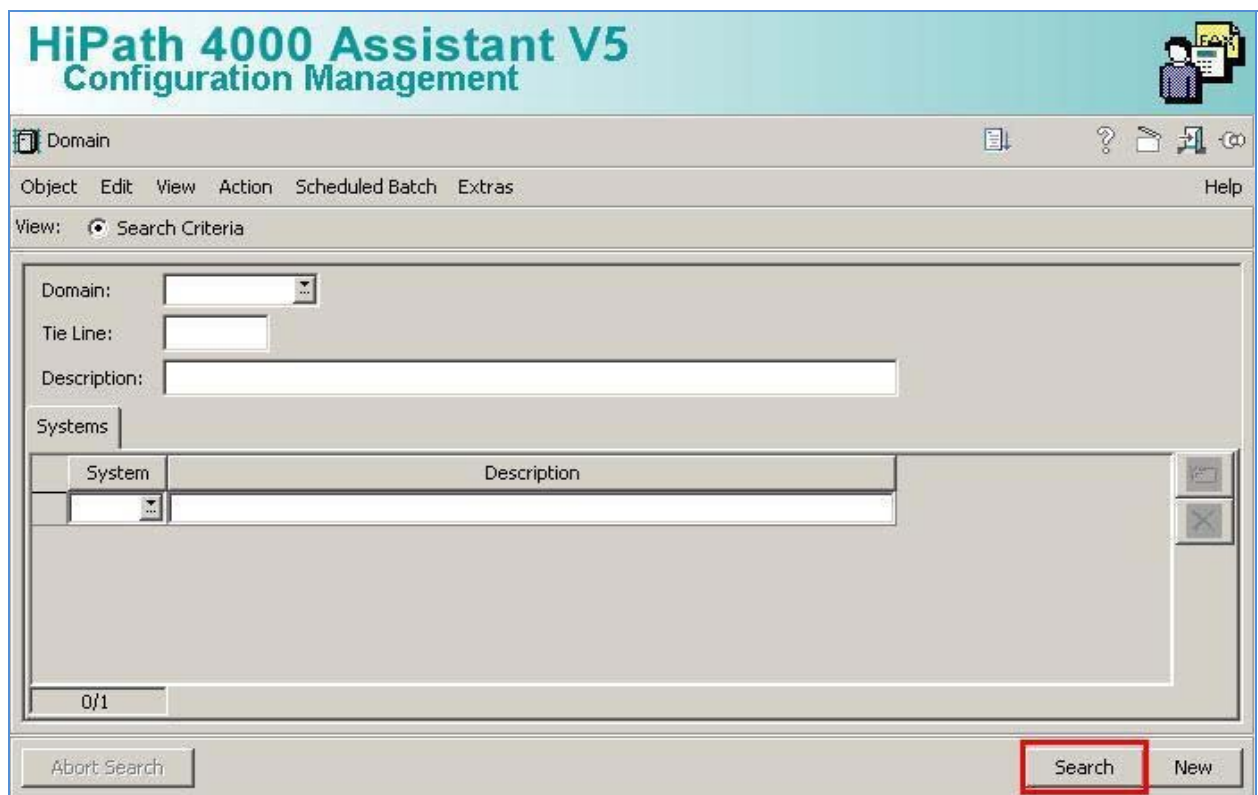

The domain name is entered in the **Domain** field. The associated system name is listed under the **Systems** tab.

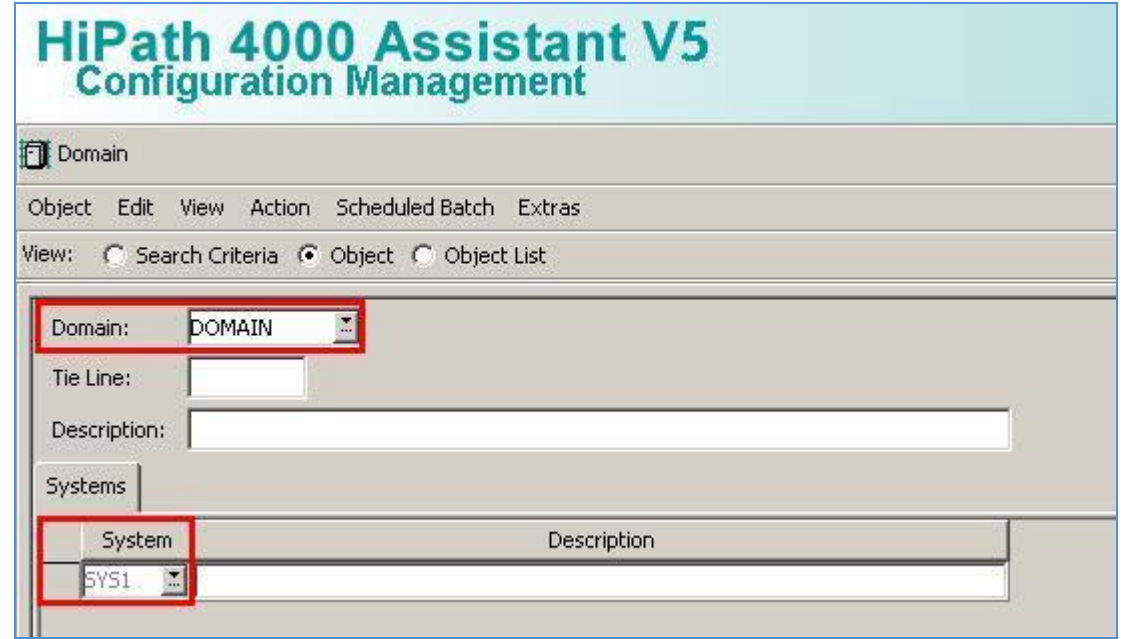

Solution & Interoperability Test Lab Application Notes ©2011 Avaya Inc. All Rights Reserved.

### **5.2.2. System Configuration**

To check/edit the **System Configuration** which contains details of the version number, upload the system number of the HiPath 4000. Expand **Configuration Management**  $\rightarrow$  **Network**  $\rightarrow$ **System**. Wait for the System screen to display on the right hand side or in a new window.

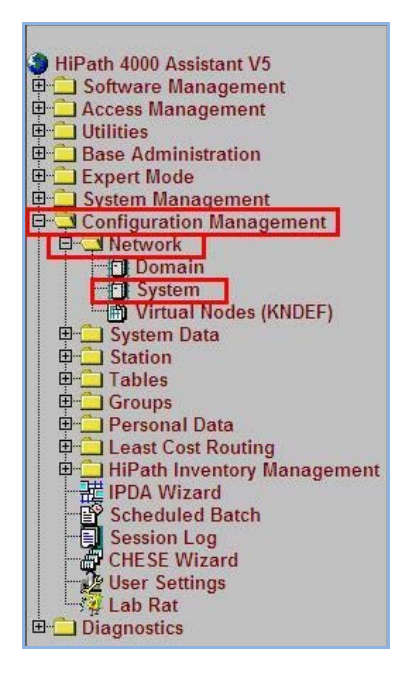

Leaving all fields empty, click on the **Search** button to access the current configuration (button not shown). This will return all records found in the system up to a limit of 1000 records. Alternatively click the down arrow beside the field system to choose from a list of items. Select the **System** name as recorded from the previous step and click Search. One or more fields may be selected as Search criteria.

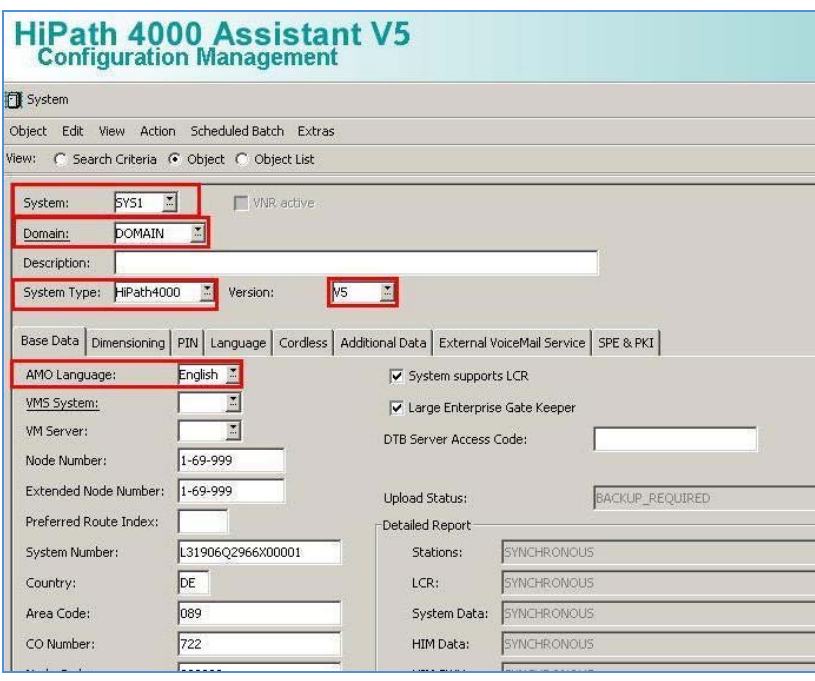

The HiPath 4000 Communication Server use**s** ISDN cable connection to the cabinets containing the Siemen**s HG3500** IP gateways. The IP Gateways also communicate via IP network across the LAN. This sample configuration includes a SIP Trunk Gateway (X.X.81.6), a SIP Gateway (X.X.81.3) and a H.323 Gateway (X.X.81.4). The Gateways are collectively described by Siemens as HG3500 or HG35XX boards and are universal card. It is during configuration of these cards that the role is defined as to whether the board is SIP or H.323. To access the configuration of the HG3500, expand **Configuration Management**  $\rightarrow$  System Data  $\rightarrow$  Board → **Board**. Wait for the **Config** screen to display. Click on **Search** to access the current configuration.

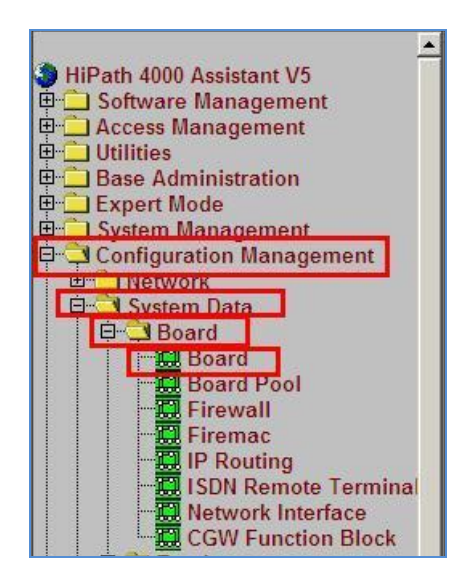

Each **Board** has a specific location code, indicated by **LTG** (Line Trunk Group), **LTU** (Line Trunk Unit), and **SLOT** (Physical position with LTU where card has been inserted). In the image below, the code is **1-1-4**. This is the SIP Trunk Gateway. The board location code is important to know when creating **Stations** for telephony endpoints.

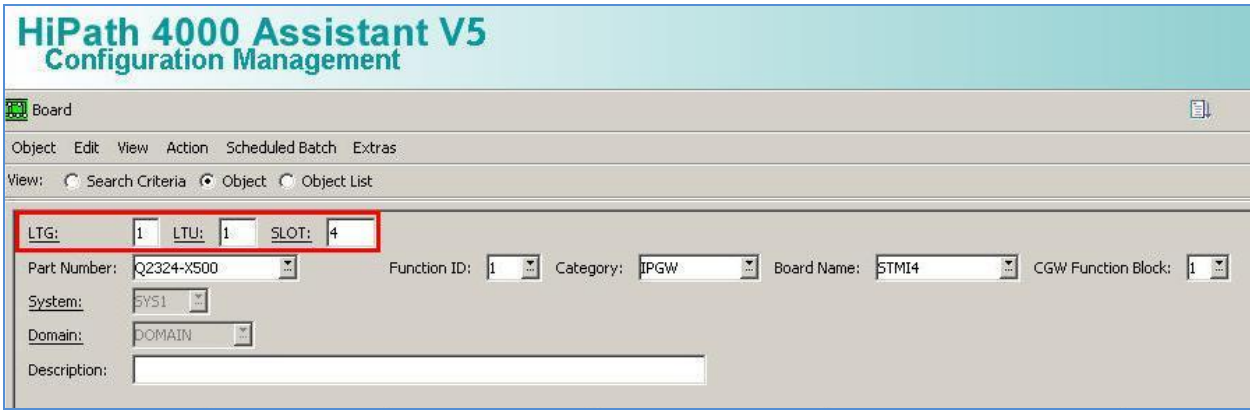

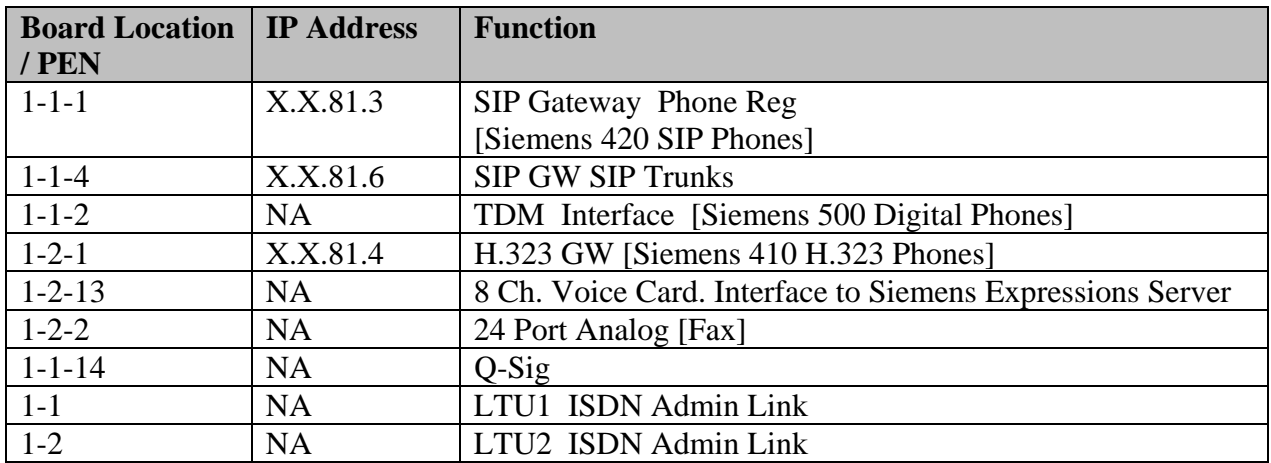

The board list for this sample configuration are:

### **5.2.3. Siemens Station End-Points**

The Siemens Stations can be managed from the HiPath Assistant. To check/edit the Stations, expand **Configuration Management**  $\rightarrow$  **Station**  $\rightarrow$  **Station. Wait for the config screen to** display. Click on **Search** to access the current configuration.

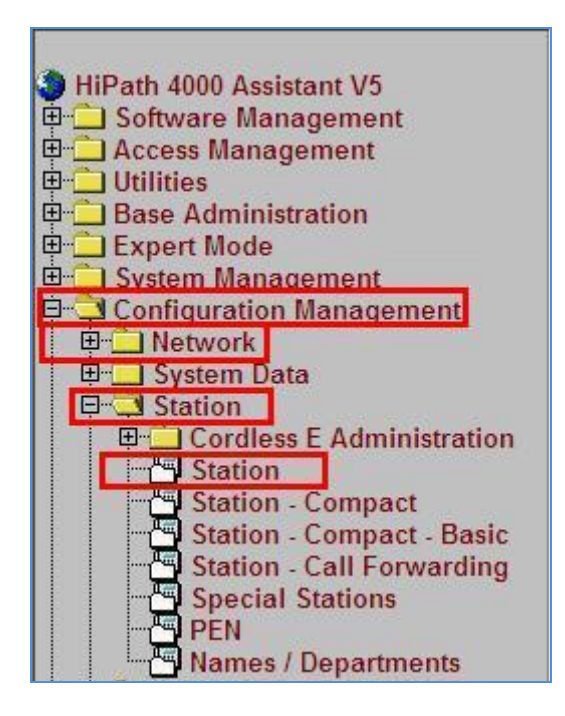

The image below illustrates the configuration of a TDM Station:

- **Station No.** Selected from drop down list
- **PEN.** Must match the Card location described in previous section. (1-1-2 is the TDM Interface Card)
- **Device Combination**. Select from Drop down list
- **Device Family**. Selected from Drop down list
- **Connection Type** Direct (TDM), IP2 (H.323) SIPSEC (SIP)
- **Display Name**. Enter a suitable display name
- **COS** and **LCRCOS**. Class of Service must be assigned. Default shown
- **Way to Display**. Set to **yes** to display Caller Name and ID

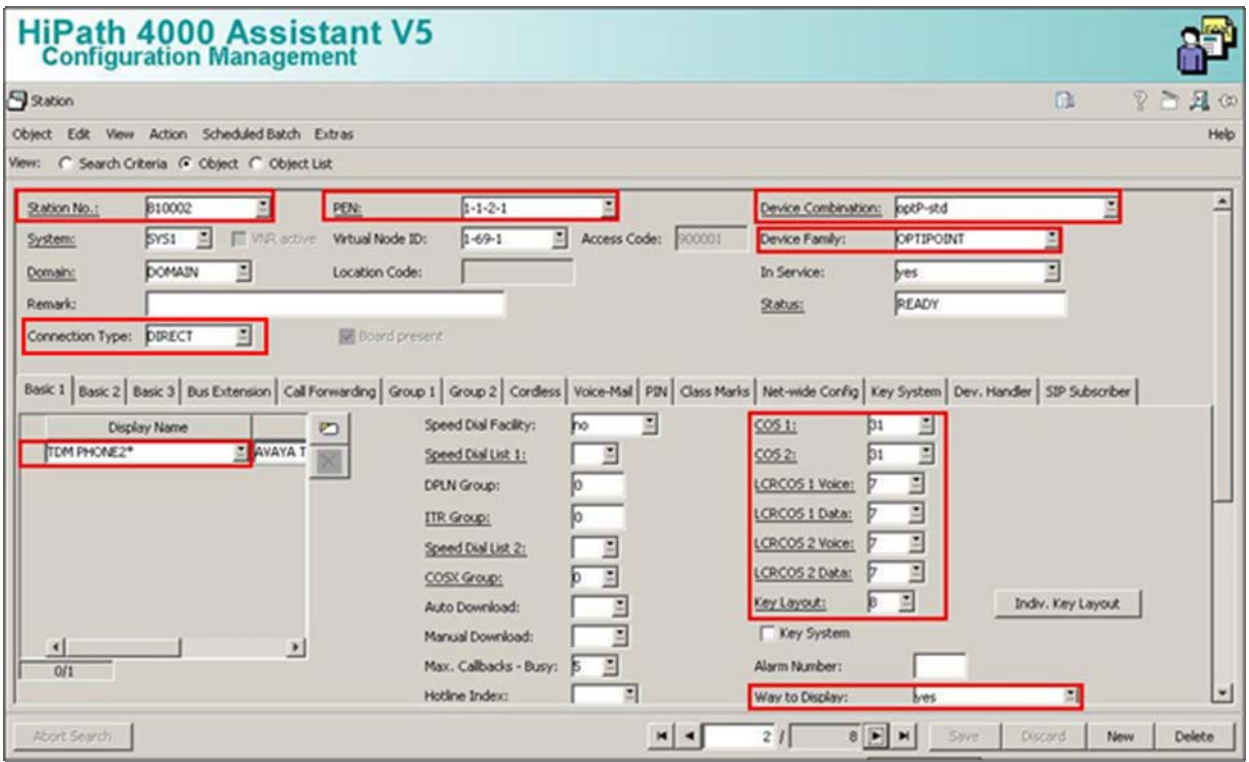

The image below illustrates the configuration of a SIP Station Endpoint.

- **Station No.** Selected from drop down list
- PEN. Must match the Card location described in previous section (1-
	- 1-1 is the SIP Registrar Interface Card)
- **Device Combination**. Select from Drop down list
- **Device Family**. Selected from Drop down list
- **Display Name**. Enter a suitable display name
- **COS** and **LCRCOS**. Class of Service must be assigned. Default shown
- **Way to Display**. Set to **yes** to display Caller Name and ID

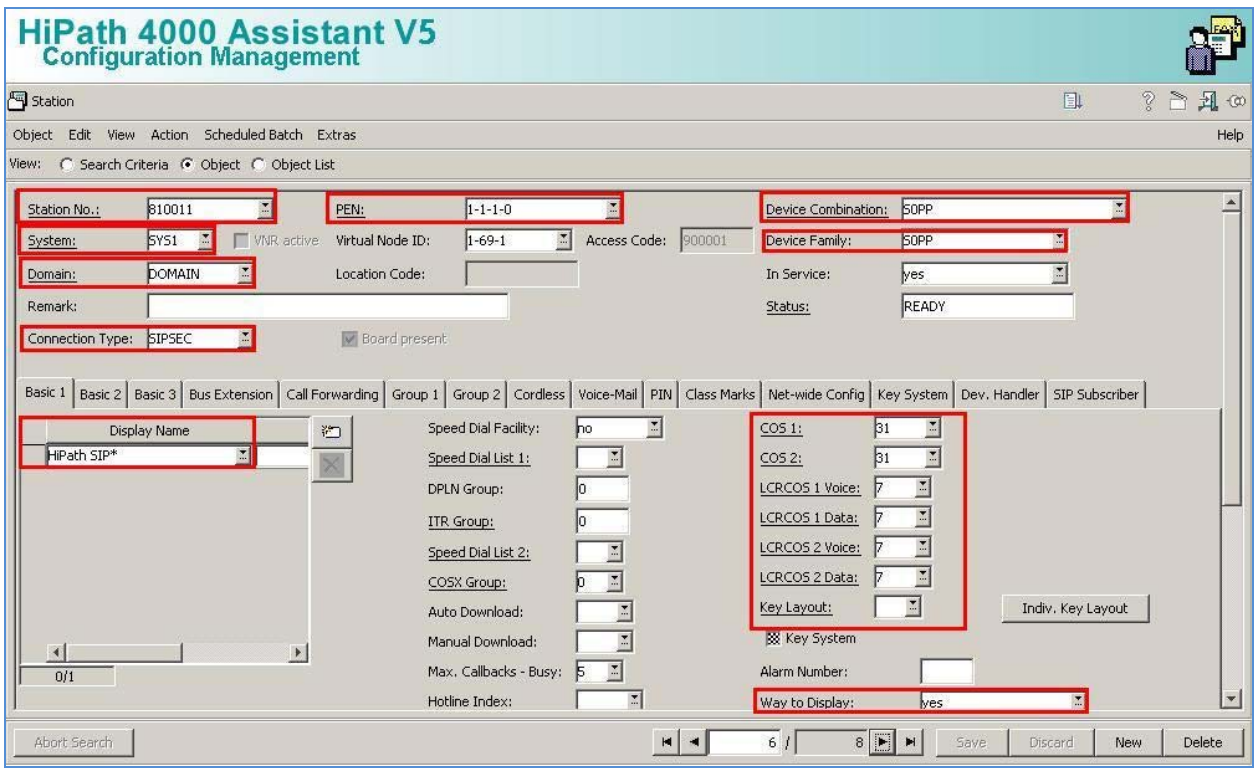

The image below illustrates the configuration of a H.323 Station Endpoint.

- **Station No.** Selected from drop down list
- PEN. Must match the Card location described in previous section. (1-
	- 2-1 is the H.323 GW Interface Card)
- **Device Combination**. Select from Drop down list
- **Device Family**. Selected from Drop down list
- **Display Name**. Enter a suitable display name
- **COS** and **LCRCOS**. Class of Service must be assigned. Default shown
- **Way to Display**. Set to **yes** to display Caller Name and ID

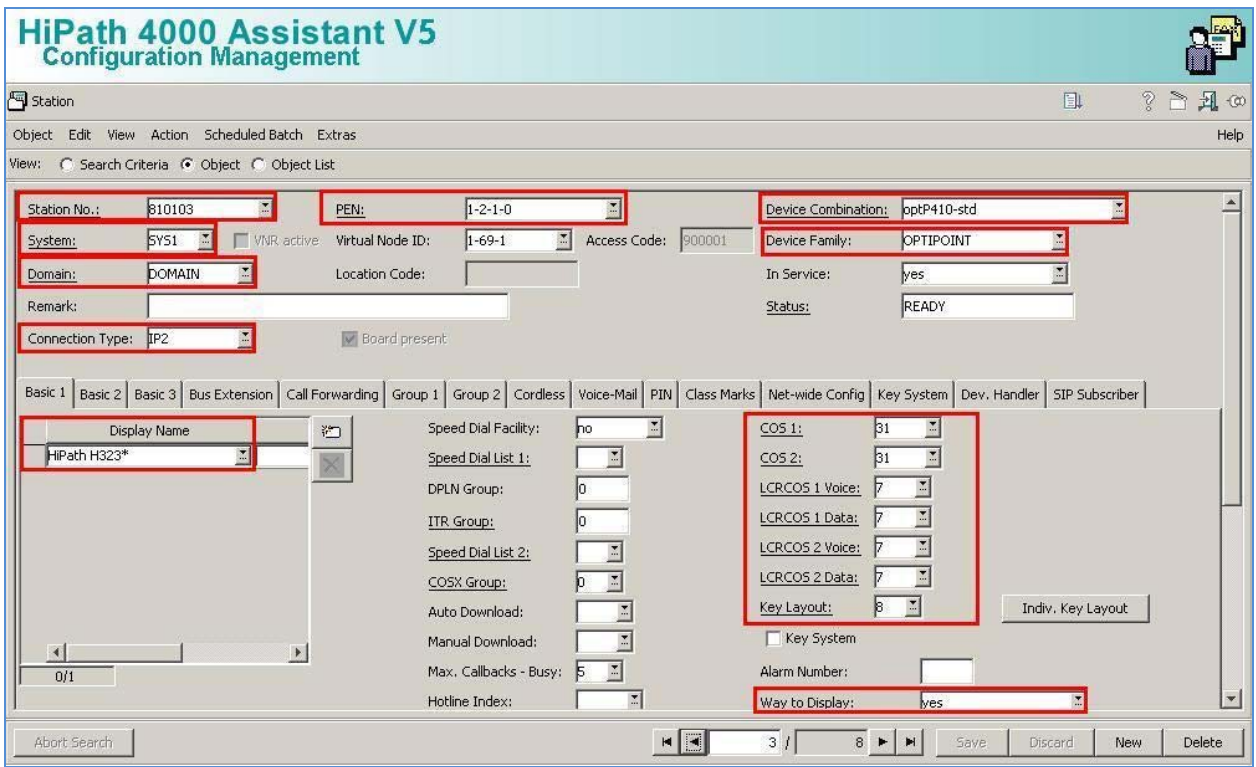

## **5.3. HG 3500 Gateway Configuration**

To access the configuration of the HG3500 Gateway, use the Web Console interface https://IPAddress-Of-HGGW/ and Login screen will appear.

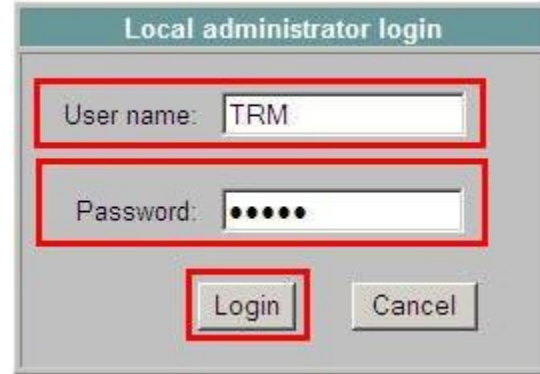

Alternatively the configuration of a card may be reached via HiPath Assistant by accessing **Expert ModeHG35XX Web Based Management.** 

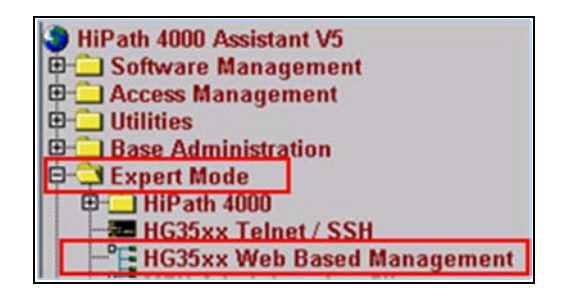

Once you have selected this screen, a pop up window will appear offering a list of boards accessible via this method.

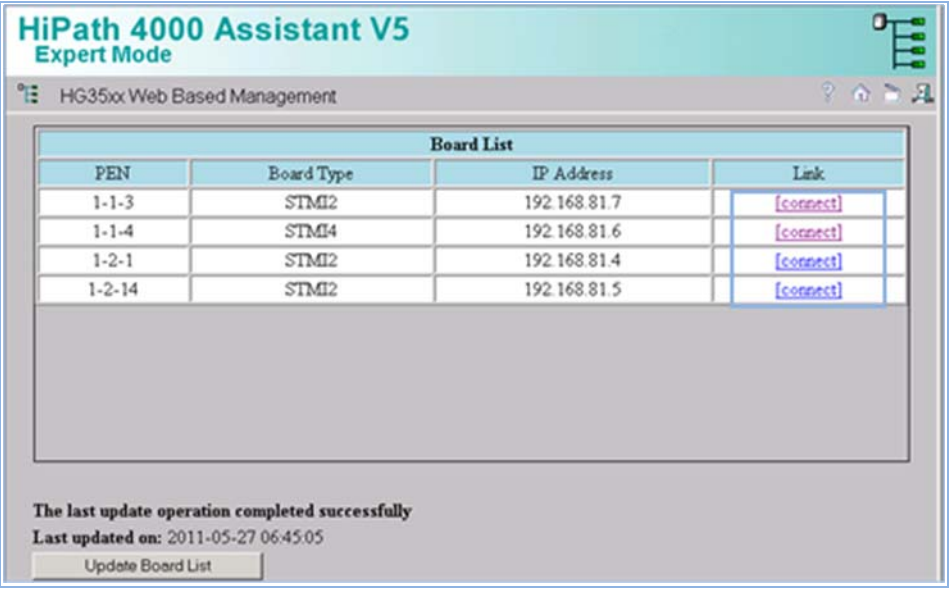

Solution & Interoperability Test Lab Application Notes ©2011 Avaya Inc. All Rights Reserved.

Click on the **connect** link of the board you wish to review. On initial load of the screens, Java is used and can take some time before the screens are available to use. Main menus of use are:

- **Explorers** Offers access to configure SIP parameters
- **Save** Save any changes made to the board via these screens
- **Reset** Some changes require the board to be restarted

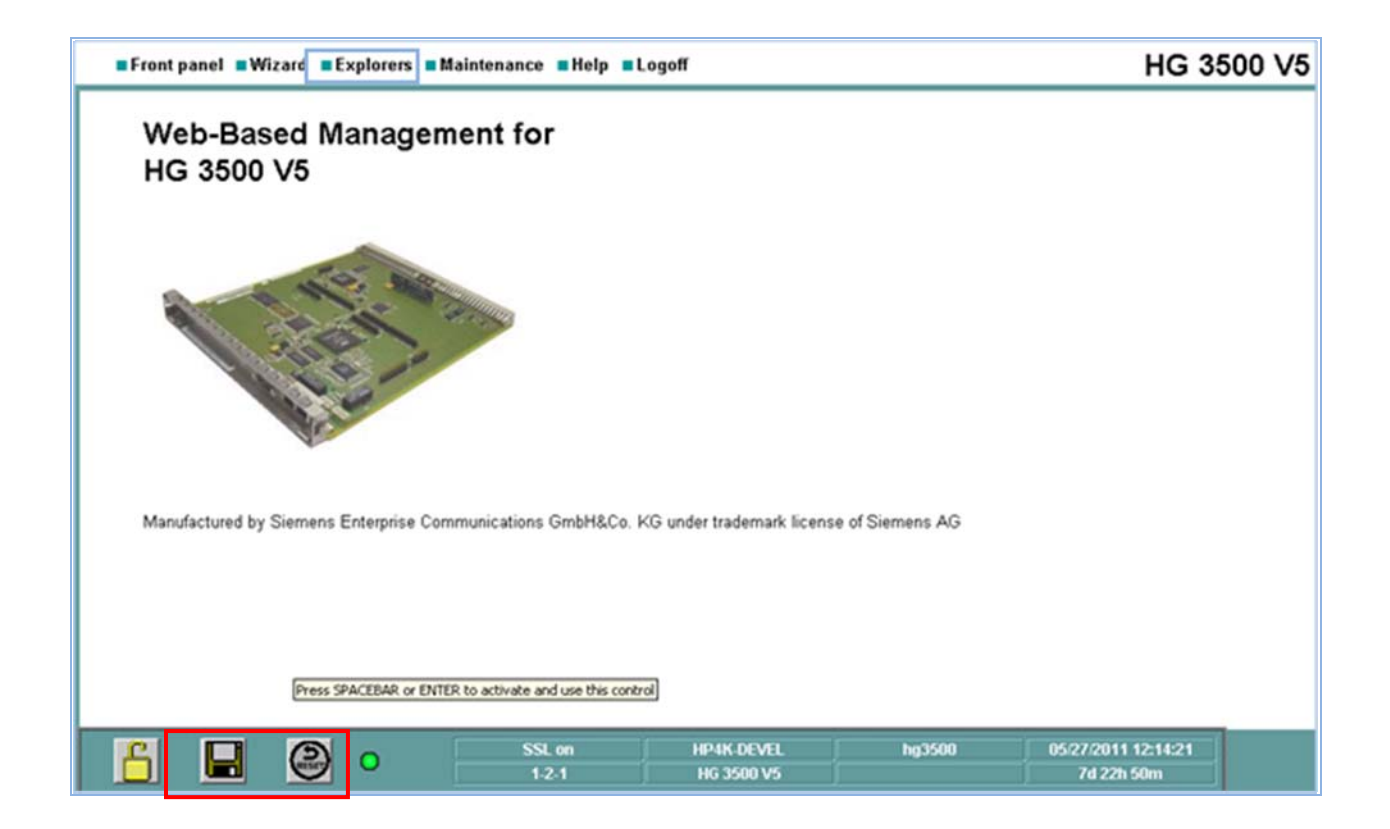

### **5.3.1. SIP Trunk Gateway**

The image below shows the SIP Trunk Gateway configuration, listing the **SIP Parameters** used in these sample notes. Select **Explorers**  $\rightarrow$  Voice Gateway  $\rightarrow$  SIP Parameters. To edit any of these settings, right click on **SIP Parameters** and choose Edit **SIP Parameters**. Not all fields are configurable. Only the following fields are configurable via these screens:-

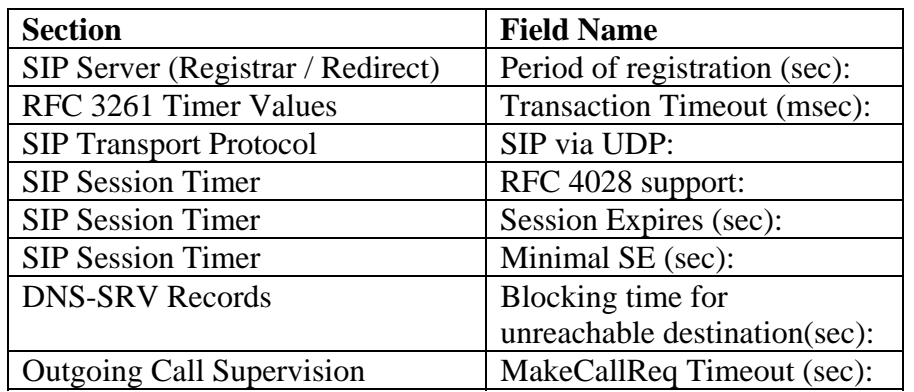

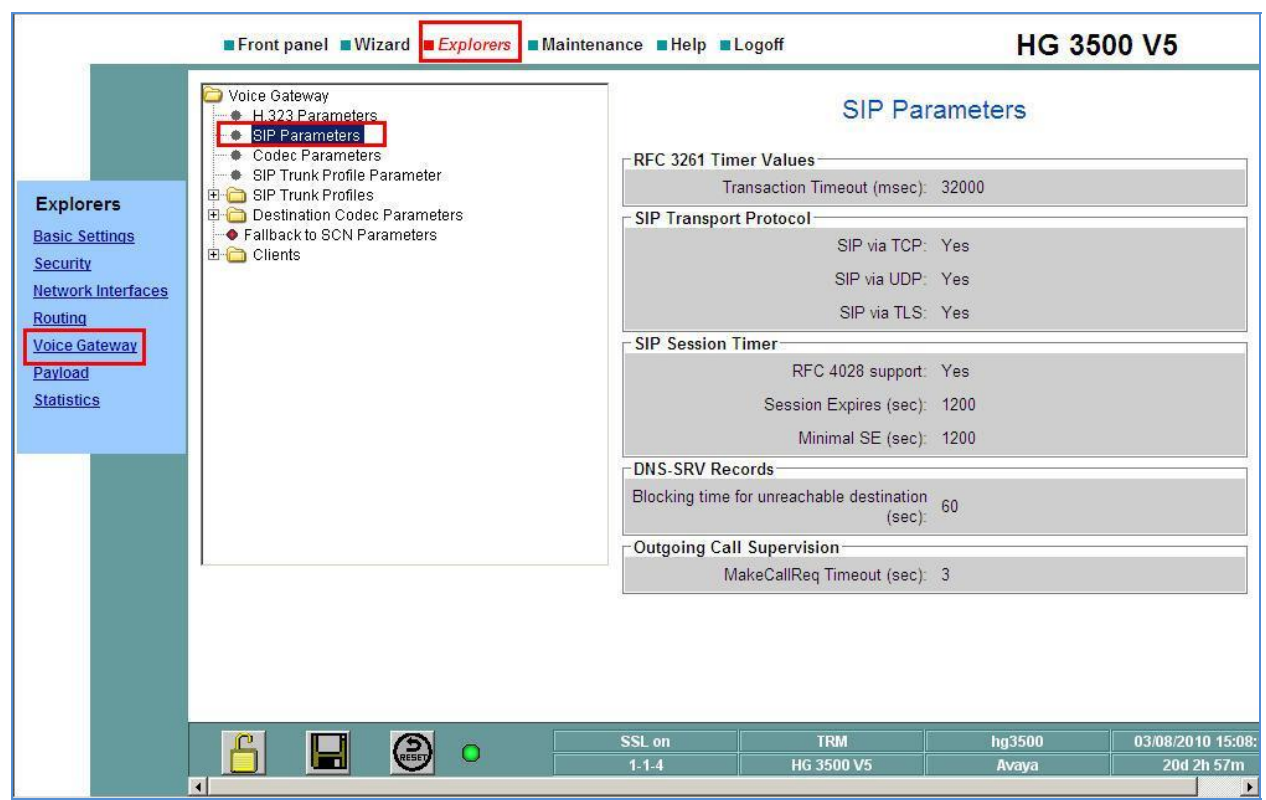

The image below shows the **SIP Trunk Profile** configuration created for **Avaya**. Select **Explorers**  $\rightarrow$  **Voice Gateway**  $\rightarrow$  **SIP Trunk Profiles**  $\rightarrow$  **Avaya. Under the section Proxy,** verify that the SM100 card IP address is entered. To edit the settings, right click the folder and select **edit**. Make the necessary changes and click the **Apply** button at the bottom of the screen (not shown). Click the **SAVE** disk icon if it goes **Red**. The SIP Trunk Profile must then be activated, as shown in the image below. To activate a SIP Trunk Profile, right click on the profile and choose **Activate** (not shown). The folder will then go Green to indicate it is the active Trunk Profile.

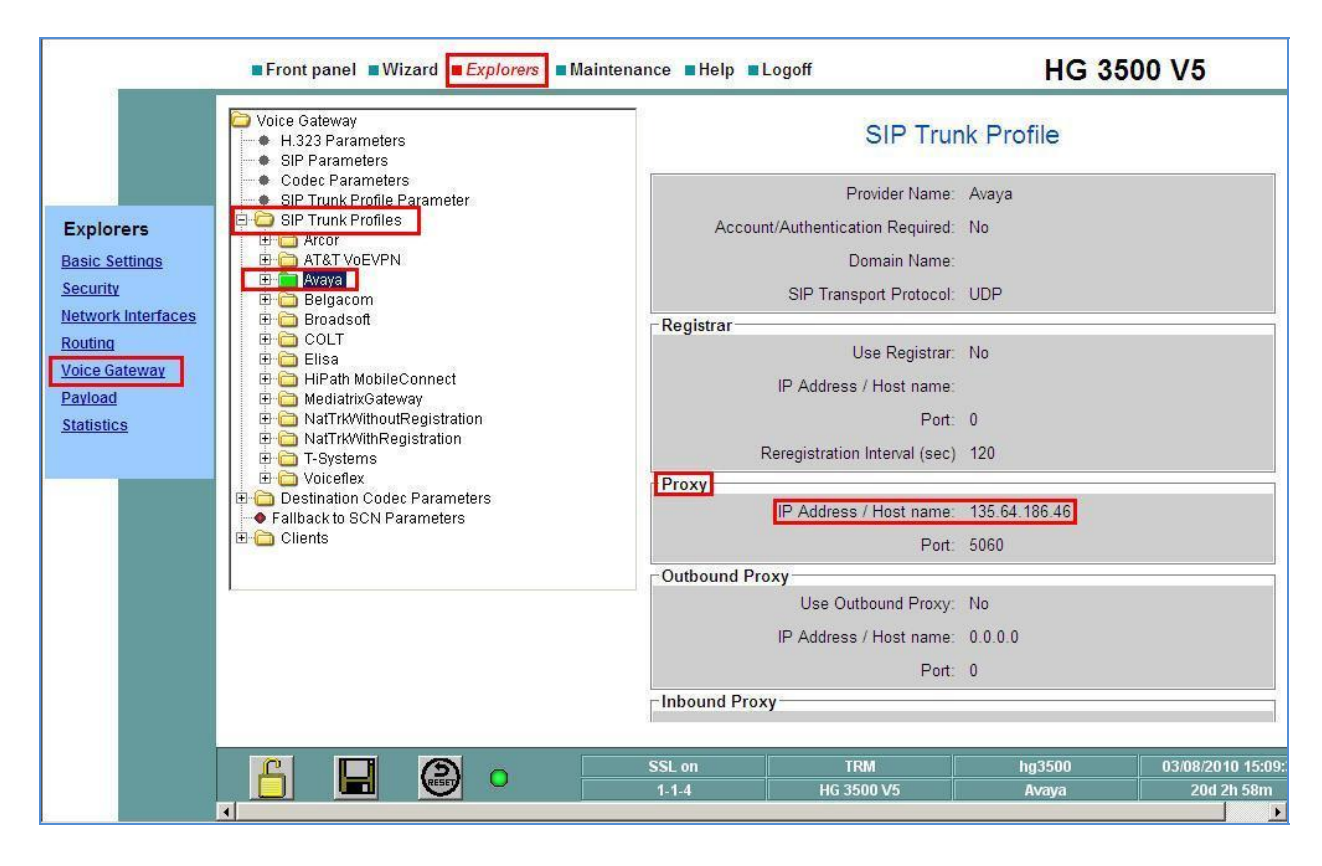

### **5.3.1.1 SIP Registrar Gateway**

This is the card used by the handsets when they register. The image below shows the SIP Trunk Gateway configuration, listing the **SIP Parameters** used in these sample notes. Select **Explorer**   $\rightarrow$  Voice Gateway  $\rightarrow$  SIP Parameters.

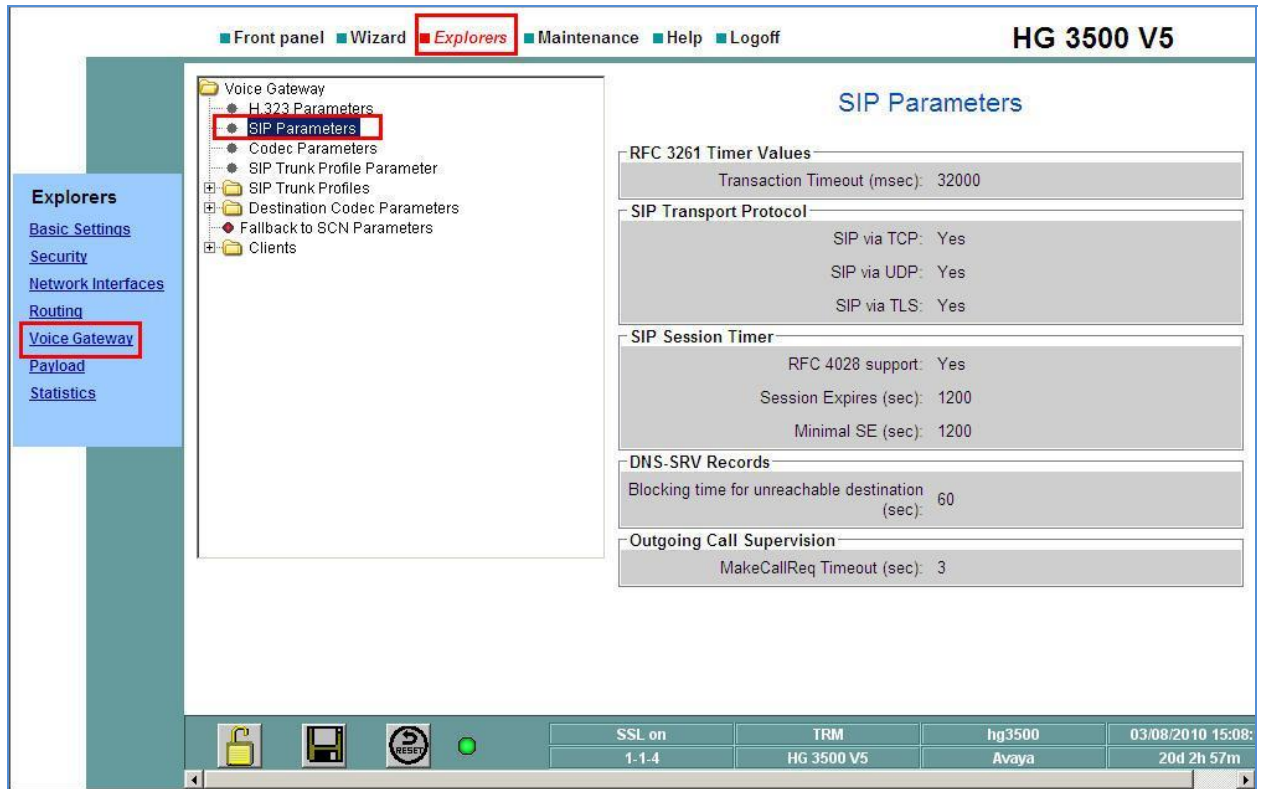

To view registered SIP clients, select **Explorers**  $\rightarrow$  **Voice Gateway**  $\rightarrow$  **Clients**  $\rightarrow$  **SIP.** 

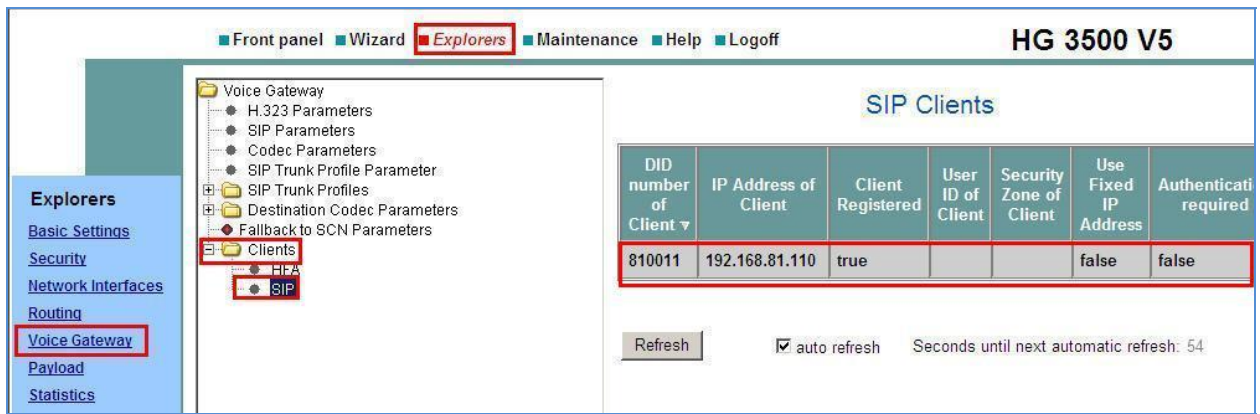

### **5.3.1.2 H.323 Gateway**

The image below shows the H.323 GW configuration listing the **H.323 Parameters** used in these sample notes. Select **Explorers**  $\rightarrow$  **Voice Gateway**  $\rightarrow$  **H.323 Parameters.** 

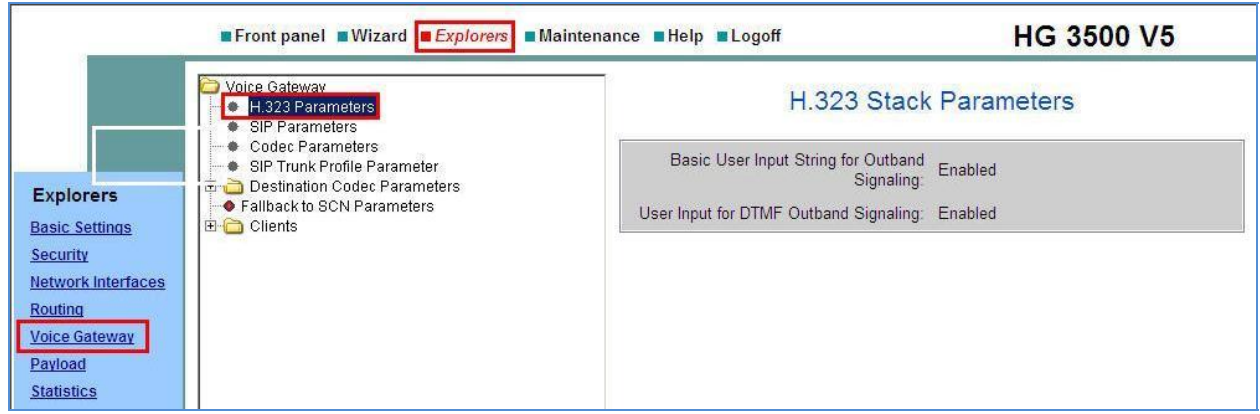

To view registered H.323 clients, select **Explorers**  $\rightarrow$  **Voice Gateway**  $\rightarrow$  **Clients**  $\rightarrow$  **HFA.** 

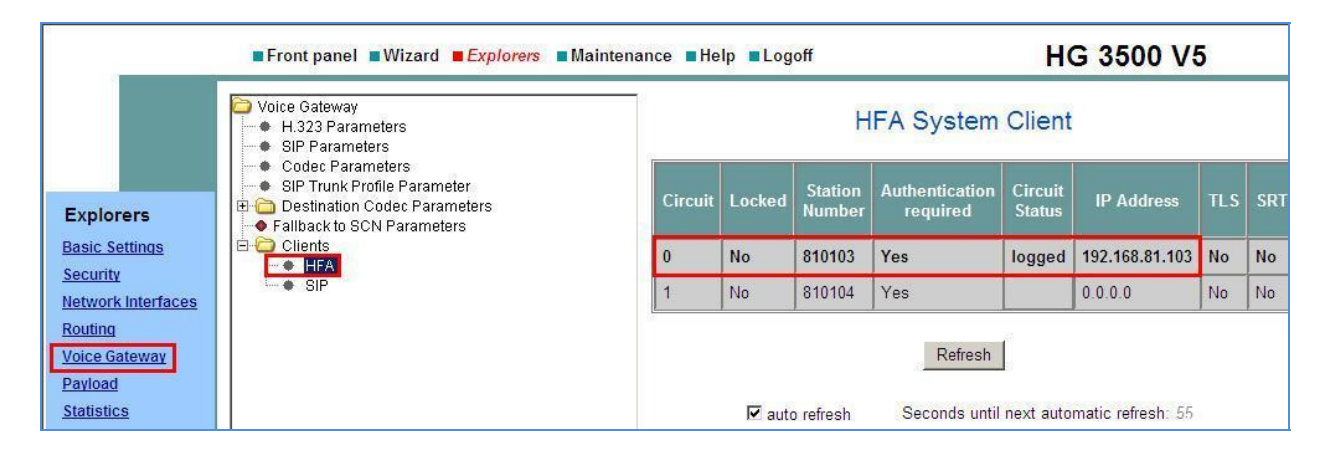

# **6. Verification Steps**

This section provides details on how to verify network connectivity, the main configuration setup of Avaya and Siemens phone endpoints and also the SIP Trunk between Avaya and Siemens PBX environments.

## **6.1. Verify Network Connectivity**

The HiPath 4000 Communications Server is the central controlling unit in the Siemens PBX setup. Connection to the HG3500 gateway chassis is via ISDN link. Check the ISDN link light on the front panel of the HG3500 chassis to verify that it displays "green" link light. Connection to the HG3500 IP gateways is via LAN. Verify that the link light on the front of the cards for the LAN1 connection is a "bright green". (Screen shot below shows lights on for LAN1, but lights off for LAN2 as it is not in use.) Using a PC on the same network, verify ping tests to the SIP Trunk GW, the H.323 GW and the SIP Registrar GW. Each of the Siemens gateways can be accessed via web browser. Use the **Front Panel** tab to view link status and line status. The image below shows the **Front Panel** status for the SIP Trunk gateway. LAN link status is displayed on the bottom left. Channel status is listed on the right, in this example a single call from Siemens to Avaya is active, indicated by the green indicator.

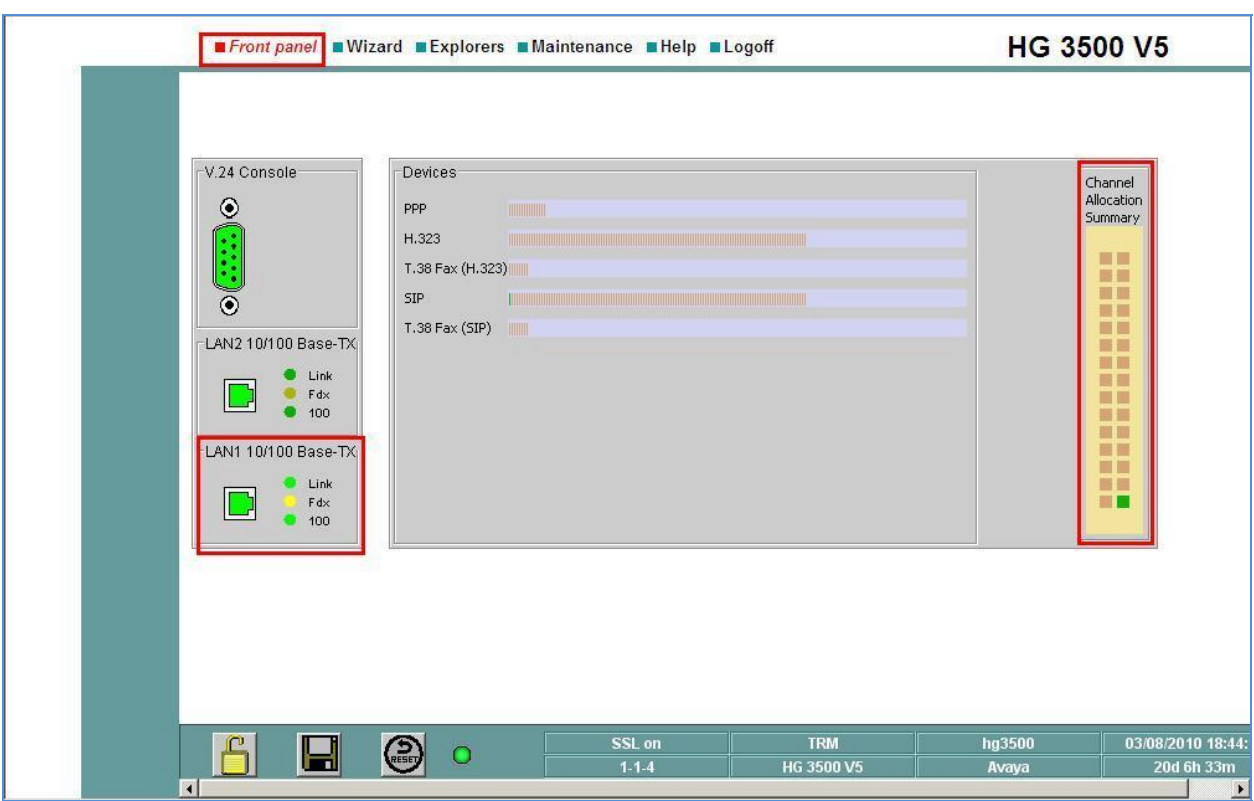

## **6.2. Verify Avaya Phones**

List the Station configuration on the Access Element. In these sample notes, there are two stations configured on the Access Element, **Avaya H.323** and **Avaya TDM.**

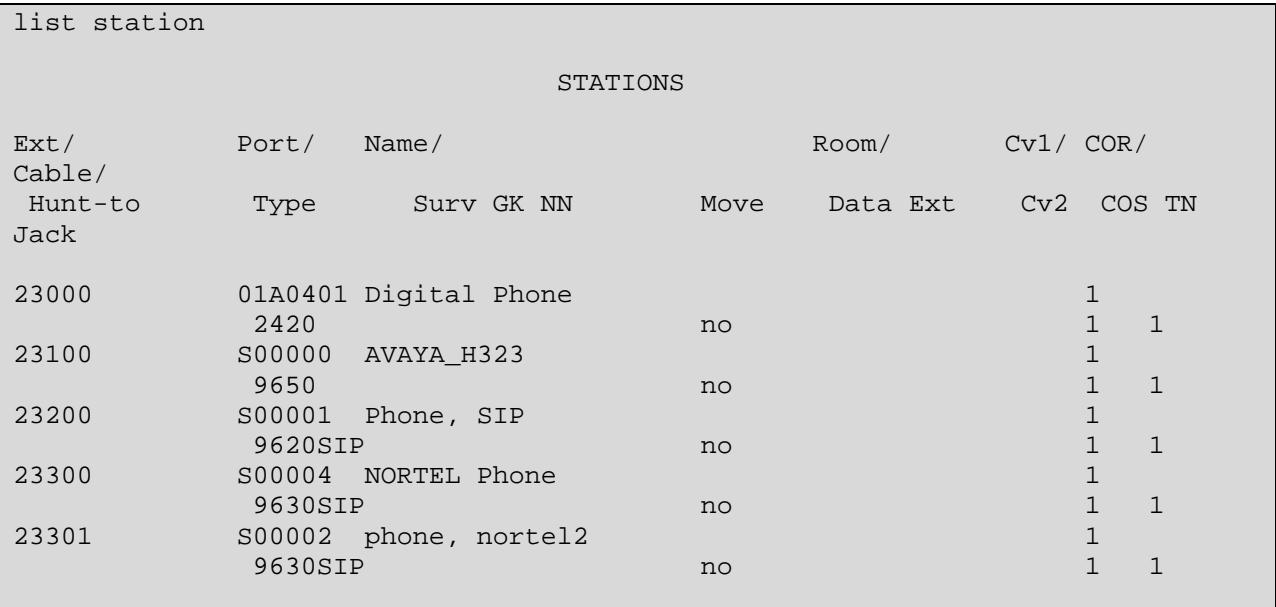

List the registered IP stations using the command **list registered-ip-stations**. The **Avaya H.323** station will be listing here.

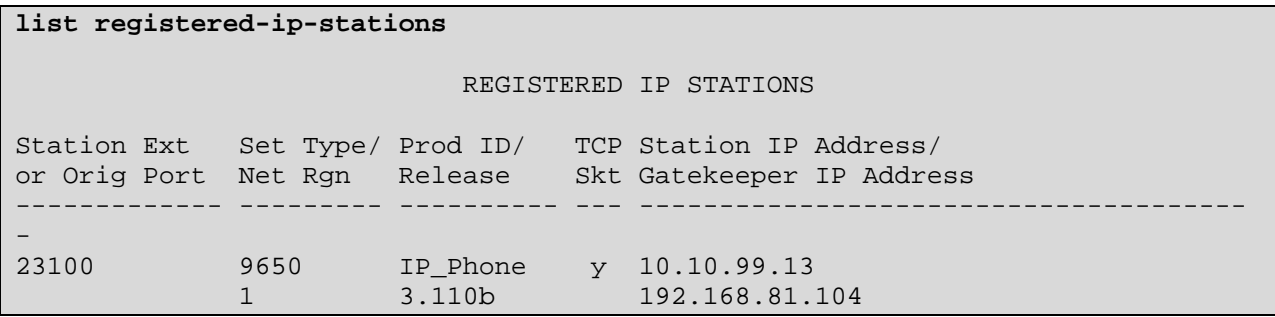

The **Avaya SIP** station configuration is created on the Session Manager, which is then pushed down to the **Feature Server.** The station will not show up on **list registered-ip-stations**. Therefore a simple test call to another Avaya Station was carried out to very connectivity.

The parent configuration for station **34008** was created on the Session Manager. To verify, browse to  $\text{Home} \rightarrow \text{Users} \rightarrow \text{User Management} \rightarrow \text{Manager User System}$ Verify that the user is displayed with the correct **User Name** and **Handle**.

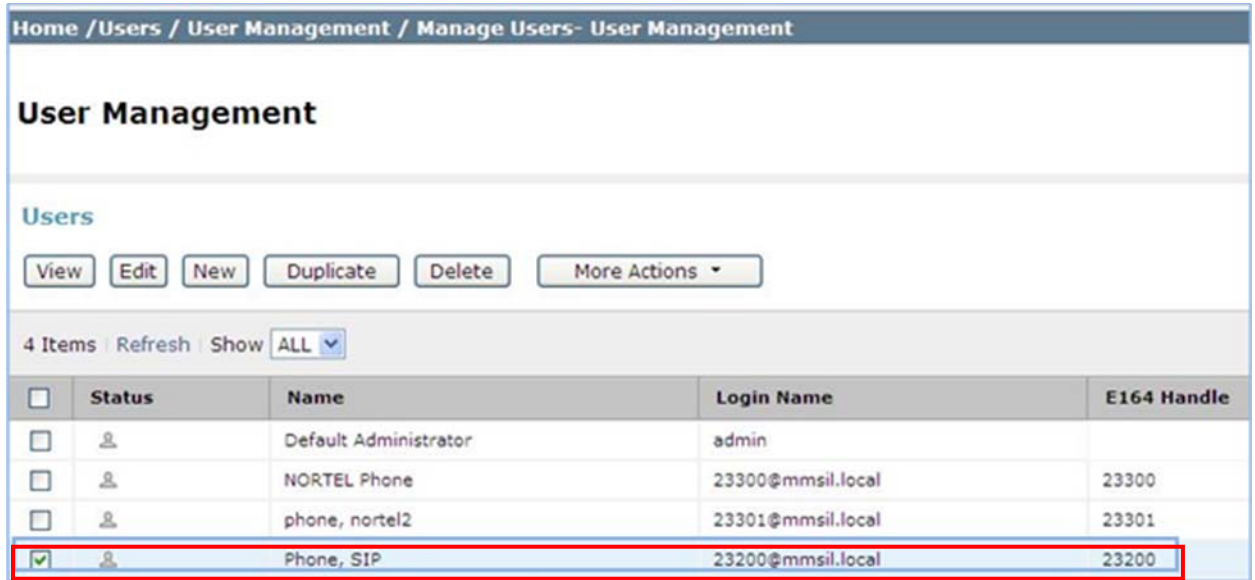

Carry out a simple test calls between the various Avaya Stations, and verify connection and duplex audio path.

### **6.3. Verify Siemens Phones**

To verify the Siemens SIP phone registration status, see **Section 5.3.1.1. SIP Registrar Gateway**. To verify the Siemens H.323 phone registration status, see **Section 5.3.1.2 H.323 Gateway**. Carry out a simple test calls between the various Siemens stations, and verify connection and duplex audio path.

### **6.4. Verify SIP Trunk between Avaya Aura® Session Manager and HiPath SIP Gateway**

Use the Session Manager SIP Entity Monitor to verify that SIP Trunk between SM and Siemens HiPath SIP GW. Browse to **Home**  $\rightarrow$  **Elements**  $\rightarrow$  **Session Manager** $\rightarrow$  System Status  $\rightarrow$  SIP **Entity Monitoring**. From the list of **All Monitored SIP Entities** (not shown), select the SiemensHiPath entity link. Verify that **Conn-Status** is **Up**.

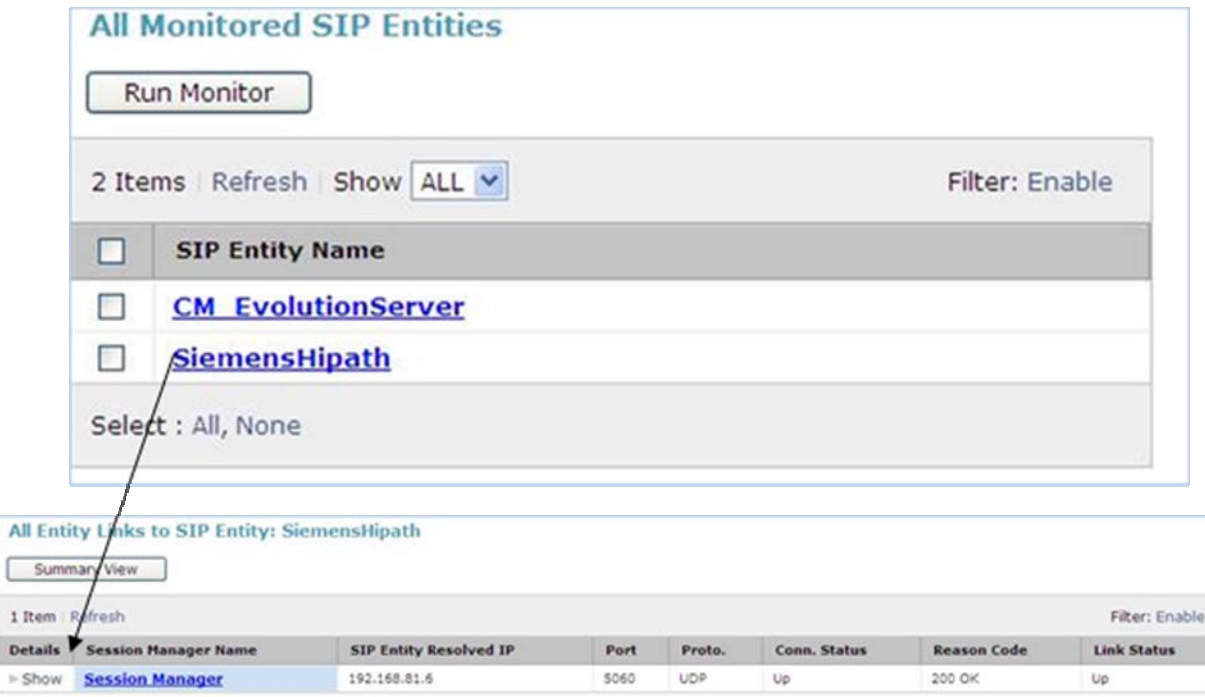

# **7. Conclusion**

The interoperability between Siemens HiPath 4000 V5 with an IP Communications Solution and Avaya Aura® Communication Manager with Avaya Aura® Session Manager did function. However some issues were detected.

## **7.1. Issues detected on all Siemens Endpoints.**

This section provides details on the issues detected during interoperability testing, which were general to the Siemens Phone models 410s, 420s and 500 and OpenStage SIP.

## **7.1.1. IP Shuffling**

Intermittently one-way audio experienced when a call is put on hold from either Avaya or Siemens devices. When the Siemens handsets (H.323 or SIP) dialed the Avaya H.323 handset the connection would only be made between Siemens HiPath and the Avaya Media Processor card, not using IP Shuffle. In this event the audio would function correctly until either end put the call on hold. On retrieving the call, one way Audio would be experienced between Siemens to Avaya, but not between Avaya to Siemens.

## **7.1.2. Cross PBX transfer using Unattended or Attended Transfer**

Caller Name/ID not updated on Siemens endpoint when transfer is completed by the Avaya endpoint. When the transfer complete step is carried out, the caller display on the Siemens endpoint retains the initial Caller Name/ID instead of updated to the "transfer-to" Caller Name/ID.

## **7.1.3. Cross PBX transfer using Unattended or Attended Transfer Fails**

Transfer request is from Avaya to Siemens endpoint which then attempts to transfer the call back to an Avaya endpoint, the feature fails consistently. The issue occurs when the Siemens endpoint attempt an un-attended or attended transfer. Each of the endpoints reports error message:

- Siemens 410s H323 IP Phone "Not Possible",
- Siemens 420s SIP IP Phone "488 Not Acceptable Here",
- Siemens 500s TDM Phone "Not Possible".

## **7.1.4. Siemens SIP Devices using Call Forward Busy**

When attempting to dial a Siemens SIP device which has Call Forward Busy programmed and the device is busy, the caller receives a busy signal, rather than follow the forward busy setting. Under tracing conditions, a busy signal is issued by the Siemens device and can be traced in Wireshark as **SIP Status Message 486 Busy Here**. The tests for Call Forward No Answer and Always were successful and the calls were forwarded to the forwarding destination successfully, both Avaya handset and Siemens Device.

## **7.1.5. Call forwarding fails when the forwarded call is picked up**

Call Forwarding Always is configured on the Avaya endpoint to either Siemens or Avaya destination. When the Siemens device rings the Avaya handset, the call is forwarded, however call completion fails when the line is picked up at the "forwarded-to endpoint".

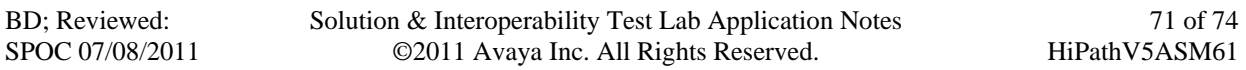

A *BYE* sent from the SIP Gateway to Avaya Aura® Session Manager contains a message *"Resource unavailable, unspecified"*. The Call Forward No Answer/Reply and Call Forward Busy programmed on the Avaya device work successfully.

## **7.2. Issues detected on Siemens 420S SIP Phone only**

This section provides details on the issues detected during interoperability testing, which are isolated to the Siemens phone model 420S (SIP).

## **7.2.1. Call Hold / Reconnect Fail on Siemens 420s SIP phone**

This issue is isolated to the Siemens HiPath 420s SIP Phone. Independent of where the call is from Avaya or Siemens. When the 420s SIP user selects "Reconnect" on a line that is in a "Hold" state the reconnect fails to work. Wire shark trace from Siemens SIP Phone indicates *488 "Not Acceptable Here"* response from SIP Gateway to Siemens SIP Endpoint, after attempting to retrieve the call. Call is cleared. SIP Signaling and SIP Call Control logs were captured from the Siemens 420s SIP Phone. Log message **"state = ccCallHoldFeatureRejected, reason = Unreachable : 1195"** is generated. The line is then cleared.

**Workaround**: This issue can be resolved with the programming of a Line key on the handset, either via accessing the Web Based Management tool for the handset, or via the Siemens DLS (Deployment Server) Software, which may have been installed for SIP phone management. This key allows a held call to be retrieved by the user.

## **7.2.2. Blind Transfer Fail on Siemens 420s SIP Phone**

The 420S SIP user selects Blind Transfer, a valid phone number of another Siemens endpoint was entered, and Dial was selected. The attempted dial fails, Reconnect option is displayed. The 420s SIP user select Reconnect, this also fails and the line is cleared. Wire shark trace from Siemens SIP Phone. Notify message from the SIP registration Gateway shows SIP error code *503 "Service Unavailable".* SIP Signaling and SIP Call Control logs were captured from the Siemens 420s SIP Phone. Log message *"ccFeatureFailed, feature = ccTransfer, reason = Transfer Rejected"*. No suitable workaround has been found to resolve the issue.
## **8. Additional References**

Product Documentation for Avaya Products may be found at http://support.avaya.com

- [1] Administering Avaya Aura®™ Communication Manager 03-300509 Release 6.0 Issue 6.0
- [2] Administering Avaya Aura® Communication Manager Server Options 03-603479 Release 6.0.1, Issue 2.2
- [3] Administering Avaya Aura® Session Manager 03-603324 Release 6.1 Issue 1.0
- [4] Maintaining and Troubleshooting Avaya Aura® Session Manager 03-603325 Release 6.1 Issue 4.1

Product Documentation for Siemens Products may be found the following websites and service manuals.

- [5] Siemens Wiki Website http://wiki.siemens-enterprise.com/index.php/Main\_Page
- [6] Siemens eTAC (a support website with limited information available to customer/end user) [7] http://siemenstac.custhelp.com/app/home
- [7] HiPath 4000 V5 IP Solutions, SIP Connectivity Service Documentation ref: A31003- H3150-S104-2-7620 Dec 2008.
- [8] Other Service Documentation may be obtained via your Service Suuport Provider or Account Manager within Siemens Enterprise Communications.

## **©2011 Avaya Inc. All Rights Reserved.**

Avaya and the Avaya Logo are trademarks of Avaya Inc. All trademarks identified by ® and ™ are registered trademarks or trademarks, respectively, of Avaya Inc. All other trademarks are the property of their respective owners. The information provided in these Application Notes is subject to change without notice. The configurations, technical data, and recommendations provided in these Application Notes are believed to be accurate and dependable, but are presented without express or implied warranty. Users are responsible for their application of any products specified in these Application Notes.

Please e-mail any questions or comments pertaining to these Application Notes along with the full title name and filename, located in the lower right corner, directly to the Avaya Solution & Interoperability Test Lab at interoplabnotes@list.avaya.com